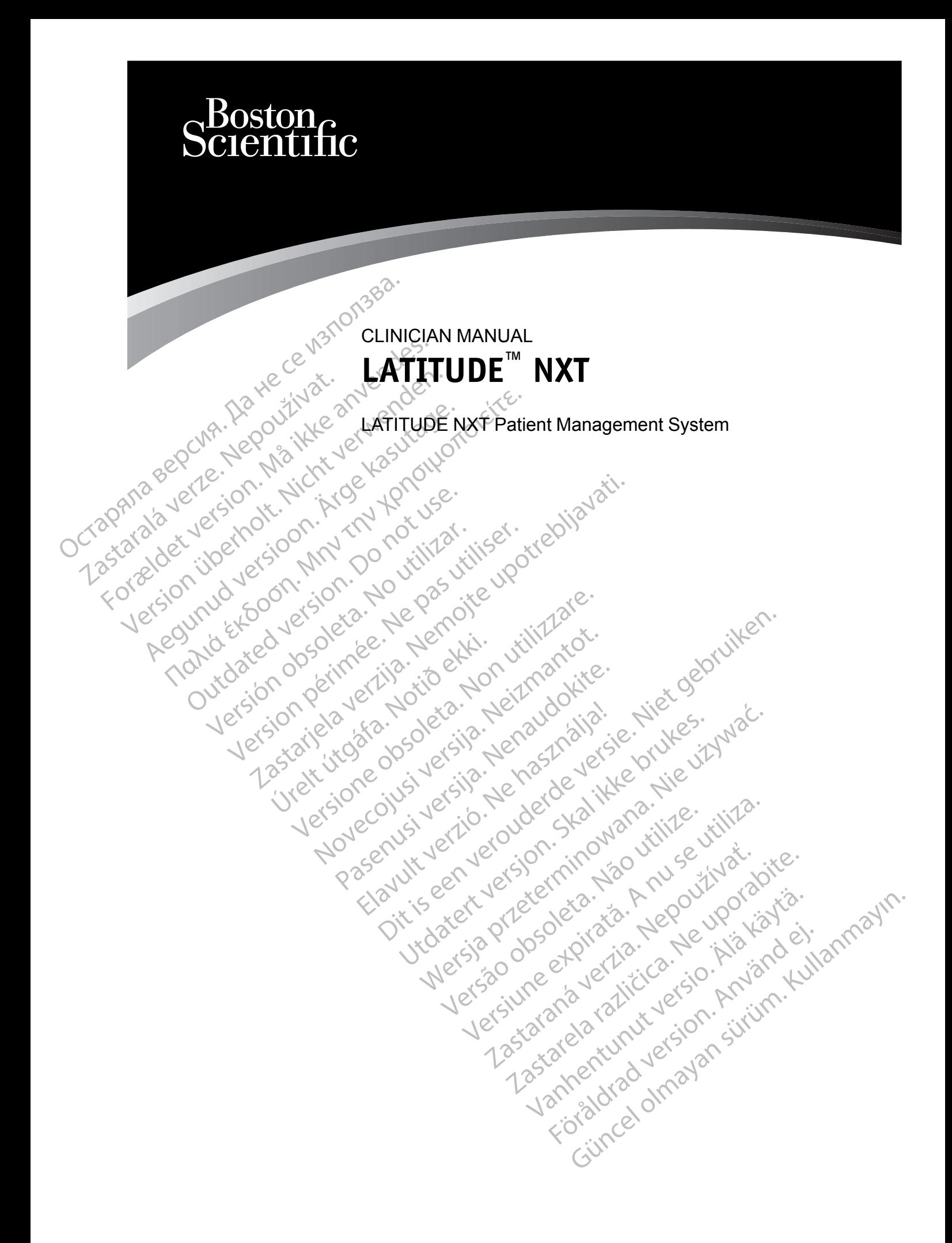

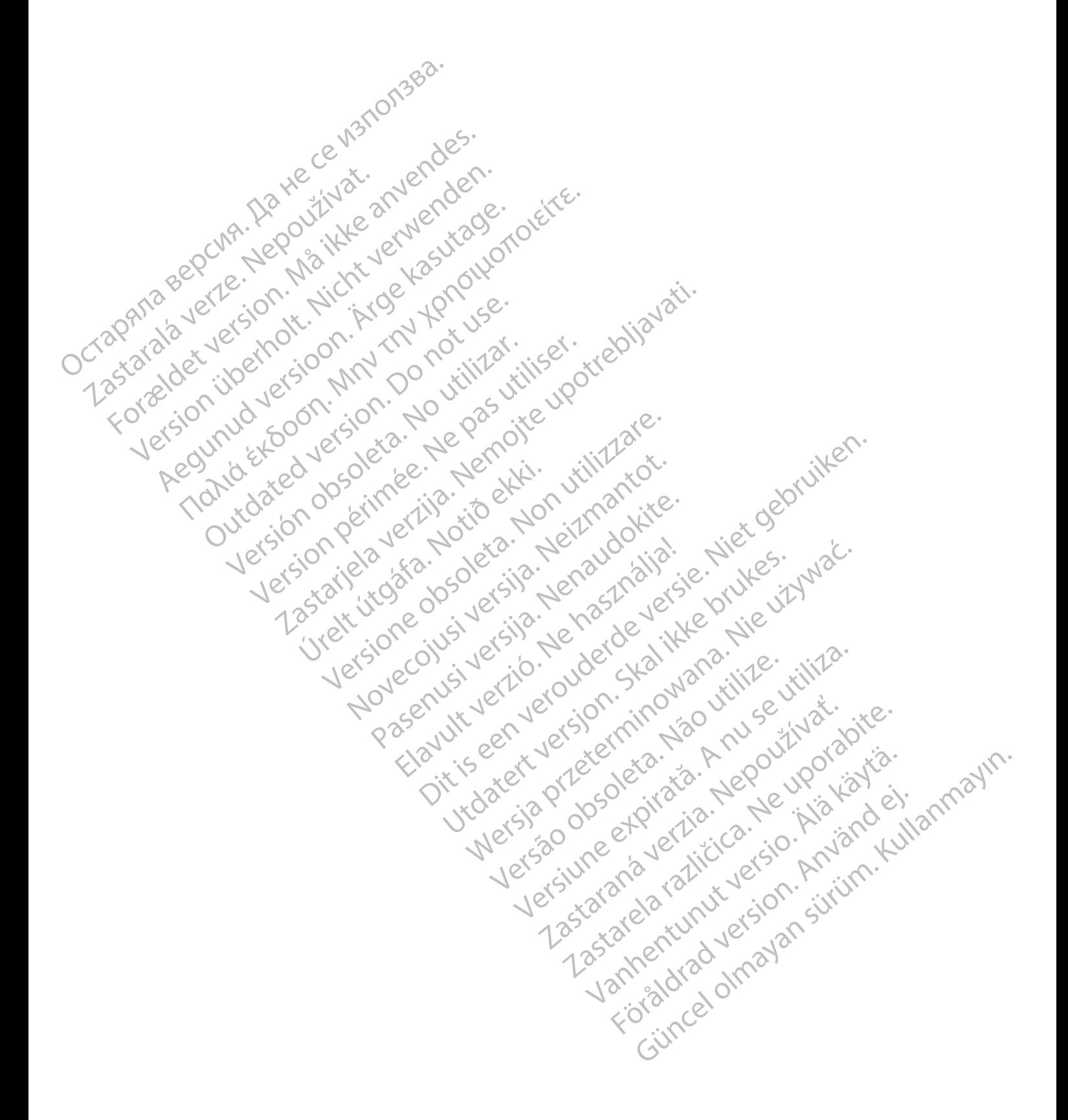

This manual contains information about the LATITUDE NXT Patient Management System ("LATITUDE NXT System"), which includes two distinct types of Communicators, the WAVE WIRELESS COMMUNICATOR and the TOUCH-SCREEN WIRELESS COMMUNICATOR. Availability of the TOUCH-SCREEN WIRELESS COMMUNICATOR varies by region. See ["LATITUDE Communicator Overview" on](#page-9-0) [page 1-4](#page-9-0) for more information on each model of Communicator.

Much of the Communicator information in this manual applies to both types of Communicators. In that case, the reference is simply to Communicator or LATITUDE Communicator. However, distinctions are specified when there are differences in how the two types of Communicators, as well different models of the same type of Communicator, relate to the LATITUDE NXT System.

Throughout this manual, three methods of connection to the LATITUDE NXT server are referenced: cellular, Internet, and standard telephone. Availability of methods of connection varies based on model and region. See ["LATITUDE Communicator Overview" on page 1-4](#page-9-0) for more information. Availability of sensors (weight scale and blood pressure monitor) and the USB Accessory Adapter varies by region. distinctions are specified well different models of the<br>
Throughout this manual, the<br>
referenced: cellular, Interno<br>
varies based on model and<br>
more information. Available<br>
Accessory Adapter varies<br>
Intended Audience<br>
This varies based on<br>
more information<br>
Accessory Adap<br>
Intended Audience<br>
This literature is<br>
Patient Manager<br>
22<br>
Manual Conventions<br>
The screen illust Finoughout this hiardian, three<br>referenced: cellular, Internet, a<br>varies based on model and reg<br>more information. Availability corrections by reduced and red<br>eccessory Adapter varies by reduced by the second Manual Convent

#### **Intended Audience**

This literature is intended for use by authorized health care providers of the LATITUDE NXT Patient Management System.

#### **Manual Conventions**

The screen illustrations used in this manual are intended to familiarize you with the general screen layout of the LATITUDE NXT website. The actual screens you see when using the LATITUDE NXT website will vary based on model, region, and language. varies based on model and region more information. Availability of strategies by region and a Audience<br>
Intended Audience<br>
This literature is intended for use<br>
Patient Management System.<br>
Manual Conventions<br>
The screen ill Accessory Adapter varies by regiones<br>
Accessory Adapter varies by regiones<br>
Andre Conventions<br>
Annual Conventions<br>
The screen illustrations used in this<br>
The screen illustrations used in this<br>
Screen layout of the LATITUDE more information. Availability of sensors (we<br>Accessory Adapter varies by region.<br>
Mapter varies by region.<br>
Maximum of the series infended for use by authorized.<br>
This literature is infended for use by authorized.<br>
The sc Patient Management System.<br>
Conventions<br>
Conventions<br>
The screen illustrations used in this<br>
Screen layout of the LATITUDE NX<br>
LATITUDE NXT website will vary b<br>
Patient names displayed in screen<br>
Unless serving as a headin Wertlons<br>
The screen illustrations used in this<br>
Screen layout of the LATITUDE NXT<br>
LATITUDE NXT website will vary ba<br>
Pattent names displayed in screen if<br>
Unless serving as a heading, botd w<br>
The actual words appearing o entions<br>
The screen illustrations used in this manual<br>
Screen layout of the LATITUDE NXT website<br>
LATITUDE NXT website will vary based on r<br>
Patient names displayed in screen illustration<br>
Williams or dead, is purely coinc Is literature is intended for use by authorized health care<br>tient Management System.<br>
Se screen illustrations used in this manual are intended to<br>
reen layout of the LATITUDE NXT website. The actual scr<br>
TITUDE NXT website

Patient names displayed in screen illustrations are fictitious. Any resemblance to a real person, living or dead, is purely coincidental. In names displayed in screen illus<br>ordead, is purely coincidental.<br>So serving as a heading, bold word<br>tual words appearing on the LATI<br>ollowing are trademarks of Boston

Unless serving as a heading, bold words within the text of this manual are intended to represent the actual words appearing on the LATITUDE NXT website.

#### **Trademarks**

The following are trademarks of Boston Scientific Corporation or its affiliates: LATITUDE, PaceSafe, and HeartLogic. PaceSafe, and HeartLogic.<br>
• Adobe and Reader are trademarks of Adobe Systems Incorporated.<br>
• Adobe and Reader are trademarks of Adobe Systems Incorporated.<br>
• Mozilla and Firefox are trademarks of the Mozilla Foundation. Vout of the LATITUDE NXT website. The actual<br>VENXT website will vary based on model, regionery<br>ames displayed in screen illustrations are fictit<br>dead, is purely coincidental.<br>erving as a heading, bold words within the text es displayed in screen illustrations are fictitied, is purely coincidental.<br>
Ing as a heading, bold words within the text<br>
ords appearing on the LATITUDE NXT webs<br>
ords appearing on the LATITUDE NXT webs<br>
ord HeartLogic.<br> purely coincidental.<br>
as a heading, bold words within the text of<br>
s appearing of the LATITUDE NXT websit<br>
the trademarks of Boston Scientific Corporate<br>
HeartLogic<br>
Pearler are trademarks of Adobe Systems<br>
Pearler are tra Francisco China and Savid Voltaire<br>
Spearing of the LATITUDE NXT website<br>
The Matter of Boston Scientific Corporation<br>
The Savid Corporation of Adobe Systems<br>
The Adobe Systems<br>
Adobe Systems The will vary based on model, region, and language.<br>
Yed in screen filustrations are fictitious. Any resemblance to a<br>
ceading, botd words within the text of this manual are intended<br>
eading, botd words within the text of The LATITUDE NXT website.<br>
The Sales of Boston Scientific Corporation of its affilities<br>
ic.<br>
Leterenced within this manual are listed below:<br>
Leterenced within this manual are listed below:<br>
Letrademarks of Adobe Systems website.<br>
Softhe LATITUDE NXT website.<br>
Softhe LATITUDE NXT website.<br>
Softheston Scientific Corporation or its affiliates: LAT<br>
The softhest property of the Mozilla Foundation. Version Scientific Corporation of this anniates. LA<br>
Within this manual are listed below.<br>
Fixed are trademarks of Microsoft Corporation<br>
The Mozilla Foundation.<br>
Phone are trademarks of Apple Inc.

Third-party trademarks referenced within this manual are listed below:

- Adobe and Reader are trademarks of Adobe Systems Incorporated.
- Internet Explorer and Microsoft Edge are trademarks of Microsoft Corporation. Güncel olman sürüm.
- Mozilla and Firefox are trademarks of the Mozilla Foundation.
- 
- Google Chrome is a trademark of Google LLC.
- The *Bluetooth*® word mark is a registered trademark owned by Bluetooth SIG, Inc. Whin this manual are listed below:<br>
Sof Adobe Systems Incorporated.<br>
Jose are trademarks of Microsoft Corporation.<br>
So of the Mozilla Foundation.<br>
So of the Mozilla Foundation.<br>
So of the Mozilla Foundation.<br>
So of the Moz Vanhender Systems Incorporated. Examples of Microsoft Corporation.<br>
Examples in the set of Apple Inc.<br>
LGCX<br>
Andemarks of Apple Inc.<br>
LGCX<br>
Andemark owned by Bluetooth SIG, Inc.<br>
Andemark owned by Bluetooth SIG, Inc.

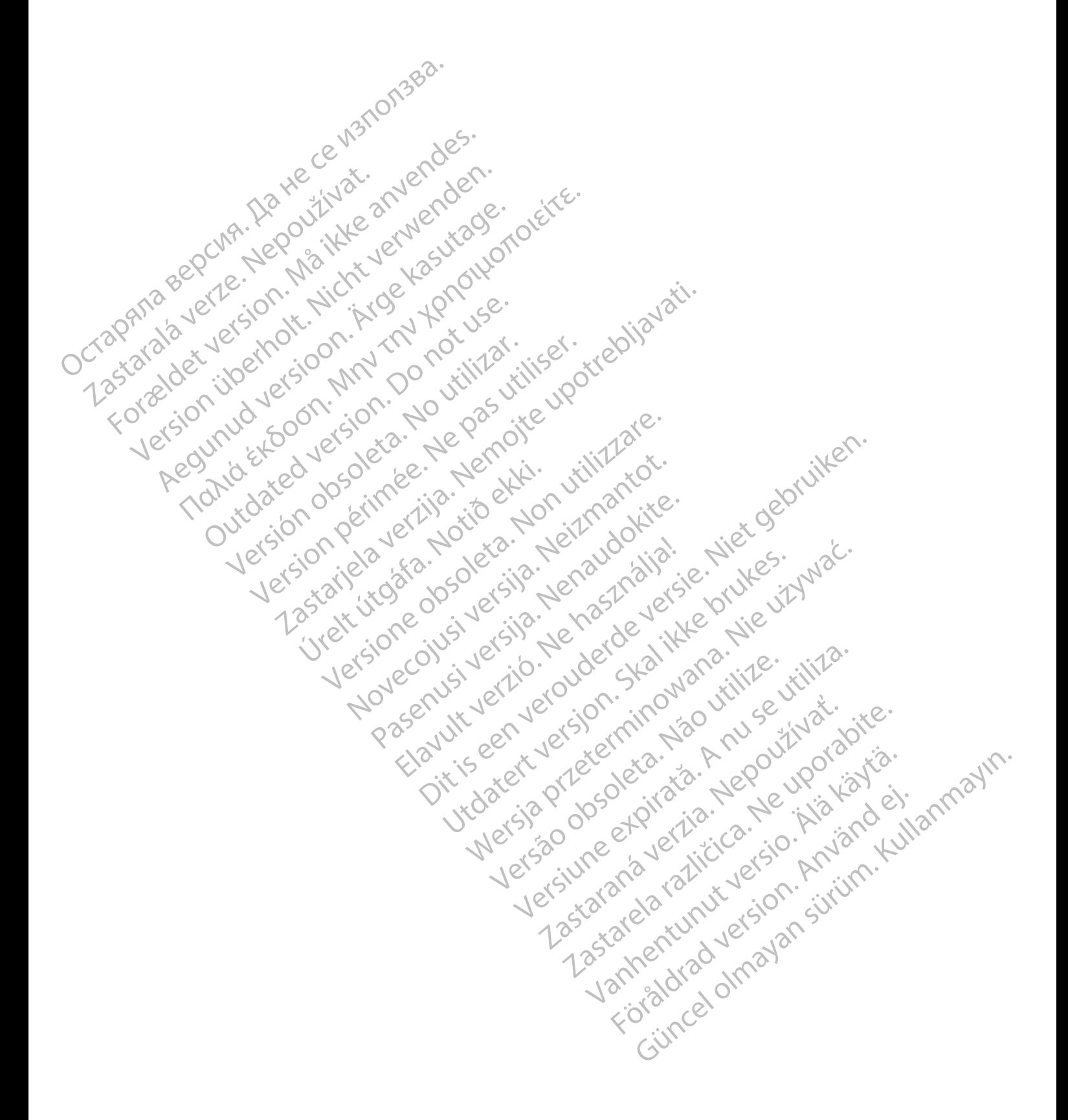

# **TABLE OF CONTENTS**

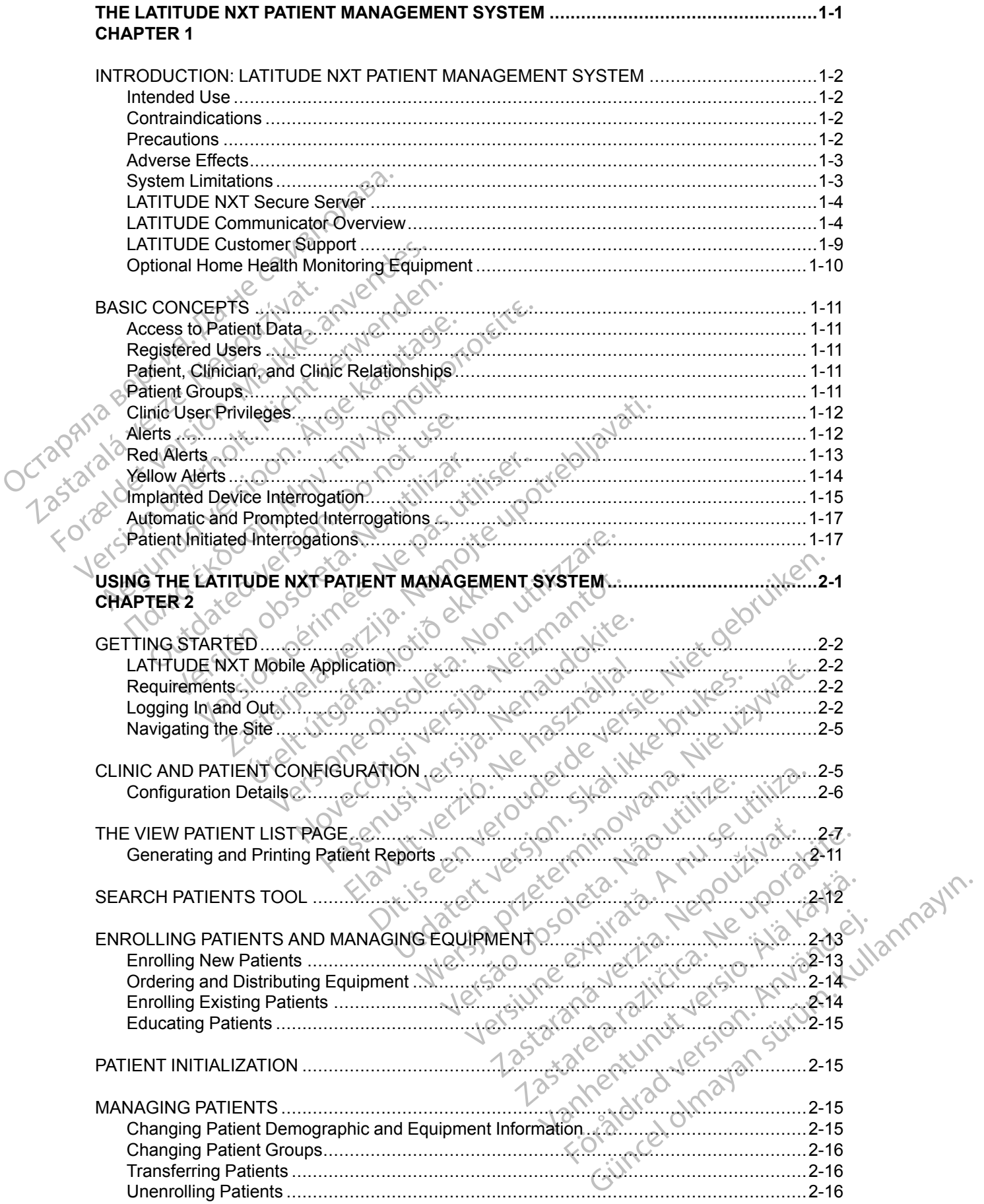

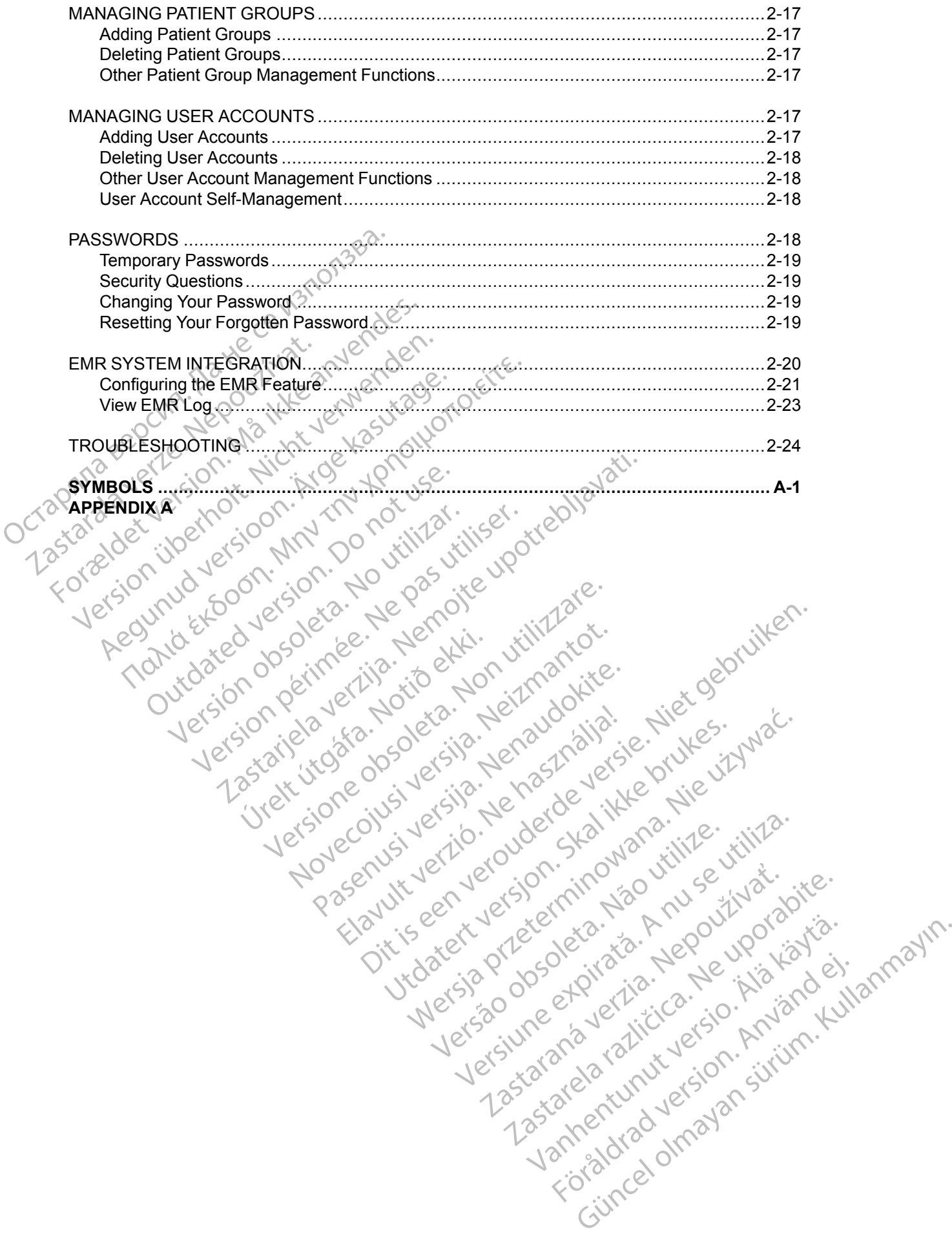

# <span id="page-6-0"></span>**THE LATITUDE NXT PATIENT MANAGEMENT SYSTEM**

# **CHAPTER 1**

Zastaralá verzerbert, Nepoužívat.<br>Crapana verze. Nepoužívat.<br>Zastaralá verzero. Najkrit.

Version überholt. Nicht verwenden.<br>Version überholt. Nicht verwenden.<br>Version überholt. Nicht verwenden.

Aegunud versioon. Argentage.

France & Society in the periodic internation of the control of the control of the control of the control of the control of the control of the control of the control of the control of the control of the control of the contr

Jrelt útgáfa. Netjarelsig.

Versión perinsipale de la transmission de la transmission de la transmission de la transmission de la transmission de la transmission de la transmission de la transmission de la transmission de la transmission de la transm Version périus le de la de la de brutage.

Novecoiusi verzio Nehodicion.

Pasenusi versija. Nenaudokite.<br>Pase dosoleta. Nenaudokite.<br>Pase dosoleta. Nenaudokita.<br>Pasenusi versija. Nenasználja.<br>Pasenusi versija. Skalik.<br>Pasenusi versija. Skalik.

Elazy Irana Strander<br>Prediction Ne használja:<br>Prediction Ne használja:<br>Predust verzió. Ne használja:<br>Predukt verzió. Ne skaljult verzió.<br>Predukt verzió. Ne használja:

Dit is are et versien in daar duite in water is der de versies in de versier in de versier in de versier in de<br>aligne versie- Net gebruiken.<br>Die versie- Net gebruiken.<br>Die versie- Net gebruikte vin de versie- versie- Niet

Netsija Nehaudekija, przetiwatelista przezernika przezernika przezernika przezernika przezernika przezernika p<br>Serbija Netobera przezernika przezidza<br>Serbija przezernika przezidza przez<br>Serbija przezernika przezernika prze

Versiune expirată. Nepozitiva.<br>Sisteman din Anutiva.<br>Sisteman din A nu se utiliza.<br>Sisteman din A nu se upozitiva.<br>Sisteman din A nutiva. A nu sisteman.<br>Netsiune expirată. Nutiva.

złośloń: informatica. Nepoužívať.<br>Jeta zaraná vezia. Nepoužívať.<br>20 decembra zán. Nepoužívaťa<br>20 decembra zán. Nepoužívať.<br>20 decembra zán. Nepoužívať.<br>20 decembra zán. Nepoužívať. Lastarela različica. Ne uporabite.

Lazanentunut versio. Älä käytä.<br>Lazanentunut versio. Älä käytä.

Föräldrad version. Använd ej.

Güncel olmayan sürüm. Kullanmayın.<br>Jianuray verayan sürüm. Kullanmayın.<br>Güncel olmayan sürüm.

Utdatert version. Skal ikke brukes.<br>Skylersion. Nerdstater version.<br>Skylersion. Skal ikke brukes.<br>Skylersion. Skal ikke brukes.<br>Skalersion. Skal ikke brukes.<br>Skalersion. Skal ikke brukes.

Versão obsolutiva. Não vitilize.<br>Sen version. Não vitilize.<br>Sen version. Não vitilize.<br>Sen versão de vitiliza. Não vitilize.<br>Nersão dos expirativa. Não vitiliza.<br>Versão de expirativa. Não

Versione insideration der de Version de Version de Version de Version de Version de Version de Version de Versi<br>la versione de Version de Version de Version de Version de Version de Version de Version de Version de Version

2.4 Santa verzija. Nemotionalist.<br>2.4 Santa verzija. Nemotionalist.<br>2.4 Santa verzija. Nemotionalist.<br>2.6 Nemotion. Nemotionalist.<br>2.6 Nemotionalist. Nemotionalist.<br>2.6 Nemotionalist. Nemotionalist.<br>2.4 Santa verzija. Nemo

outdated version. New Year's

This chapter contains the following topics:

- ["INTRODUCTION: LATITUDE NXT PATIENT MANAGEMENT SYSTEM" on page 1-2](#page-7-0)
- ["BASIC CONCEPTS" on page 1-11](#page-16-0) Octapana bepcing. He was index to the concepts. - Taska bar version. Må ter verdragen.<br>- Taska bar version. Må ter verdragen destrementer.<br>- Taska bar version. Må ter version.<br>- Taska bar version. Må ter version.<br>- Taska bar version. Må ter version.<br>- Taska bar version.

# <span id="page-7-0"></span>**INTRODUCTION: LATITUDE NXT PATIENT MANAGEMENT SYSTEM**

The LATITUDE NXT Patient Management System ("LATITUDE NXT System") enables authorized members of a clinic to periodically monitor patient and device status remotely. (See ["Alerts" on page 1-12](#page-17-1) for device and patient conditions that are monitored.)

Data collected from the implanted device are combined with data from an optional weight scale or blood pressure monitor. By combining these internal and external measurements with historical information, clinicians can use the LATITUDE NXT System to develop an informed understanding of the patient's implanted device and cardiac health status. Clinic users can periodically monitor devices and bring patients into the office according to implanted device labeling and also when clinically appropriate. information, clinicians can use the of the patient's implanted device<br>devices and bring patients into the clinically appropriate.<br>Intended Use<br>The LATITUDE NXT System is increased the contraindications<br>Contraindications<br>Co

#### <span id="page-7-1"></span>**Intended Use**

The LATITUDE NXT System is intended to remotely communicate with a compatible Boston Scientific implanted device and transfer data to a central database. The LATITUDE NXT System provides patient data that can be used as part of the clinical evaluation of the patient.

# <span id="page-7-2"></span>**Contraindications**

The LATITUDE NXT System is contraindicated for use with any implanted device other than a compatible Boston Scientific implanted device. Not all Boston Scientific implanted devices are compatible with the LATITUDE NXT System. For contraindications for use related to the implanted device, refer to the System Guide for the Boston Scientific implanted device being interrogated. Intended Use<br>
The LATITUDE NXT-S<br>
Scientific implanted de-<br>
provides patient data the<br>
Contraindications<br>
The LATITUDE NXT-S<br>
The LATITUDE NXT-S<br>
Compatible Roston Science<br>
Compatible with the LATITUDE NXT-S<br>
Compatible wi Example 2018<br>
The LATITUDE NXT System's intent<br>
Scientific implanted device and trans<br>
provides patient data that can be use<br> **Ontraindications**<br>
The LATITUDE NXT System is contraindications<br>
The LATITUDE NXT System is con The LATITUDE NXT System's intender<br>Scientific implanted device and transfer<br>provides patient data that can be used<br>traindications<br>The LATITUDE NXT System is contraint<br>original compatible with the LATITUDE NXT System<br>of com The LATITUDE NXT System is intended<br>Scientific implanted device and transfer.com<br>provides patient data that can be used as<br>aindications<br> $\begin{pmatrix} 1 & 1 \\ 2 & 1 \end{pmatrix}$ <br>The LATITUDE NXT System is contrained<br>compatible with the LA The LATITUDE NXT System's intended to remotel<br>Scientific implanted device and transfer data to a corprovides patient data that can be used as part of the<br>dications<br>The LATITUDE NXT System is contraindicated for<br>compatible Cations<br>
The LATITUDE NXT System is contraindic<br>
compatible Boston Scientific implanted de<br>
compatible with the LATITUDE NXT System<br>
implanted device, refer to the System Gui<br>
interrogated<br>
State of the Cation of the LATIT E LATITUDE NXT System is contraindic<br>mpatible Boston Scientific implanted developed the LATITUDE NXT System<br>planted device, refer to the System Guide<br>errogated<br>eclinician needs to log onto the LATITU<br>pear on the LATITUDE N

# <span id="page-7-3"></span>**Precautions**

The clinician needs to log onto the LATITUDE NXT website in order to receive **Alerts**. **Alerts** may appear on the LATITUDE NXT website as often as daily. Primary notification of alert conditions is through the **View Patient List** page on the LATITUDE NXT website. Although secondary notifications through email and Short Message Service (SMS) text messages are available, these reminders are dependent on external systems and may be delayed or not occur. The secondary notification feature does not eliminate or reduce the need to check the LATITUDE NXT website. (SMS text messages are not available in all geographies.) ATITUDE NXT System is contraindicated for<br>atible Boston Scientific implanted device. No<br>atible with the LATITUDE NXT System. For c<br>ated device, refer to the System Guide for the<br>gated.<br>System Cuide for the<br>gated.<br>The syste TUDE NXT System is contraindicated for use with any implements are also contraindicated for use with any implements of device, refer to the System For contraindications of device, refer to the System Guide for the Boston S The eds to log onto the LATITUDE<br>The LATITUDE NXT website as ofte<br>View Patient List page on the LATITUDE<br>Through email and Short Message<br>re dependent on external systems<br>eature does not eliminate or reduces<br>sages are not a Example: Non utilizare. We have a state of the CATITUDE NXT website in<br>ATITUDE NXT website as often as daily Prim<br>w Pattent List page on the LATITUDE NXT we<br>ough email and Short Message Service (SMS)<br>fependent on external Stology onto the CATITUDE NXT website in<br>ITUDE NXT website as often as daily. Primare attent List page on the LATITUDE NXT we<br>premail and Short Message Service (SMS)<br>endent on external systems and may be deleted to chess a log onto the LATITUDE NXT website in or<br>DENXT website as often as daily. Primary<br>ent List page on the LATITUDE NXT web<br>small and Short Message Service (SMS) te<br>lent on external systems and may be delay<br>es not eliminate or The EATITUDE NXT website in order or cecewe Alerts. Although the LATITUDE NXT website in order to receive Alerts. Although secondary<br>and Short Message Service (SMS) text messages are available external systems and may be d

Implanted device data and **Alerts** are typically available for review on the LATITUDE NXT website within 15 minutes of a successful interrogation. However, data uploads may take significantly longer (up to 14 days). If the Communicator is unable to interrogate the implanted device or if the Communicator is unable to contact the LATITUDE NXT server to upload data, up to 14 days may elapse before the LATITUDE NXT server detects these conditions and the LATITUDE NXT website informs the clinic user that monitoring is not occurring. If both of these conditions occur at the same time, this notification could take up to 28 days. Implanted device data and alert notification may be delayed or not occur at all under various conditions, which include but are not limited to the following: Elast page on the LATITUDE NXT web<br>il and Short Message Service (SMS) to<br>it on external systems and may be delay<br>not eliminate or reduce the need to che<br>not available in all geographies.)<br>and Alerts are typically available beyon the LATITUDE NXT website. Although seconda<br>Short Message Service (SMS) text messages are availaternal systems and may be delayed or not occur. The service or reduce the need to check the LATITUDE NXT<br>allable in all g typically available for review on the LATITUDE N<br>sful interrogation. However, data uploads may ta<br>the Communicator is unable to interrogate the im-<br>le-to contact the LATITUDE NXT server to upload<br>TTUDE NXT server detects t Example and the LATITUDE NAT server through the<br>
ENXT server detects these conditions and the<br>
Server detects these conditions and the<br>
Server detects these conditions and the<br>
Server detects these conditions and the<br>
Cati Server detects these conditions and the<br>
If monitoring is not occurring. If both of these<br>
could take up to 28 days Implanted device<br>
ccur at all under various conditions, which<br>
ccur at all under various conditions, which For the distance of the distance of the distance of the distance of the distance of the distance of the distance of the distance of the distance of the distance of the distance of the distance of the distance of the distan detects these conditions and the<br>toring is not occurring. If both of these<br>take up to 28 days Implanted device<br>all under various conditions, which<br>all under various conditions, which<br>all under various conditions, which<br>all

- There may be system limitations. (See "System Limitations" on page 1-3.)
- The Communicator is unplugged.
- The Communicator is not able to connect to the LATITUDE NXT server through the configured method of connection.
- The implanted device and the Communicator cannot establish and complete a telemetry session.
- The Communicator is damaged or malfunctions.

The patient is not compliant with prescribed use or is not using the LATITUDE NXT System as described in the patient manual.

The clinic user can identify any patients that are not being monitored as described above by using the **Not Monitored** filter on the **View Patient List** page. (See [Figure 2–4 View Patient List](#page-31-0) [Page on page 2-8.](#page-31-0))

**CAUTION:** Ensure that each patient's alert configuration settings are appropriate when the patient is enrolled and after the implanted device is replaced.

**CAUTION:** The maximum weighing capacity of the optional weight scale is 200 kg (450 lb). Do not place anything on the scale that is beyond the weighing capacity.

In Europe, there is a difference in the maximum weighing capacity of the scale depending on type of Communicator: 200 kg (450 lb) when using the WAVE WIRELESS COMMUNICATOR and 150 kg (330 lb) when using the TOUCH-SCREEN WIRELESS COMMUNICATOR. patient is enrolled and after<br>
CAUTION: The maximum<br>
not place anything on the<br>
In Europe, there is a difference of Communicator: 200 kg<br>
(b) when using the Touch<br>
Adverse Effects<br>
Adverse Effects<br>
Finitations In Europe, there<br>
of Communicato<br>
(b) when using the<br>
(b) when using the<br>
(b) when using the<br>
(b) when using the<br>
(c) System Limitations<br>
(c) The LATITUDE is are not feeling with For Elimitations<br>
System Elimitations<br>
System Elimitations<br>
Communicator:200 kg(450<br>
Ib) when using the Touch-Screen<br>
Adverse Effects<br>
System Elimitations<br>
System Elimitations<br>
System Elimitations<br>
Communicator:200 kg(450<br> In Europe, there is a difference in<br>
of Communicator: 200 kg (450 lb)<br>
Version using the Touch-Screek<br>
Adverse Effects<br>
Adverse Effects<br>
System Limitations<br>
System Limitations<br>
System Limitations<br>
System Limitations<br>
Syste

#### <span id="page-8-0"></span>**Adverse Effects**

There are no known adverse effects.

#### <span id="page-8-1"></span>**System Limitations**

The LATITUDE NXT System is not intended to assist with medical emergencies. Patients who are not feeling well should call their physician or emergency services number.

**The LATITUDE NXT System does not provide continuous monitoring**. As a remote monitoring system, the LATITUDE NXT System provides periodic patient monitoring based on clinician configured settings. There are many internal and external factors that can hinder, delay, or prevent acquisition and delivery of implanted device, sensor, and patient information as intended by the clinician. These factors include:  $\sim$ Active Contractions<br>
Active Contractions<br>
Active Contractions<br>
Active Contractions<br>
Active Contractions<br>
The LATITUDE NXT System does<br>
Active Contraction configured settings. There of Communicator 200 kg (450 lb) when usin<br>
(b) when using the Touch-Screen WireLess C<br>
erse Effects<br>
(c)<br>
The LATITUDE NXT System is not intended<br>
(c)<br>
The LATITUDE NXT System is not intended<br>
(c)<br>
are not feeling well sh The LATITUDE NXT System is not<br>are not feeling well should call their<br>The LATITUDE NXT System is not<br>are not feeling well should call their<br>monitoring system, the LATITUDE<br>clinician configured settings. There<br>or prevent ac Eimitations<br>
The LATITUDE NXT System is not in<br>
are not feeling well should call their<br>
The LATITUDE NXT System does<br>
monitoring system, the LATITUDE N<br>
clinician configured settings. There<br>
or prevent acquisition and deli The LATITUDE NXT System is not intended<br>are not feeling well should call their physicia<br>The LATITUDE NXT System does not pro<br>monitoring system, the LATITUDE NXT System<br>inician configured settings. There are man<br>or prevent ere are no known adverse effects.<br> **ELATITUDE NXT System is not intended to assist with m**<br> **ELATITUDE NXT System does not provide continuour providing system, the LATITUDE NXT System does not provide continuour<br>
PLATITUDE** 

- **Implanted device clock** Proper reporting of implanted device data and alert notifications **Solut the LATITUDE NXT System depends on the implanted device clock being programmed** accurately with a Programmer/Recorder/Monitor (PRM). Proper reporting may continue to be impacted for some period of time after the implanted device clock is programmed correctly, depending on the amount of data received with inaccurate time information and the time difference of the implanted device clock error. oring system, the LATITUDE NXT<br>an configured settings. There are<br>event acquisition and delivery of in<br>ded by the clinician. These factors<br>planted device clock — Proper<br>reflection (the LATITUDE NXT System dep<br>ccurately with ITUDE NXT System does not provide continues and the LATITUDE NXT System provide configured settings. There are many internal and acquisition and delivery of implanted device, by the clinician. These factors include:<br>anted ystem, the LATITUDE NXT System provide<br>figured settings. There are many internal are equisition and delivery of implanted device,<br>the clinician. These factors include:<br>and device clock — Proper reporting of implicant<br>NTITU isition and delivery of implanted device, see clinician. These factors include:<br>device clock — Proper reporting of implar<br>TUDE NXT System depends on the implar<br>with a Programmer/Recorder/Monitor (PRN<br>r some period of time rice clock — Proper reporting of implant<br>DE NXT System depends on the implant<br>a Programmer/Recorder/Monitor (PRI<br>nme period of time after the implanted dependence implanted device clock error.<br>e implanted device clock erro System does not provide continuous monitoring. As are<br>
e LATITUDE NXT System provides periodic patient monitorir<br>
titings. There are many internal and external factors that can<br>
and delivery of implanted device, sensor, an ock — Proper reporting of implanted device day<br>
T System depends on the implanted device clo<br>
grammer/Recorder/Monitor (PRM). Proper reperiod of time after the implanted device clock is<br>
bount of data received with inaccur Proper reporting of implanted device data and allystem depends on the implanted device clock being<br>mmer/Recorder/Monitor (PRM). Proper reporting ma<br>d of time after the implanted device clock is program<br>in of data received
- **Patient environment**  $\leftarrow$  To transmit data, the Communicator must be plugged into an electrical outlet. The Communicator must also maintain regular connection with the LATITUDE NXT server. Patients must be within range of the Communicator at the appropriate  $\sim$ times. Radio-frequency (RF) interference from wireless electronic products may interfere with communication between the implanted device and the Communicator. The unit of the Communicator must<br>transmit data, the Communicator must<br>unicator must also maintain regular contents must be within range of the Comm<br>including implanted device and the Communicator<br>the LATITUDE NXT System: The received with inaccurate time information<br>
The clock error.<br>
Insmit data, the Communicator must be plugged<br>
the must be within range of the Communicator<br>
Is must be within range of the Communicator<br>
terference from wir mit data, the Communicator must be plug<br>or must also maintain regular connection<br>nust be within range of the Communicator<br>ference from wireless electronic products<br>anted device and the Communicator.<br>ATITUDE NXT System:<br>tie
- **Methods of connection to the LATITUDE NXT System:**
- **Telephone system** For patients using a standard telephone line, variations in infrastructure compatibility among telephone service providers, as well as variations in the quality of the telephone line from inside the patient's home to telephone company equipment and switching stations can affect LATITUDE NXT System data delivery. Other equipment attached to the telephone line inside the patient's home can also affect data delivery. data, the Communicator must be plugged into<br>thust also maintain regular connection with the<br>the within range of the Communicator at the<br>ence from wireless electronic products may in<br>ed device and the Communicator.<br>TUDE NXT Within range of the Communicator at the a<br>device and the Communicator.<br>Levice and the Communicator.<br>DE NXT System:<br>DE NXT System:<br>Lephone service providers, as well as variations<br>elephone service providers, as well as vari För and the Communicator.<br>
För System:<br>
Föråldrad telephone line, variations in<br>
thone service providers, as well as variations<br>
ide the patient's home to telephone com<br>
ffect LATITUDE NXT System data delive<br>
e inside the Trange of the Communicator at the appropriate<br>
wireless electronic products may interfere with<br>
and the Communicator.<br>
Transference of Communicator.<br>
Transference providers, as well as variations in<br>
the patient's home to
	- **Cellular data service** For patients using a cellular data network, coverage is not guaranteed. A cellular adapter may need to be connected, as applicable. Actual coverage may be affected by such things as terrain, weather, foliage, buildings and other construction, signal strength, timely payment (as applicable), and other factors.

– **Internet connectivity** — For patients using Internet connectivity, performance of the Communicator depends on an active Internet service. If using a USB Ethernet Adapter for connection, the adapter must remain connected to a functioning router/modem.

For patients using the **hotspot feature** on their mobile device for wireless Internet connectivity (not available in all geographies), the patient must enable hotspot and *Bluetooth* ® wireless technology on their mobile device while near their Communicator for at least one hour each day and for manual device interrogations.

- **Communicator memory capacity** Communicator memory used to store implanted device data may reach its capacity if the Communicator cannot connect to the LATITUDE NXT server for an extended period.
- If this occurs in a WAVE WIRELESS COMMUNICATOR, the Communicator will delete the oldest collected implanted device data that does not contain any **Red Alerts** from its memory in order to store newly collected implanted device data. If all implanted device data contains **Red Alerts**, the oldest data is deleted. Остаряла версия. Да не се използва. Fit this occurs in<br>
collected implacements<br>
order to store in<br>
Red Alerts, the<br>
Red Alerts, the<br>
Red Alerts, the<br>
Red Alerts, the<br>
Clinic environments<br>
Clinic environments<br>
Clinic environments<br>
To receive alert text For an extended period.<br>
For an extended period.<br>
Collected implanted device day<br>
order to store newly collected<br>
order to store newly collected<br>
order to store newly collected<br>
Red Alerts, the oldest data is<br>
red Alerts, - If this occurs in a Wave WireLes.<br>
collected implanted device data<br>
order to store newly collected in<br>
Red Alerts, the oldest data is d<br>
No.<br>
16. This occurs in a Touch-Screen.<br>
Of this occurs in a Touch-Screen.<br>
device

– If this occurs in a TOUCH-SCREEN WIRELESS COMMUNICATOR, the oldest collected implanted device data will be deleted from memory in order to store the newly collected implanted device data.

• **Clinic environment** — Delays in contacting clinicians may occur for a variety of reasons, including computer equipment that may be down or offline, cell phones that may not be able to receive alert text messages, and the unavailability of clinical staff. Alerts, the oldest data is deleted improvement.<br>
The Alerts, the oldest data is deleted from notice that will be deleted from notice data.<br>
Alertic data will be deleted from notice data.<br>
Clinic environment — Delays in con

**Schedule/configuration changes**  $\Box$  Under normal conditions, the patient's Communicator should be plugged in continuously and operating properly as described in the patient manual. Under these normal conditions, changes in schedule and configuration settings can take up to eight days to be sent to the patient's Communicator and become effective. Forder to store newly collected implanted device data that does not<br>order to store newly collected implanted de<br>Red Alerts, the oldest data is deleted.<br>The materials of the device data will be deleted from memory in<br>devic Gevice data.<br>
Clinic environment — Delays in completed version.<br>
Tricluding computer equipment that may be decive alert text messages, and the<br>
Schedule/configuration changes<br>
Schedule/configuration changes<br>
Schedule/confi Clinic environment — Delays in contacting clinic<br>
including computer equipment that may be dow<br>
to receive alert text messages, and the unavail<br>
Schedule/configuration changes — Under n<br>
should be plugged in continuously a Figure 3.1 and the deleted from memory in order to store the evice data will be deleted from memory in order to store the evice data.<br>
2. **environment** — Delays in contacting clinicians may occuping computer equipment that The payaged in continuously and open<br>
days to be sent to the patient's Contract is contracted to the sent to the patient's Contract is Contracted process<br>
porary, scheduled, and unschedulations in server loads and process Fontiguration changes Wunder normal conditions and operating properly<br>
Non utilizare and conditions, changes in schedule and<br>
Sto be sent to the patient's Communicator and<br>
Sto be sent to the patient's Communicator and<br>
St ged in continuously and operating properly a<br>simulations, changes in schedule and c<br>be sent to the patient's Communicator and<br>ng — Data acquisition and delivery can be<br>expressing and unscheduled downtime of<br>a scheduled and **1. Changes — Under normal conditions**, the patient's Communitinuously and operating properly as described in the patient<br>ditions, changes in schedule and configuration settings can take the patient's Communicator and beco

• **Data processing** — Data acquisition and delivery can be delayed or prevented due to: Sent to the patient's Communicator and b<br>
- Data acquisition and delivery can be de<br>
heduled, and unscheduled downtime of corrections and processing times.

- Temporary, scheduled, and unscheduled downtime of computer servers.
- 
- Other data processing issues.

#### <span id="page-9-1"></span>**LATITUDE NXT Secure Server**

Variations in server loads and processing times.<br>
Other data processing issues.<br>  $\begin{pmatrix} 2 & 1 \\ 2 & 3 \end{pmatrix}$ <br>  $\begin{pmatrix} 2 & 1 \\ 2 & 3 \end{pmatrix}$ <br>  $\begin{pmatrix} 2 & 1 \\ 2 & 3 \end{pmatrix}$ The LATITUDE NXT secure server is a centralized computer database that stores patient data, implanted device data, and sensor data sent from LATITUDE NXT Communicators. The LATITUDE NXT secure server also stores clinic and clinic user configuration information. The LATITUDE NXT secure server provides the data presented on the LATITUDE NXT website, which is available over the Internet to authorized users. The data provided to the LATITUDE NXT website includes the most recently received implanted device and sensor data as well as historical data related to previous remote follow-ups for the clinic associated with the currently implanted device. Data acquisition and delivery can be defined.<br>Alled, and unscheduled downtime of corrections and processing times.<br>Elasting issues.<br>Saing issues.<br>The server is a centralized computer data sent from LATITUDE N Equisition and delivery can be delayed or prevented due<br>and unscheduled downtime of computer servers.<br>
Is and processing times.<br>
Similar processing times.<br>
Similar of the UNITED COMPUTE SERVER COMPUTER AND CONTRACT COMPUTE Version observed the clinic associated with the distribution of the clinic associated with the clinic associated with the distribution of the clinic associated with the distribution of the clinic associated with the distri Partized computer database that stores patient data<br>t from LATITUDE NXT Communicators. The<br>inic and clinic user configuration information. The<br>data presented on the LATITUDE NXT website.<br>ized users. The data provided to th computer database that stores patient dat<br>
LATITUDE NXT Communicators. The<br>
d clinic user configuration information. The<br>
resented on the LATITUDE NXT website,<br>
sers. The data provided to the LATITUDE is<br>
the device and se Finic user configuration information. The<br>ented on the LATITUDE NXT website,<br>s. The data provided to the LATITUDE N:<br>device and sensor data as well as<br>pritte clinic associated with the currently<br>contribution of the communi The Communicators and Solven and Solven and Solven and Solven and Solven and Solven and Solven and Solven and Solven and Solven and Solven and Solven and Solven and Solven and Solven and Solven and Solven and Solven and So

#### <span id="page-9-0"></span>**LATITUDE Communicator Overview**

#### <span id="page-9-2"></span>**Available Methods of Connection Per Model**

A key component of the LATITUDE NXT System is the LATITUDE Communicator, an in-home monitoring device for patients. The Communicator reads implanted device information based on the schedule configured by the clinic. It then sends the data to the LATITUDE NXT server through one of three methods of connection: cellular, Internet, or standard telephone. Details for methods of connection and availability per model are shown below.

See ["Communicator Models Per Country" on page 1-6](#page-11-0) and ["Methods of Connection Per Country](#page-12-0) [and Model \(Outside Resident Country\)" on page 1-7](#page-12-0) for region-specific information.

> WAVE WIRELESS COMMUNICATOR (Models 6288/6498/6280/6290—availability of models varies by region)

- For cellular connection:
	- Model 6288 has built-in capability for cellular communication.
	- Models 6498/6280/6290 use the LATITUDE USB 3G Cellular Adapter for cellular communication.
	- For Internet connection, all models use the:
	- LATITUDE USB Ethernet Adapter or
	- Hotspot feature on a mobile device (requires USB Accessory Adapter—availability varies by region).
	- For standard telephone connection (availability varies by region):
		- Where available, all models support only tone analog dialing mode.
- TOUCH-SCREEN WIRELESS COMMUNICATOR (Models 6468/6496—availability of models varies by region.) Octapana Bepcina, Leonida indication is the central devices of the central devices of the central devices of the central devices of the central devices of the central devices of the central devices of the central devices o Roman Bellet version. Mådel version. Mådel version. Mådel version. Mådel version. Mådel version. Mådel version. Version uber den Mitte anderen Wiederstanden Regume of the Contract of the Model 6466
	- For cellular connection:
		- Model 6468 uses an external cellular adapter for cellular communication—availability varies by region.
		- Model 6496 does not support a cellular connection, except in Canada, where Model 6496 uses an external cellular adapter.
	- For Internet connection:
	- Neither model supports an Internet connection.
	- For standard telephone connection:
	- Both models support tone and pulse analog dialing mode.

For additional Communicator information, Troubleshooting Guides on the **Help/Contact Us** LATITUDE NXT website include Communicator Details for each model. For Communicator setup and operating information, refer to the applicable patient quick start guide or patient manual. Παλιά έκδοση. Μην την χρησιμοποιείτε. COUNTY TRANSPORT (NOTE) Woodel 6496 does not started.<br>
Version of the methodel supports<br>
Version of the started the supports<br>
Version of the started the supports<br>
Version points support to<br>
For additional Communicator information, The LATITUDE NX The LATITUDE Communicator can only read data from dditional Communicator information<br>
UDE NXT website include Comm<br>
perating information, refer to the<br>
ES:<br>
Se LATITUDE Communicator can<br>
program, command lead tests, or<br>
program, command lead tests, or Version Communicator information, Troubleshop<br>
Version Communicator information, Troubleshop<br>
Version Communicator information, Troubleshop<br>
Version Communicator Details<br>
The applicable patier<br>
Version Communicator Can onl al Communicator information, Troubleshoot<br>NXT website include Communicator Details<br>In information, refer to the applicable patient<br>NTUDE Communicator can only read data from, command lead tests, or change any function<br>of d Both models support tone and pulse analog dialing mode.<br>
Inicator information, Troubleshooting Guides on the Help/Co<br>
ite include Communicator Details for each model. For Communicator to the applicable patient quick start

#### *NOTES*:

Zastaralá verzer dispositivat.

- *The LATITUDE Communicator can only read data from an implanted device and cannot reprogram, command lead tests, or change any functions of the implanted device. The implanted device can only be reprogrammed with a Programmer/Recorder/Monitor (PRM).* Communicator information, Troubleshooting.<br>
Twebsite include Communicator Details for information, refer to the applicable patient of<br>
The Communicator can only read data from<br>
Command lead tests, or change any function<br>
E mation, refer to the applicable patient in<br>Elast verzió. Ne has a contractor can only read data from<br>mand lead tests, or change any function<br>of the reprogrammed with a P<br>Elast version of the clinic us<br>TUDE Communicator con municator can only read data from an implanted<br>thead tests, or change any functions of the imponly be reprogrammed with a Programmer/Remunicator does not provide continuous monitor<br>times scheduled by the clinic user.<br>Commu Pricator can only read data from an implanted device<br>and tests, or change any functions of the implanted device<br>and tests, or change any functions of the implanted de<br>ty be reprogrammed with a Programmer/Recorder/M<br>inicato
- *The LATITUDE Communicator does not provide continuous monitoring. It reads implanted device information at times scheduled by the clinic user.*
- *When the LATITUDE Communicator connects to the LATITUDE NXT server, it receives any schedule and configuration updates entered by a clinic user on the LATITUDE NXT website.*
- *The patient receives a LATITUDE Communicator from the clinic after the patient is enrolled in the LATITUDE NXT System. After the patient activates the Communicator according to the instructions in the patient manual, the Communicator is able to interrogate the patient's implanted device. (See ["Implanted Device Interrogation" on page 1-15](#page-20-0).)* Se reprogrammed with a Programmer/R<br>After does not provide continuous monito<br>scheduled by the clinic user.<br>Namunicator connects to the LATITUDE N<br>Updates entered by a clinic user on the<br>TUDE Communicator from the clinic af S, occurring any functions of the implement of<br>eprogrammed with a Programmer/Recorder/N<br>does not provide continuous monitoring. It re-<br>licator connects to the LATITUDE NXT server,<br>licator connects to the LATITUDE NXT serve Example to the clinic user.<br>
Lead by the clinic user.<br>
tor connects to the LATITUDE NXT serve<br>
tor connects to the LATITUDE NXT serve<br>
the pattern design of the clinic after the pattern activates the Communicator<br>
the Comm Not provide commission monitoring. The ads in<br>the clinic user.<br>Connects to the LATITUDE NXT server, it recentered by a clinic user on the LATITUDE NX<br>mmmunicator from the clinic after the patient is<br>a patient activates the
- *The Communicator uses a wireless (radio frequency) communication system to communicate with the patient's implanted device, as well as the optional weight scale and blood pressure monitor. This communication can be disrupted by electromagnetic interference. Patients should avoid placing a Communicator next to or in the immediate vicinity of other wireless products (such as cellular telephones) and sources of electromagnetic energy (such as microwaves or computer monitors). For patients with an S-ICD supported on LATITUDE, the wireless communication between the Communicator and an S-ICD is orientation and distance sensitive. In some positions, the Communicator may need to be closer to the S-ICD to complete an interrogation. Contact LATITUDE Customer Support if the patient needs help* The exists to the LATITUDE NXT server, it recevered by a clinic user on the LATITUDE NXT<br>ered by a clinic user on the LATITUDE NXT<br>nunicator from the clinic after the patient is<br>attent activates the Communicator accordir<br>o För a clinic user on the LATTTUDE NXT<br>
icator from the clinic after the patient is ent<br>
activates the Communicator according<br>
municator is able to interrogate the patien<br>
interrogation" on page 1-15.)<br>
equency) communicati to the LATITUDE NXT server, it receives any<br>
i a clinic user on the LATITUDE NXT website.<br>
for from the clinic after the patient is enrolled in<br>
activates the Communicator according to the<br>
nicator is able to interrogate t

*finding a suitable location for their Communicator or if there are questions about possible sources of interference.*

• *The LATITUDE Communicator is designed for use by a single patient. Once a Communicator has been used by a patient, it cannot be reconfigured or distributed to a different patient.*

#### <span id="page-11-0"></span>**Communicator Models Per Country**

| Table 1-1. Communicator Models Per Country<br>Country | <b>Touch-Screen Wireless</b><br>Communicator Models |      | <b>Wave Wireless Communicator Models</b> |                    |      |                         |  |
|-------------------------------------------------------|-----------------------------------------------------|------|------------------------------------------|--------------------|------|-------------------------|--|
|                                                       | 6468                                                | 6496 | 6498                                     | 6288               | 6280 | 6290                    |  |
| Australia and New Zealand                             |                                                     | x    |                                          | $\mathbf{X}$       |      | X                       |  |
| Austria                                               |                                                     |      |                                          | $\pmb{\mathsf{x}}$ |      | X                       |  |
| <b>Belgium</b>                                        |                                                     |      |                                          | $\pmb{\mathsf{x}}$ |      | $\mathsf{x}$            |  |
| Canada                                                |                                                     |      |                                          |                    | X    | $\mathsf{x}$            |  |
| China*                                                |                                                     |      |                                          |                    |      | X                       |  |
| Colombia*                                             |                                                     |      |                                          |                    |      | $\mathsf X$             |  |
| Czech Republic                                        |                                                     |      |                                          | $\sim$ X           |      | X                       |  |
| Denmark                                               |                                                     |      |                                          | x                  |      | $\pmb{\mathsf{x}}$      |  |
| Finland                                               |                                                     |      |                                          | $\pmb{\mathsf{x}}$ |      | $\pmb{\mathsf{x}}$      |  |
| France                                                |                                                     |      |                                          | X                  |      | $\mathsf{x}$            |  |
| Germany                                               |                                                     |      |                                          | XQ                 |      | $\pmb{\mathsf{X}}$      |  |
| Greece                                                |                                                     |      |                                          |                    |      | X                       |  |
| Hong Kong                                             |                                                     |      |                                          |                    |      | $\mathsf{x}$            |  |
| Hungary                                               |                                                     |      |                                          |                    |      | $\pmb{\mathsf{X}}$      |  |
| Iceland*                                              |                                                     |      |                                          |                    |      | X                       |  |
| Ireland (Republic)                                    |                                                     |      |                                          |                    |      | ⊘x                      |  |
| Israel                                                |                                                     | X)   |                                          |                    |      | $X_{\sim}$              |  |
| Italy                                                 | X                                                   |      |                                          | ૻૹ                 |      | $\mathbf{x}$            |  |
| Kuwait*                                               |                                                     |      |                                          |                    |      | $\mathcal{R}$           |  |
| Lebanon*                                              |                                                     |      |                                          |                    |      | X                       |  |
| Malaysia*                                             |                                                     |      |                                          |                    |      | $\overline{\mathsf{x}}$ |  |
| Mexico                                                |                                                     |      |                                          |                    | (X,  | $\pmb{\mathsf{x}}$      |  |
| Netherlands                                           | $\pmb{\mathsf{X}}$                                  |      |                                          |                    |      | $\pmb{\mathsf{x}}$      |  |
| Norway                                                | $\mathsf X$                                         |      |                                          |                    |      | $\pmb{\mathsf{x}}$      |  |
| Poland                                                | $\pmb{\mathsf{x}}$                                  |      |                                          |                    |      | $\mathsf X$             |  |
| Portugal                                              | $\mathsf X$                                         |      |                                          |                    |      | $\mathsf X$             |  |
| Qatar*                                                |                                                     |      |                                          |                    |      | $\pmb{\mathsf{X}}$      |  |
| Saudi Arabia*                                         |                                                     |      |                                          | $\pmb{\mathsf{x}}$ |      | $\pmb{\mathsf{X}}$      |  |
| Singapore*                                            |                                                     |      |                                          |                    |      | $\pmb{\mathsf{x}}$      |  |

<span id="page-11-1"></span>**Table 1–1. Communicator Models Per Country**

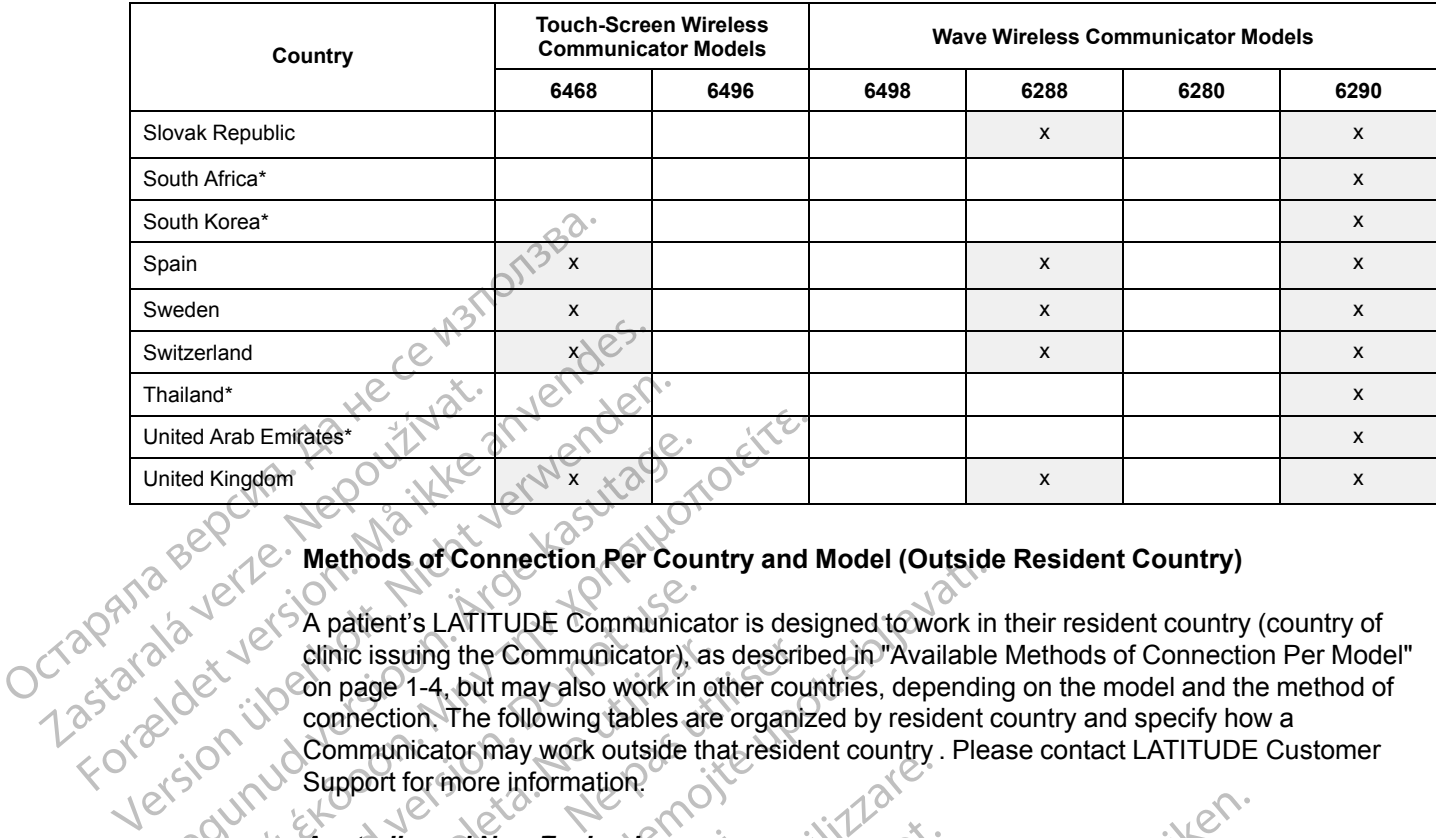

#### **Table 1–1. Communicator Models Per Country** (continued)

#### <span id="page-12-0"></span>**Methods of Connection Per Country and Model (Outside Resident Country)**

A patient's LATITUDE Communicator is designed to work in their resident country (country of clinic issuing the Communicator), as described in ["Available Methods of Connection Per Model"](#page-9-2) on page 1-4, but may also work in other countries, depending on the model and the method of connection. The following tables are organized by resident country and specify how a Communicator may work outside that resident country . Please contact LATITUDE Customer Support for more information. Aegunud versioon. Ärge kasutage. Red Arab Emirates\*<br>
Ed Kingdom<br>
Ed Kingdom<br>
Compare of Connection Per Country and I<br>
Compare of Connection Per Country and I<br>
Compare 1-4, but may also work in other country<br>
Compare 1-4, but may also work in other countr CONTROLLATITUDE Communication.<br>
CONTROLLATITUDE Communicator).<br>
Contraction. The following tables are<br>
Communicator may work outside the Support for more information.<br>
Communication and New Zealand<br>
Communication and New Z

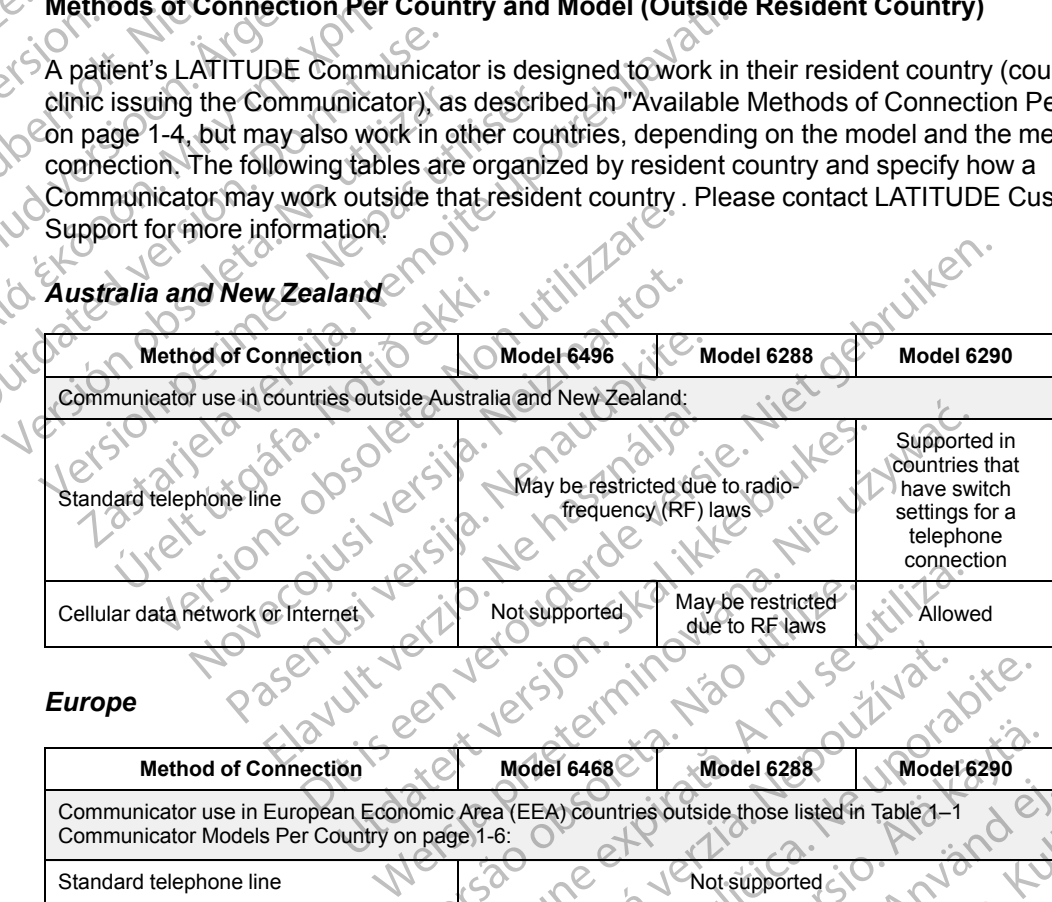

#### *Europe*

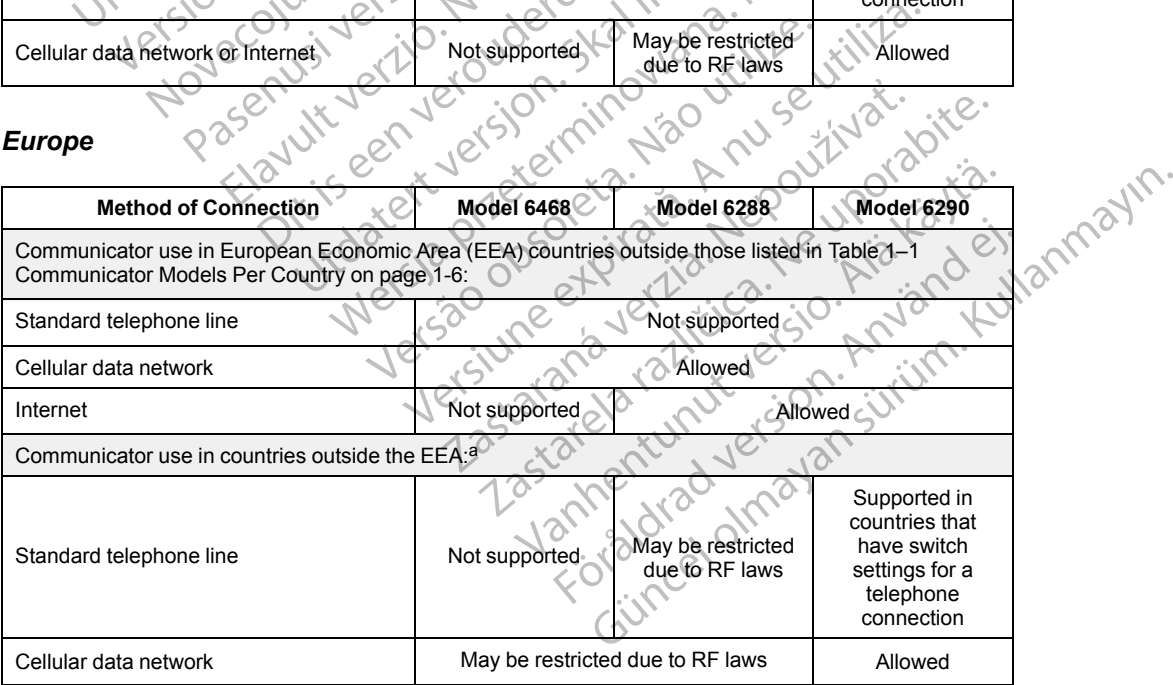

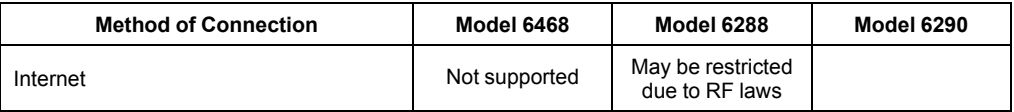

<span id="page-13-0"></span>a. When traveling to a country outside of the EEA, the data transmitted from the Communicator will be subject to laws of that country, which may provide less privacy protection for the patient's data than the laws of the patient's resident country. Please contact LATITUDE Customer Support for specific information about data privacy.

#### *Canada*

In addition to Canada, all four models listed in the following table are also designed to work in the United States and Puerto Rico; Models 6280 and 6290 are also designed to work in Mexico.

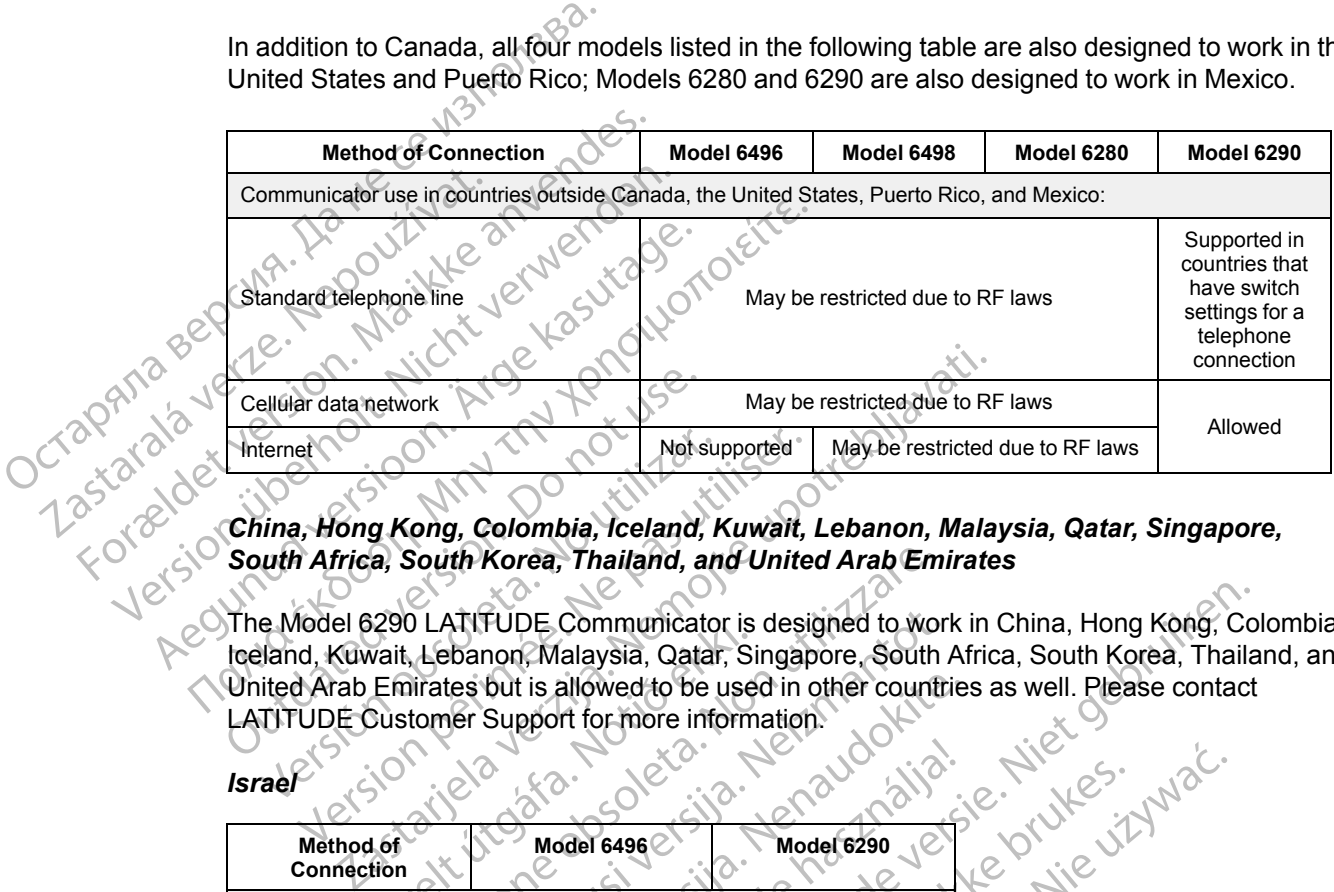

#### *China, Hong Kong, Colombia, Iceland, Kuwait, Lebanon, Malaysia, Qatar, Singapore, South Africa, South Korea, Thailand, and United Arab Emirates*

The Model 6290 LATITUDE Communicator is designed to work in China, Hong Kong, Colombia, Iceland, Kuwait, Lebanon, Malaysia, Qatar, Singapore, South Africa, South Korea, Thailand, and United Arab Emirates but is allowed to be used in other countries as well. Please contact LATITUDE Customer Support for more information. Cellular data network<br>
Internet<br>
Internet<br>
China, Hong Kong, Colombia, Iceland,<br>
South Africa, South Korea, Thailand, a<br>
The Model 6290 LATITUDE Communicat<br>
Iceland, Kuwait, Lebanon, Malaysia, Qata<br>
United Arab Emirates bu Version of Method of Method of Method of Method Method Range Colombia, Indiana, and Unite<br>
Website a South Korea, Thailand, and Unite<br>
EModel 6290 LATIFUDE Communicator is desisted Arab Emirates but is allowed to be used i

#### *Israel*

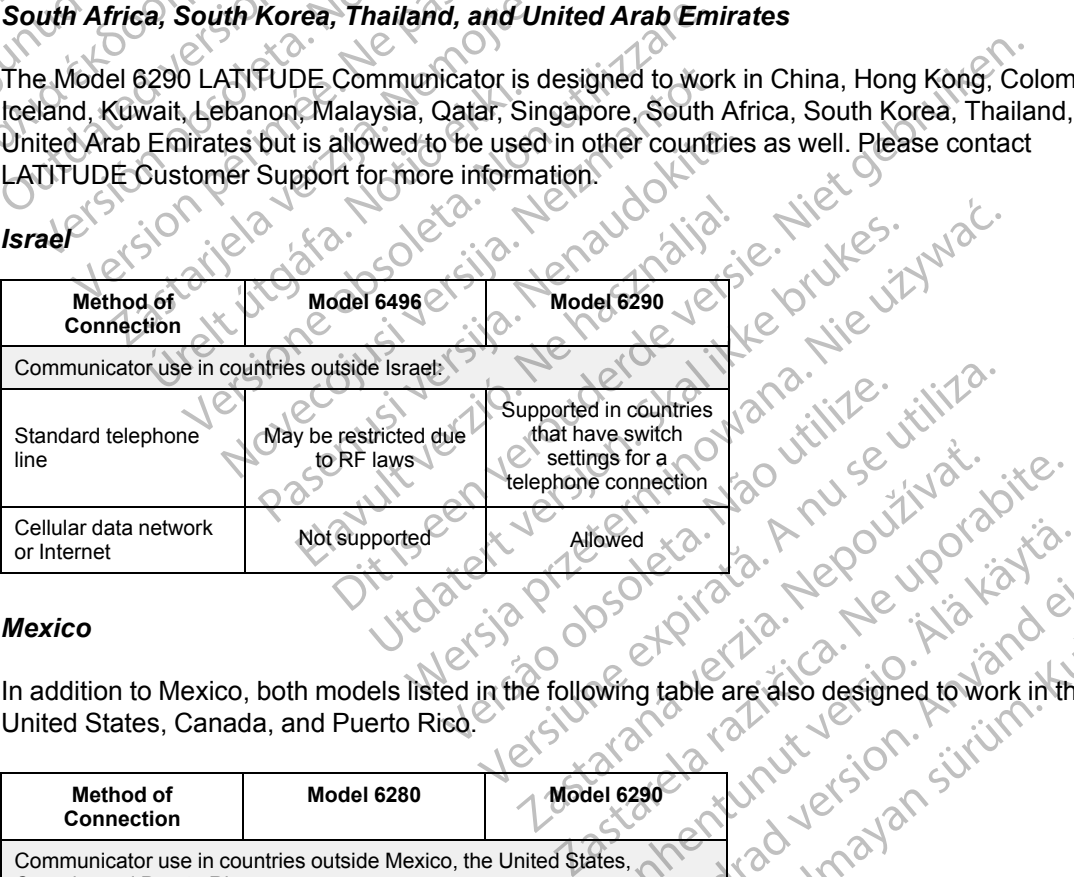

#### *Mexico*

In addition to Mexico, both models listed in the following table are also designed to work in the Vanhed xa. Ja. R. 2001 10010 xia. Silver tid. And it is the store of the state of the state of the state of the state of the state of the state of the state of the state of the state of the state of the state of the state of the state of the state of the s Ko. K. Nepoupoluario.<br>Gira. Nepoupoluario. Kiantanmayın.<br>Bible are also designed to work in the<br>Red Kurus. K. S. Nepoupoluario.<br>Red Kurus. K. S. Nepoupoluario.<br>Red Kurus. K. S. Nepoupoluario.

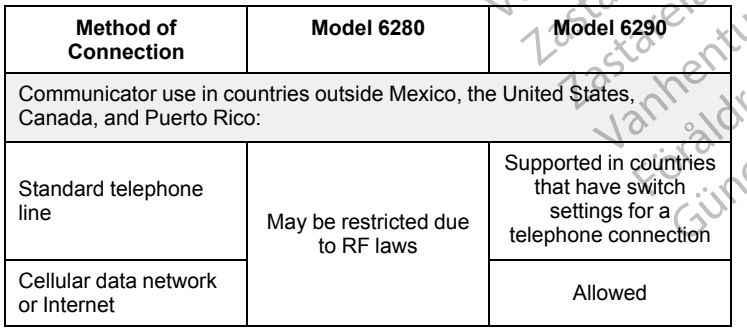

#### *Saudi Arabia*

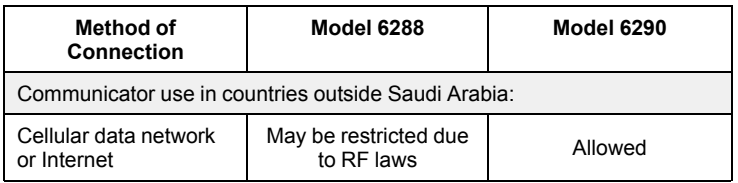

# <span id="page-14-0"></span>**LATITUDE Customer Support**

LATITUDE Customer Support provides technical and general maintenance support to customers using the LATITUDE NXT System.

LATITUDE Customer Support telephone numbers are listed in the following table:

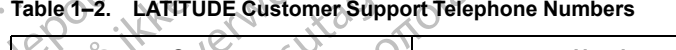

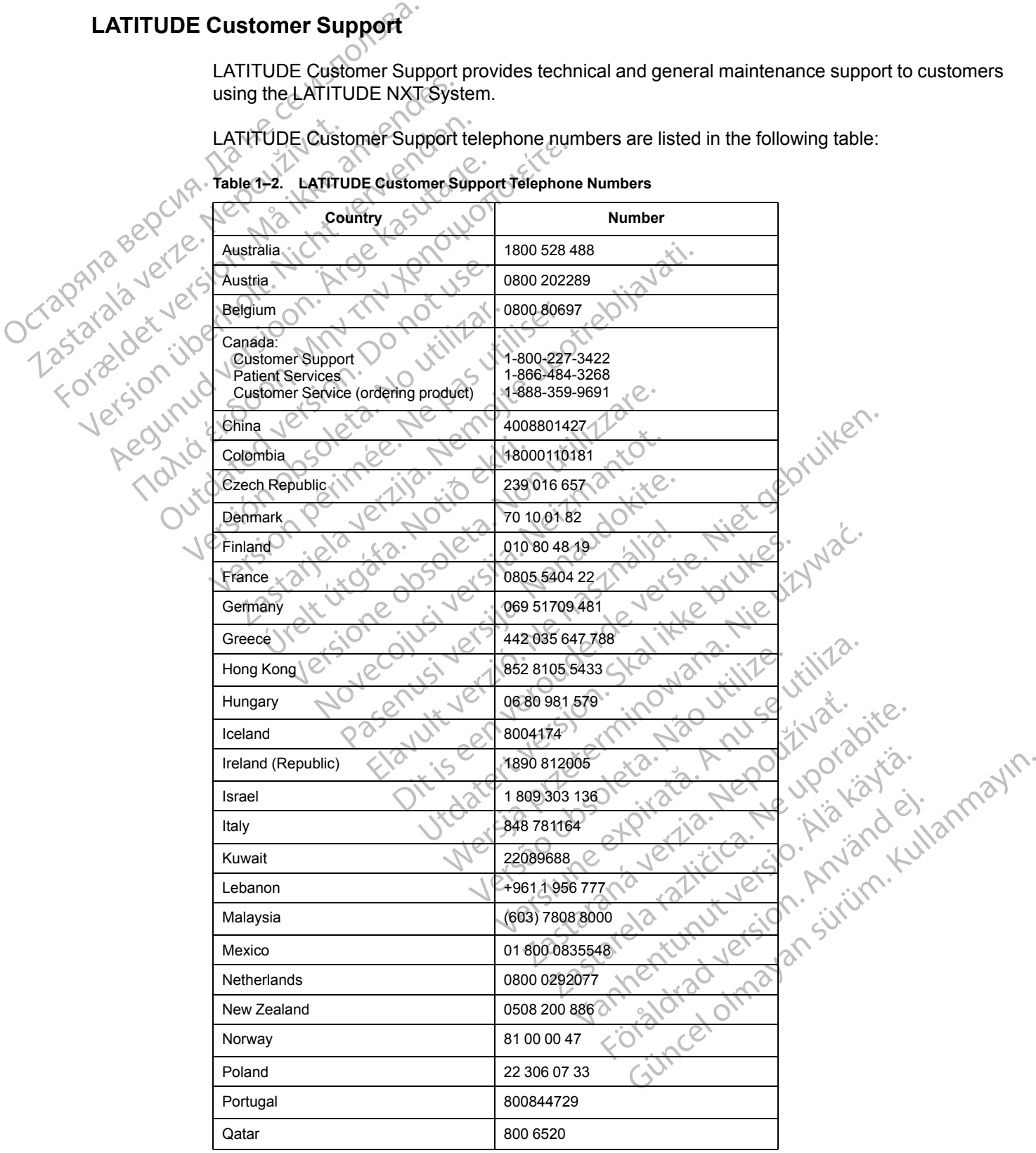

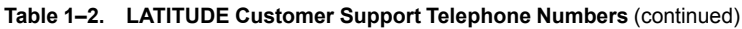

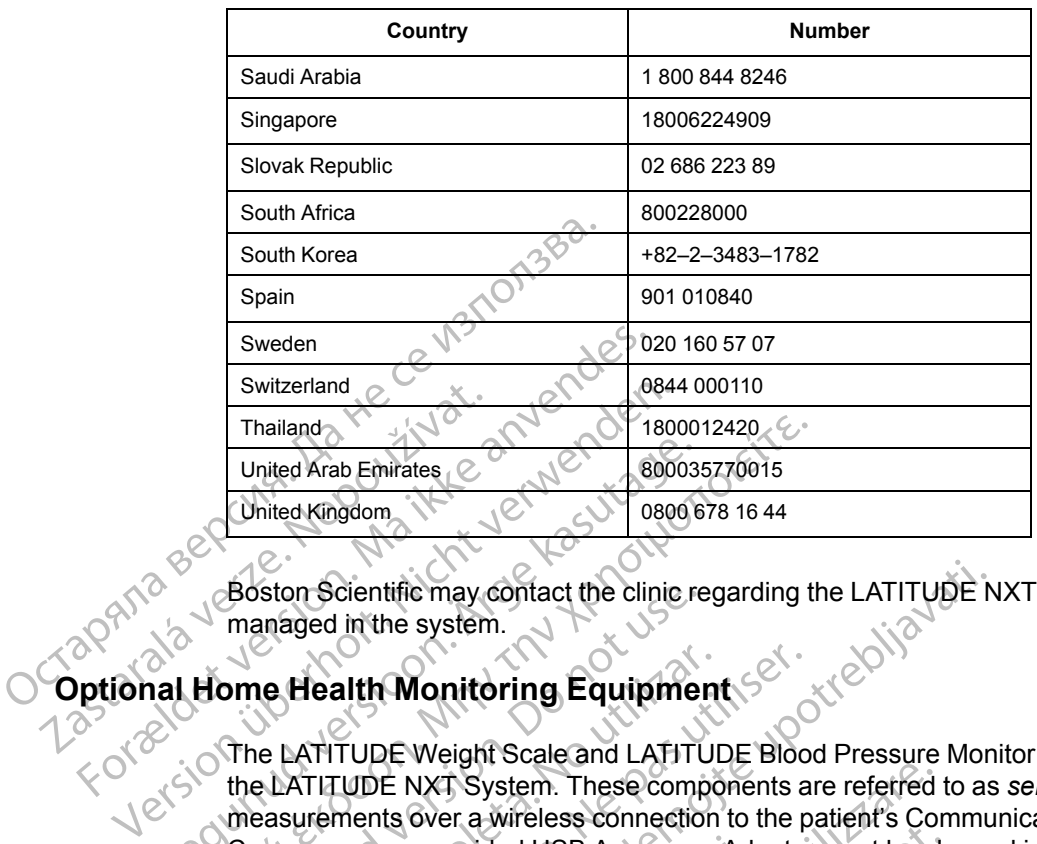

Boston Scientific may contact the clinic regarding the LATITUDE NXT System and/or patients managed in the system.

#### <span id="page-15-0"></span>**Home Health Monitoring Equipment**

The LATITUDE Weight Scale and LATITUDE Blood Pressure Monitor are optional components of the LATITUDE NXT System. These components are referred to as *sensors*. They transmit measurements over a wireless connection to the patient's Communicator. For the WAVE WIRELESS COMMUNICATOR, a provided USB Accessory Adapter must be plugged into the Communicator to communicate with the patient's sensors. Sensors are not available in all geographies. United Kingdom.<br>
Christel Kingdom.<br>
Christel Kingdom.<br>
Boston Scientific may contact the clinic remanaged in the system.<br>
The LATITUDE Weight Scale and LATITUDE.<br>
The LATITUDE Weight Scale and LATITUDE.<br>
The LATITUDE Weigh Thailand<br>
United Krab Emirates (2000)<br>
United Krab Emirates (2000)<br>
United Krab Emirates (2000)<br>
Boston Scientific may contact the clinic regarding the<br>
managed in the system.<br>
Home Health Monitoring Equipment<br>
The LATITUD Boston Scientific may contact the clinic remanaged in the system.<br> **Outer Health Monitoring Equipment**<br>
The LATITUDE Weight Scale and LATITU<br>
the LATITUDE NXT System. These comp<br>
measurements over a wireless connection<br>
CO Realth Monitoring Equipment<br>
LATITUDE Weight Scale and LATITULE<br>
LATITUDE NXT System. These compones<br>
ELATITUDE NXT System. These component<br>
MANUNICATOR, a provided USB Accessory<br>
MMUNICATOR, a provided USB Accessory<br>
MMUN Health Monitoring Equipment

The Communicator automatically sends these measurements to the LATITUDE NXT server where they are made available for clinician review. Weight **Alerts** are sent to the LATITUDE NXT server when detected. For the WAVE WIRELESS COMMUNICATOR, unless an **Alert** is detected, received readings can be transmitted with the next scheduled connection to the LATITUDE NXT server (up to seven days). For the TOUCH-SCREEN COMMUNICATOR, received readings can be transmitted every day. Contrige may contact the clinic regarding the LATITUDE<br>
In the system.<br>
In the system.<br>
In the system.<br>
ILIDE Weight Scale and LATITUDE Blood Pressure Mondon<br>
ILIDE NXT System. These components are referred to as<br>
ments ov France With the patient's sensors. Sensors are with the patient's sensors. Sensors is the patient's sensors. Sensors are made available for clinician represented. For the Wave Wirkeless adings can be transmitted with the p WAT System. These components are referred<br>over a wireless connection to the patient's Conservative of a provided USB Accessory Adapter must be plit<br>the patient's sensors. Sensors are not available for clinician review. Wei Novided USB Accessory Adapter must be plus<br>the patient's sensors. Sensors are not available for clinician review. Weight Ale<br>fed. For the Wave Wirelless Communicator, u<br>can be transmitted with the next scheduled<br>days). For Paul Control Control of Children International Control of Children<br>
The Wave Wireless Communication, unlie transmitted with the next scheduled corrections.<br>
The Touch-Screen Communication.<br>
News Leon Communication.<br>
Depres illable for clinician review. Weight Alert<br>
or the Wave WireLess Communicator, un<br>
transmitted with the next scheduled co.<br>
Eor the Touch-Screen Communicator,<br>
od pressure monitor are designed for<br>
od pressure monitor cann Se connection to the patient's Communicator. For the WAVE VBCS Accessory Adapter must be plugged into the Communicat<br>
It's sensors. Sensors are not available in all geographies.<br>
Colly sends these measurements to the LATIT NAVE WIRELESS COMMUNICATOR, unless an **Alert** is<br>mitted with the next scheduled connection to the<br>the Touch-Screen COMMUNICATOR, received reading<br>the Touch-Screen COMMUNICATOR, received reading<br>saure monitor are designed f clinician review. Weight Alerts are sent to the LATIT<br>
The WIRELESS Communicators, unless an Alert is detected<br>
LATITUDE: H-SCREEN COMMUNICATOR, received readings can<br>
TOUCH-SCREEN COMMUNICATOR, received readings can<br>
Inte

The weight scale and blood pressure monitor are designed for use by a single patient. A patient's weight scale and blood pressure monitor cannot be reconfigured or distributed to another patient.

Although the patient may use the scale and blood pressure monitor at any time, only one daily measurement is reported on the LATITUDE NXT website. The measurement displayed is the last measurement within a 20–minute interval that starts with the first measurement of the day. The purpose of the interval is to allow patients to retake their measurement if necessary. monitor are designed for use by a single<br>tior cannot be reconfigured or distribute<br>e and blood pressure monitor at any tin<br>TUDE NXT website. The measurement<br>rval that starts with the first measurement<br>shots to retake their

Weight measurements that differ by more than 9.1 kg (20 lb) from the previous day are considered invalid. If a measurement is not available for the previous day, then measurements that differ by more than 13.6 kg (30 lb) from the most recent measurement (up to seven days) are considered invalid. Invalidating widely varying values is not done with blood pressure measurements. Initor are designed for use by a single patient.<br>
cannot be reconfigured or distributed to another<br>
Ind blood pressure monitor at any time, only on<br>
DE NXT website. The measurement displayed<br>
Uthat starts with the first me mot be reconfigured or distributed to and<br>blood pressure monitor at any time, only NXT website. The measurement displaye<br>at starts with the first measurement of the<br>retake their measurement if necessary.<br>an 9.1 kg (20 lb) divided by the first measurement of the day. The measurement of the day. The first measurement of the day. The first measurement of the day. The first measurement if necessary.<br>
9.1 kg (20 lb) from the previous day are lia Vebsite. The measurement displayed is the<br>ts with the first measurement of the day. The<br>their measurement if necessary.<br>Kg (20 lb) from the previous day are<br>the for the previous day, then measurement<br>ost recent measurement For measurement if necessary.<br>
For measurement if necessary.<br>
(20 lb) from the previous day are<br>
for the previous day, then measurements<br>
for the previous day, then measurements<br>
second the previous version.<br>
Supportional The measurement displayed is the last<br>the first measurement of the day. The<br>measurement if necessary.<br>I b) from the previous day are<br>the previous day, then measurements<br>ent measurement (up to seven days) are<br>not done with

*NOTE: If a patient receives a replacement sensor, their Communicator must connect to the LATITUDE NXT server before measurements from the new sensor will be accepted.*

**CAUTION:** The maximum weighing capacity of the optional weight scale is 200 kg (450 lb). Do not place anything on the scale that is beyond the weighing capacity.

In Europe, there is a difference in the maximum weighing capacity of the scale depending on type of Communicator: 200 kg (450 lb) when using the WAVE WIRELESS COMMUNICATOR and 150 kg (330 lb) when using the TOUCH-SCREEN WIRELESS COMMUNICATOR.

#### <span id="page-16-0"></span>**BASIC CONCEPTS**

The following sections explain the basic concepts of the LATITUDE NXT Patient Management System.

### <span id="page-16-1"></span>**Access to Patient Data**

The LATITUDE NXT System collects patient data that are protected health information. Access to patient data is provided only to clinic users authorized by the clinic that enrolled the patient. Clinic users must be assigned to a Patient Group of which the patient is a member. Designated Boston Scientific personnel also have access to patient data. All user access of LATITUDE patient data is logged. Access to Patient Data<br>
The LATITUDE NXT System<br>
patient data is provided on<br>
users must be assigned to<br>
Scientific personnel also his logged.<br>
Registered Users<br>
Registered Users<br>
Registered Users<br>
Registered Users<br>
Regist The LATITUDE NXT System compared to a P.<br>
scientific personnel also have<br>
scientific personnel also have<br>
is logged.<br>
Registered Users<br>
NORMA SUCKERS<br>
NORMA SUCKERS<br>
NORMA SUCKERS<br>
NORMA SUCKERS<br>
NORMA SUCKERS<br>
NORMAL DENS

# <span id="page-16-2"></span>**Registered Users**

Zcrap<sub>řil</sub>i

Boston Scientific reserves the right to deactivate any user or account that uses or accesses the LATITUDE NXT System contrary to the LATITUDE Licensing Agreement, any policies related to LATITUDE, or any relevant privacy and data protection laws or regulations. users must be assigned to a Patition Scientific personnel also have a<br>Scientific personnel also have a<br>is logged.<br>Registered Users<br>Note that the NXT system contrary<br>Note that TUDE NXT system contrary<br>Note that in the MATTU According to the Relations of Scientific personnel also have access to patient is logged.<br>
Instance of Maximum is logged.<br>
Users who selected the right to deactive the right of deactive<br>
LATITUDE NXT System contrary to the LATITUDE or any relevant priv

Users who have not logged in for an extended period of time are considered inactive and may be deleted.

# <span id="page-16-3"></span>**Patient, Clinician, and Clinic Relationships**

Patient monitoring on the LATITUDE NXT System is based on the relationship of patients to clinics. Each LATITUDE NXT System clinic user has a user account that is associated with a specific clinic. Boston Scientific reserves the right<br>
CLATITUDE NXT System contrary to<br>
LATITUDE, or any relevant privacy<br>
Users who have not logged in for a<br>
deleted<br>
t, Clinician, and Clinic Relations<br>
Patient monitoring on the LATITUDE MATTUDE, or any relevant privacy of<br>Users who have not logged in for an<br>deleted.<br>Clinician, and Clinic Relationsh<br>Patient monitoring on the LATITUDE<br>Clinics. Each LATITUDE NXT System<br>specific clinic. LATITUDE, or any relevant privacy and data<br>Users who have not logged in for an extend<br>deleted.<br>Dicitan, and Clinic Relationships<br>Patient monitoring on the LATITUDE NXT S<br>clinics. Each LATITUDE NXT System clinic<br>specific cl Ston Scientific reserves the right to deactivate any user of<br>TITUDE NXT System contrary to the LATITUDE Licensin<br>TITUDE, or any relevant privacy and data protection laws<br>fers who have not logged in for an extended period o The method of the LATITUDE<br>
International Control of the LATITUDE<br>
Inc. Control of the NAT System control of the NAT System<br>
Patient Groups in one clinic:<br>
The Control of Patient Group<br>
Pically responsible for monitoring<br>

Each LATITUDE NXT System patient can be associated with up to two different clinics or two different Patient Groups in one clinic:

- **Primary clinic (or Patient Group)** (typically includes an electrophysiologist) This clinic is typically responsible for monitoring a patient's device, including regularly scheduled device follow ups. This clinic is also responsible for managing any **Red Alerts** detected any time the patient's implanted device is interrogated. The primary clinic is also responsible for managing **Yellow Alerts** if notification has been configured. All LATITUDE NXT System patients must have an assigned primary clinic in order to be monitored. and Clinic Relationships<br>
and Clinic Relationships<br>
ach LATITUDE NXT System clinic user has a<br>
linic.<br>
ITTUDE NXT System patient can be associate<br>
Patient Groups in one clinic:<br>
ary clinic (or Patient Group) (typically inc Noving on the LATITUDE NXT System is based intervalsed by the LATITUDE NXT System clinic user has a discrete<br>C.<br>C. Was a system patient can be associated<br>ient Groups in one clinic:<br>clinic (or Patient Group) (typically incl MITUDE NXT System clinic user has a use<br>E NXT System patient can be associated v<br>E NXT System patient can be associated v<br>Groups in one clinic:<br>nic (or Patient Group) (typically includes<br>ponsible for monitoring a patient's XT System patient can be associated<br>roups in one clinic:<br>(or Patient Group) (typically includes<br>sible for monitoring a patient's device,<br>sclinic is also responsible for managing<br>inted device is interrogated. The primar<br>if Relationships<br>
the LATITUDE NXT System is based on the relationship of p<br>
DE NXT System clinic user has a user account that is associated<br>
System patient can be associated with up to two different clips<br>
in one clinic:<br>
Pa stem patient can be associated with up to two mone clinic:<br>
Attent Group) (typically includes an electrophysion monitoring a patient's device, including regu<br>
is also responsible for managing any Red Aler<br>
evice is interro Were the associated with up to two different in the clinic:<br>
The clinic:<br>
Interaction of associated with up to two different of<br>
the clinic:<br>
Interaction of the principal scale of the principal scheme of the principal sche
- **Secondary clinic (or Patient Group)** (typically includes a cardiologist or heart failure specialist) — A patient may also be assigned a secondary clinic. This clinic is not notified of **Red Alerts**, but can monitor for **Yellow Alert** conditions as guided by the type of care they are providing for that patient. Specifically, for a patient with heart failure, this clinic may include the specialist who monitors the patient's condition through the use of weight, blood pressure, and relevant device measured trends. nitoring a patient's device, including regionsible for managing any **Red Ales.**<br>
Sinterrogated. The primary clinic is also<br>
has been configured. All LATITUDENX<br>
linic in order to be monitored.<br>
The managing and the monitor Fring a patient's device, including regularly schements<br>sponsible for managing any **Red Alerts** detecterrogated. The primary clinic is also responsible speed configured. All LATITUDENXT System<br>c in order to be monitored.<br>C Example the primary clinic is also response<br>
een configured. All LATITUDENXT Syste<br>
order to be monitored.<br>
Dup) (typically includes a cardiologist or h<br>
e assigned a secondary clinic. This clinic<br>
ellow Alert conditions a configured. All LATITUDE NXT System patieter to be monitored.<br>
(y) (typically includes a cardiologist or healt fail ssigned a secondary clinic. This clinic is not<br>
w Alert conditions as guided by the type of c<br>
cally, for Explically includes a cardiologist or heart failune<br>gried a secondary clinic. This clinic is not **Alert** conditions as guided by the type of cardial<br>Alert conditions as guided by the type of cardial<br>attent's condition thro For a particular secondary clinic. This clinic is not not<br>include a secondary clinic. This clinic is not not<br>in the conditions as guided by the type of care<br>in the condition through the use of weight,<br>inds. But includes a cardiologist or healt failure<br>
is econdary clinic. This clinic is not notified of<br>
onditions as guided by the type of care they<br>
patient with heart failure, this clinic may<br>
scondition through the use of wei

#### <span id="page-16-4"></span>**Patient Groups**

A clinic is organized into one or more Patient Groups. Clinic users can be assigned to any number of Patient Groups. Clinic users assigned to a Patient Group have access to all patients enrolled in that Patient Group. Clinic Account Managers have access to all patients in all Patient Groups.

Patient Groups provide default alert and schedule configuration settings for their associated patients. A patient can have customized settings that differ from the Patient Group default settings.

**CAUTION:** Ensure that each patient's alert configuration settings are appropriate when the patient is enrolled and after the implanted device is replaced.

Clinics that organize patients into Patient Groups have the option of associating a patient with two Patient Groups. One Patient Group is primary and manages the patient's device; the other Patient Group is secondary and also monitors the patient's condition.

#### <span id="page-17-0"></span>**Clinic User Privileges**

Three types of privileges for clinic users control access to patient data as described below. The functions that each can perform are shown in the following table.

- **Read-Only Access** Intended for users who need to work with patient data but are not responsible for managing the patients within the system. Access is limited to patients in assigned Patient Groups.
	- **Limited Access** Intended for users who are responsible for managing patients. These users have full capability to manage patients, but access is limited to patients in assigned Patient Groups.
- **Complete Access** (Clinic Account Managers) Intended for the user who is responsible for managing the clinic and the clinic's users and patients. Access is open to all patients in all Patient Groups. User accounts can be created by the Clinic Account Manager. Three types of privileges for clinit<br>functions that each can perform a<br>**Read-Only Access** – Intender<br>responsible for managing the<br>assigned Patient Groups.<br>**Limited Access** – Intended the series have full capability to mana responsible for marriagned Patient G<br>
assigned Patient G<br>
users have full capacity<br>
Patient Groups<br>
Patient Groups<br>
Complete Access<br>
Capacity<br>
Patient Groups<br>
Patient Groups<br>
Patient Groups<br>
Patient Groups<br>
Patient Groups<br> For Complete Access – Intended for U.S.<br>
Saved Patient Groups.<br>
Complete Access – Intended for U.S.<br>
Complete Access (Clinic Acceuting Patient Groups)<br>
Patient Groups.<br>
Complete Access (Clinic Acceuting Patient Groups)<br>
Pa responsible for managing the patier<br>assigned Patient Groups.<br>Complete Access – Intended for use<br>users have full capability to manage<br>Patient Groups.<br>Patient Groups.<br>Name of the clinic and the clinic's<br>Patient Groups. User

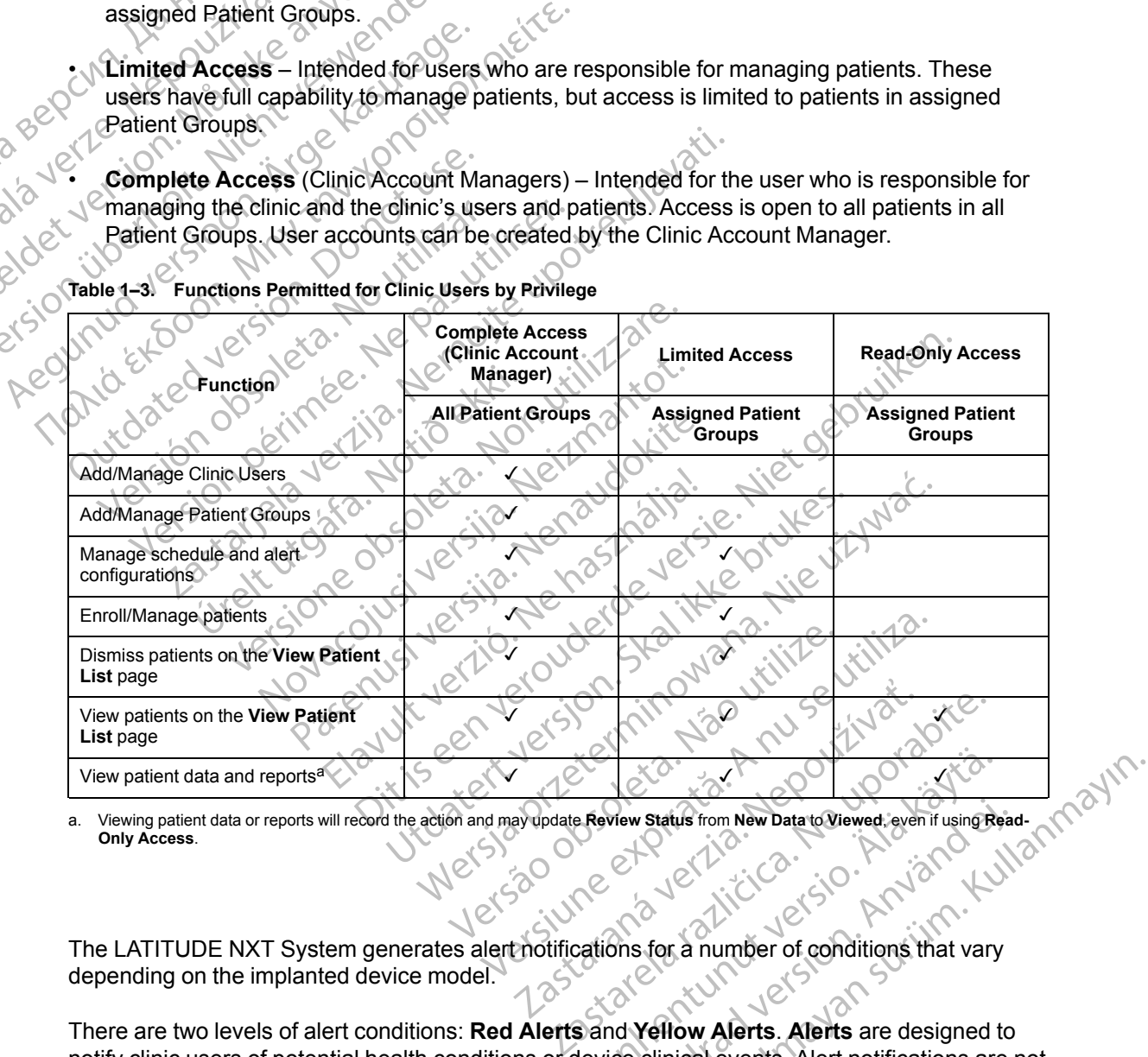

**Table 1–3. Functions Permitted for Clinic Users by Privilege**

<span id="page-17-2"></span>a. Viewing patient data or reports will record the action and may update **Review Status** from **New Data** to **Viewed**, even if using **Read-Only Access**.

#### <span id="page-17-1"></span>**Alerts**

The LATITUDE NXT System generates alert notifications for a number of conditions that vary depending on the implanted device model.

There are two levels of alert conditions: **Red Alerts** and **Yellow Alerts**. **Alerts** are designed to notify clinic users of potential health conditions or device clinical events. Alert notifications are not intended to be used as the sole basis for making decisions about patient medical care. **Alerts** can be verified by viewing information on the LATITUDE NXT website and by using a Programmer/Recorder/Monitor (PRM) to review additional supporting diagnostic information stored in the implanted device. Exeriew Status from New Data to Viewed, even if using Replacement of the USA of Canadio Capture of Conditions that vary<br>Cations for a number of conditions that vary<br>Sand Yellow Alerts. Alerts are designed the vice clinical For Status from New Data to Viewed, even if using Read<br>Shis for a number of conditions that vary<br>and Yellow Alerts. Alerts are designed to<br>tice clinical events. Alert notifications are is<br>sions about patient medical care.

Alert conditions can be detected during daily alert checks as determined by the configured schedule, weekly monitor interrogations, scheduled follow-up interrogations, and **Patient Initiated Interrogations**. The LATITUDE NXT System notifies the patient's clinicians of any detected alert conditions.

Alert notification is provided through the **View Patient List** page on the LATITUDE NXT website ([Figure 2–4 View Patient List Page on page 2-8](#page-31-0)). The LATITUDE NXT System sends one notification for an alert condition detected by the system. For most **Alerts**, it does not issue alert notifications for the same condition unless the condition is no longer detected and then reoccurs during a following data collection activity.

Designated Boston Scientific personnel may provide notification of alert conditions in place of the notifications provided by the LATITUDE NXT website. If the LATITUDE NXT System is unable to provide implanted device data, the LATITUDE NXT website or Boston Scientific personnel may provide alert notification. The clinic may be contacted regarding data that is currently not available on the LATITUDE NXT website. For example, if there is an alert condition that cannot be retrieved and displayed automatically by the LATITUDE NXT website, Boston Scientific personnel may contact you to inform you of that **Alert**. notifications for the same<br>during a following data col<br>Designated Boston Scient<br>notifications provide by the<br>provide implanted device<br>provide alert notification. T<br>available on the LATITUD<br>be retrieved and displayed<br>person Designated Boston Scientific provided by the Lyncoride implanted device data.<br>
provide implanted device data.<br>
provide alert notification. The cavailable on the LATITUDE N<br>
be retrieved and displayed aut<br>
personnel may con

*NOTE: Most Daily Measurements and diagnostics are nominally On within the implanted device. However, if these features are programmed Off within the implanted device, the LATITUDE NXT System will not generate an Alert related to the feature(s) even if the corresponding LATITUDE Alert is configured On. The implanted device must first measure and record data before the LATITUDE NXT System will detect and generate a Red Alert or Yellow Alert.* Zastaralá verze. Nepoužívat. provide implanted device data, the provide alert notification. The climate invariable on the LATITUDE NXT<br>be retrieved and displayed autom<br>personnel may contact you to information of the personnel may contact you to inform Property of the LATITUDE NXT<br>
be retrieved and displayed automa<br>
personnel may contact you to informed<br>
ACCE: Most Daily Measurement<br>
device. However, if these features<br>
LATITUDE NXT System will not ge<br>
corresponding LATIT Provide alert notification. The clinic may be cavailable on the LATITUDE NXT website. For the retrieved and displayed automatically by the resonnel may contact you to inform you of the view of the Maliy Measurements and d NOTE: WOST Daily Measurement<br>
Chevice. However, if these features<br>
LATITUDE NXT System will not ge<br>
corresponding LATITUDE Alert is<br>
Reflect:<br>
Note:<br>
Note:<br>
Chevice conditions that of<br>
LATITUDE ARTITUDE ARTITUDE<br>
Implanted EATITUDE NXT System will not gen<br>
corresponding LATITUDE Alert is corresponding LATITUDE Alert.<br>
Alert<br>
Alert<br>
Mundianted device conditions that contempt<br>
therapy result in the declaration of a<br>
The LATITUDE NXT website is THE: Most Daily Measurements and diagnostics are no<br>vice. However, if these features are programmed Off with<br>TITUDE NXT System will not generate an Alert related to<br>rresponding LATITUDE Alert is configured On. The implaced

# <span id="page-18-0"></span>**Red Alerts**

Implanted device conditions that could potentially leave the patient without available device therapy result in the declaration of a **Red Alert**.

The LATITUDE NXT website is designed to notify clinic users assigned to the primary Patient Group if the Communicator reports a **Red Alert** to the LATITUDE NXT server. **Red Alert** notification cannot be disabled (except for the right ventricular non-physiologic signal detected and right ventricular pacing lead impedance abrupt change **Alerts**). If the Communicator is not able to connect and transfer the **Red Alert** data within 24 hours, an indicator on the Communicator is illuminated indicating the patient should call his or her clinic. LATITUDE NXT System will not generate an<br>
corresponding LATITUDE Alert is configure<br>
record data before the LATITUDE NXT Syst<br>
Alert<br>
Net period of the LATITUDE NXT System<br>
inflanted device conditions that could pote<br>
ther nted device conditions that could<br>py result in the declaration of a Re<br>ATITUDE NXT website is designe<br>a if the Communicator reports a Re<br>cation cannot be disabled (except<br>ght ventricular pacing lead imped<br>o connect and tra Example: The Conditions of a Red Alert.<br>
TUDE NXT website is designed to notify clinic<br>
TUDE NXT website is designed to notify clinic<br>
the Communicator reports a Red Alert to the L<br>
Do cannot be disabled (except for the ri Exice conditions that could potentially leave<br>It in the declaration of a Red Alert.<br>DE NXT website is designed to notify clinic<br>Communicator reports a Red Alert to the L.<br>cannot be disabled (except for the right vent<br>tricu The declaration of a Red Alert.<br>
NXT website is designed to notify clinic us<br>
mmunicator reports a Red Alert to the LAT<br>
not be disabled (except for the right ventric<br>
cular pacing lead impedance abrupt chang<br>
and transfer T website is designed to notify clinic usual<br>nunicator reports a **Red Alert** to the LA<br>be disabled (except for the right ventrity<br>are pacing lead impedance abrupt changed transfer the **Red Alert** data within 24<br>luminated i ditions that sould potentially leave the patient without availab<br>eclaration of a Red Alert.<br>Website is designed to notify clinic users assigned to the primicator reports a Red Alert to the LATITUDE NXT server. Red<br>disabled Site is designed to homy chine decretassigned<br>for reports a Red Alert to the LATITUDE NXT's<br>abled (except for the right vertificular non-physical<br>fer the Red Alert data within 24 hours, an indicated indicating the patient e is designed to notify clinic users assigned to the principal terminous and Alert to the LATITUDE NXT server. Reed (except for the right ventricular non-physiologic si<br>lead impedance abrupt change Alerts). If the Commette

**Red Alert** notifications occur for the following conditions, depending on device model: dicating the patient should call his or her clinic.<br>
If the following conditions, depending on device not<br>
d remaining capacity<br>
of range<br>
of range<br>
of range<br>  $\frac{1}{2}$ <br>
of range<br>  $\frac{1}{2}$ <br>
of range<br>  $\frac{1}{2}$ <br>  $\frac{1}{2}$ <br>

- Remote monitoring disabled due to limited battery capacity
- Voltage too low for projected remaining capacity
- Shock lead impedance out of range
- Low shock lead impedance detected when attempting to deliver a shock
- High shock lead impedance detected when attempting to deliver a shock De uporabite verzia. Nepoužívať verzia. Nepoužívať verzia. Nepoužívať verzia. Nepoužívať verzia. Ne výslednosti verzia. Ne výslednosti verzia. Nepoužívať verzia. Nepoužívať verzia. Nepoužívať verzia. Ne výslednosti verzia. Expactly<br>
Capacity<br>
Capacity<br>
Capacity<br>
Capacity<br>
Capacity<br>
Capacity<br>
Capacity<br>
Capacity<br>
Capacity<br>
Capacity<br>
Capacity<br>
Capacity<br>
Capacity<br>
Capacity<br>
Capacity<br>
Capacity<br>
Capacity<br>
Capacity<br>
Capacity<br>
Capacity<br>
Capacity<br>
Ca
- Right ventricular or single chamber pacing lead impedance out of range
- Right ventricular pacing lead impedance abrupt change

*NOTE: If more than 14 days elapse between alert checks, some data may not be assessed for the alert condition.* Fördad version. Andrea version.<br>För den version. Använd en visit och variation.<br>För den versionen variation.<br>För den version.<br>För den version.<br>För den version.<br>För den version.

J. Elilanmayın

• Right ventricular non-physiologic signal detected

- V-Tachy mode set to value other than Monitor + Therapy
- Possible device malfunction
- High voltage detected on shock lead during charge
- Device in Safety Mode
- Device in Electrocautery Protection mode

For S-ICD devices, **Red Alert** notifications occur for the following conditions:

- Device battery has reached End of Life (EOL)
- High electrode impedance
- Therapy Off
- Possible device malfunction

## <span id="page-19-0"></span>**Yellow Aler**

Notification of **Yellow Alerts** is configurable and may be selected by either of a patient's LATITUDE NXT System Patient Groups. A Patient Group may be configured to receive some, all, or none of the **Yellow Alerts**. Provide in Electrocautery Prot<br>
For S-ICD devices, Red Alert no<br>
Device battery has reached E<br>
High-electrode impedance<br>
Possible device malignetion<br>
Yellow Alerts<br>
Consider the providence of the process of the possible de High-electrode imported<br>
Therapy Of Nepoužívat.<br>
Therapy Of Nepoužívat.<br>
Therapy Of Nepoužívat.<br>
Therapy Of Nepoužívat.<br>
Therapy Of Nepoužívat.<br>
Cor none of the Yellow. For Bossible device minimized. High electrode impedance Alerts<br>
Bossible device malfunction.<br>
Alerts<br>
Concerns of the Vellow Alerts is configural<br>
Concerns the Vellow Alerts<br>
Cornone of the Vellow Alerts<br>
Cornone of the Vellow Alerts<br>
Cornone of the Vellow Alerts<br>
Computer in t Η High electrode impedance<br>
Microsoft NC<br>
Possible device malfunction<br>
LATH UDE NXT System Patient Groups. A Patient<br>
C Motification of Yellow Alerts is configurable and material<br>
C Motification of Yellow Alerts<br>
C Motion The Second Version.<br>
Notification of Yellow Alerts is configurated version.<br>
LATHTUDE NXT System Patient Groups.<br>
Or none of the Yellow Alerts<br>
Yellow Alert notifications can be configured.<br>
Explaint indicator reached. tification of Yellow Alerts is configurable<br>THUDE NXT System Patient Groups. A<br>none of the Yellow Alerts.<br>Illow Alert notifications can be configure<br>del:<br>Explant indicator reached. Extion of Yellow Alerts is configurable and m<br>UDE NXT System Patient Groups. A Patient<br>ne of the Yellow Alerts<br>w Alert notifications can be configured for the<br>plant indicator reached<br>the configured for the<br>ght ventricular ENXT System Pattent Groups. A Pattent Group may be<br>on of Yellow Alerts is configurable and may be selected if<br>the Yellow Alerts<br>of the Yellow Alerts<br>dert notifications can be configured for the following cond<br>and interacti

**Yellow Alert** notifications can be configured for the following conditions, depending on device model: Milications can be configured for the following<br>cator reached<br>cular or single chamber intrinsic amplitude out<br>cular automatic threshold detected as > progra<br>ular intrinsic amplitude out of range or reached 8<br>
or reached 8<br>
or an automatic threshold detected as > program<br>
An automatic threshold detected as > program<br>
automatic threshold detected as > program<br>
automatic threshold detected as > program<br>
automatic thr In be configured for the following conditions, depending on de<br>
is experimental conditions of the conditions of the conditions of the conditions of the conditions of the conditions of the conditions of the conditions of th

**Explant indicator reached** 

• Right ventricular or single chamber intrinsic amplitude out of range indicator reached Pached<br>
Single Chamber(intrinsic amplitude out of<br>
utomatic threshold detected as > program<br>
rinsic amplitude out of range<br>
cing lead impedance out of range<br>
tomatic threshold detected as > programm male chamber intrinsic amplitude out of<br>
matic threshold detected as a program<br>
de amplitude out of range<br>
a lead impedance out of range<br>
de out of range

- Right ventricular automatic threshold detected as > programmed amplitude or suspended<sup>1</sup> Experiment version. Skal ikke brukes. were also programmed amplitude or suspended and the control of range out of range<br>wedance out of range and the control of the control of range and the control of the control of the control of the control of the control of
- Left ventricular intrinsic amplitude out of range
- Left ventricular pacing lead impedance out of range
- Left ventricular automatic threshold detected as > programmed amplitude or suspended<sup>1</sup> ance out of range Versius of range you want to convert arrivthmia. Eted as > programmed amplitude or suspended<br>
Lecture of the uporable of suspended<br>
Lecture of the uporabited amplitude or suspended<br>
Lecture of the convert arrhythmia
- Atrial intrinsic amplitude out of range
- Atrial pacing lead impedance out of range
- Atrial automatic threshold detected as greater than programmed amplitude or suspended<sup>1</sup> Vanhendra amplitude or suspended Güncel olmayın.<br>Güncel olmayında sürüm. Kullanmayın.<br>Güncel olmayının sürüm. Kullanmayın.<br>Millian aliye olmayan.<br>Rustan sürüm. Kullanmayın.<br>Rustan sürüm. Kullanmayın.
- Ventricular shock therapy delivered to convert arrhythmia
- Antitachycardia pacing (ATP) therapy delivered to convert arrhythmia Lorau i Trayan
- Accelerated ventricular arrhythmia episode
- VT Episodes (V>A)
- Atrial Arrhythmia burden within a 24 hour period (exceeding a user-selectable limit)
- 1. While the device has an automatic capture feature through the PaceSafe feature, the LATITUDE NXT System does not assess capture or loss of capture and will only alert if certain criteria are met in the device and the **Alert** is detected from the device.

*NOTE: If more than 14 days elapse between alert checks, some data may not be assessed for the alert condition.*

- Patient triggered event stored
- Nonsustained ventricular arrhythmia episode(s)
- HeartLogic heart failure index at or above (a user-selectable threshold)

*NOTE: When an Alert occurs, daily interrogation can be configured to occur until the condition is resolved.*

• Cardiac Resynchronization Therapy pacing percentage (< a user-selectable percentage)

*NOTE: This condition will not generate an Alert if the implanted device's Pacing Chamber parameter is programmed to right ventricular (RV) only.* **NOTE:** When an Ale<br>condition is resolved.<br>
Cardiac Resynchroniz:<br>
Cardiac Resynchroniz:<br>
PRICE: This condition<br>
PRICE: This condition<br>
PRICE: Cardiac Resynchroniz:<br>
PRICE: Cardiac Resynchroniz:<br>
PRICE: Cardiac Resynchroni WOTE: 27 MOTE: 27 MOTE: 27 MOTE: 27 MOTE: 27 MOTE: 27 MOTE: 27 MOTE: 27 MOTE: 27 MOTE: 27 MOTE: 27 MOTE: 27 MOTE: 27 MOTE: 27 MOTE: 27 MOTE: 27 MOTE: 27 MOTE: 27 MOTE: 27 MOTE: 27 MOTE: 27 MOTE: 27 MOTE: 27 MOTE: 27 MOTE: Cardiac Resynchronization WOTE: This condition will real that the condition will real the condition will real the condition will real the Right ventricular pacing perception de NOTE: This condition will not generate<br>
parameter is programmed to right ventric<br>
Right ventricular pacing percentage (> a<br>
Right ventricular pacing percentage (> a<br>
Mexico Brady Mode Off<br>
Mexico Brady Mode Off<br>
Weight gai

- Right ventricular pacing percentage (> a user-selectable percentage)
- Device Brady Mode Off
	-
- Weight gain (exceeding a user-selectable limit in a user-selectable number of days)
- 

of alle therapy history corruption detected<br>
and detected<br>
of a signal Arma Signal Artifact Monitor (SAM) device diagnostic For S-ICD devices, **Yellow Alert** notifications can be configured for the following conditions: Perameter is programmed to rise<br>
Right ventricular pacing percer<br>
Alexander Mode of Contrary<br>
Alexander Mode of Contrary<br>
Alexander Monitor (SAM)<br>
Alexander Signal Artifact Monitor (SAM)<br>
Recording a user<br>
Recording a user Device Brady wood Office.<br>
Jessic Therapy history corruption determined to the Signal Artifact Monitor (SAM) devices.<br>
Signal Artifact Monitor (SAM) devices.<br>
The SHCD devices, Yellow Alert not use the Device battery has r Version of the Signal Artifact Monitor (SAM) device dia.<br>
Version Artifact Monitor (SAM) device dia.<br>
For SICD devices, Yellow Alert notification<br>
Version period by the passical device Repart of Shock therapy delivered to Device Brady Mode Off<br>
Therapy history corruption detected<br>
Weight gain (exceeding a user-selectable limit in a user-<br>
Signal Artifact Monitor (SAM) device diagnostic<br>
T S-ICD devices, Yellow Alert notifications can be con Religionella<br>
Diffract Monitor (SAM) device diagnostic<br>
Diffract Monitor (SAM) device diagnostic<br>
Diffract Monitor Alert notifications can be content?<br>
Religionella<br>
Religionella<br>
Religionella<br>
Religionella<br>
Religionella<br>

• Device battery has reached Elective Replacement Indicator (ERI) HCD devices, Yellow Alert notific<br>evice battery has reached Elective<br>hock therapy delivered to convert<br>intreated episode

- Shock therapy delivered to convert arrhythmia
- Untreated episode
- Sensing not fully optimized
- Measured AF within a 24-hour period (exceeding a user-selectable limit) evices, Yellow Alert notifications can be contacted at the streached Elective Replacement of the recognized of the prior of the streached contact arrhythmia of the prior of the stream of the prior of the prior of the prior Pastreached Elective Replacement Independent of the Strategy of the Magnetic High Strategy of the Magnetic High Strategy of the West Strategy of the West Strategy of the West Strategy of the West Strategy of the West Strat

### <span id="page-20-0"></span>**Implanted Device Interrogation**

The Communicator can perform several types of implanted device interrogations. Each Shock therapy delivered to convert armythmia<br>
Unite ated episode<br>
Sensing not fully optimized<br>
Bevice Interrogation<br>
Device Interrogation<br>
The Communicator can perform several types of implanted device interrogations. Each Dit is een verouderde versie. Niet gebruiken. Nie die Schwert arrhythmia<br>
mized<br>
24-hour period (exceeding a user-selectable limit)<br>
24-hour period (exceeding a user-selectable limit)<br>
In the amount and type of data that are collected, as she<br>
in the amount and type o

[Data Collection and Configuration Details for Each Interrogation Type on page 1-16.](#page-21-0) Purperiod (exceeding a user-selectable limit) Particular and types of implanted device interrogations. Each<br>It and type of data that are collected, as shown in<br>tails for Each Interrogation Type on page 1-16.<br>2021 - La Star Collected, as shown in<br>2021 - La Star Collect es of implanted device interrogations. Each<br>type of data that are collected, as shown in<br>r Each Interrogation Type on page 1-16,<br>r Each Interrogation Type on page 1-16,<br>collection of the state of the state of the state of ach Interrogation Type on page 1-16:1.<br>Charles California is the state of the state of the state of the state of the state of the state of the state<br>and charles due state state of the state of the state of the state of the mplanted device interrogations. Each<br>I Interrogation Type on page 1-16.<br>I Interrogation Type on page 1-16.<br>I Interrogation Type on page 1-16.<br>Surveyor , which is the surveyor of the surveyor of the survey of the survey of

<span id="page-21-0"></span>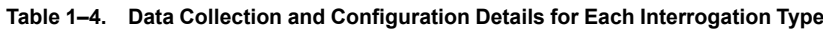

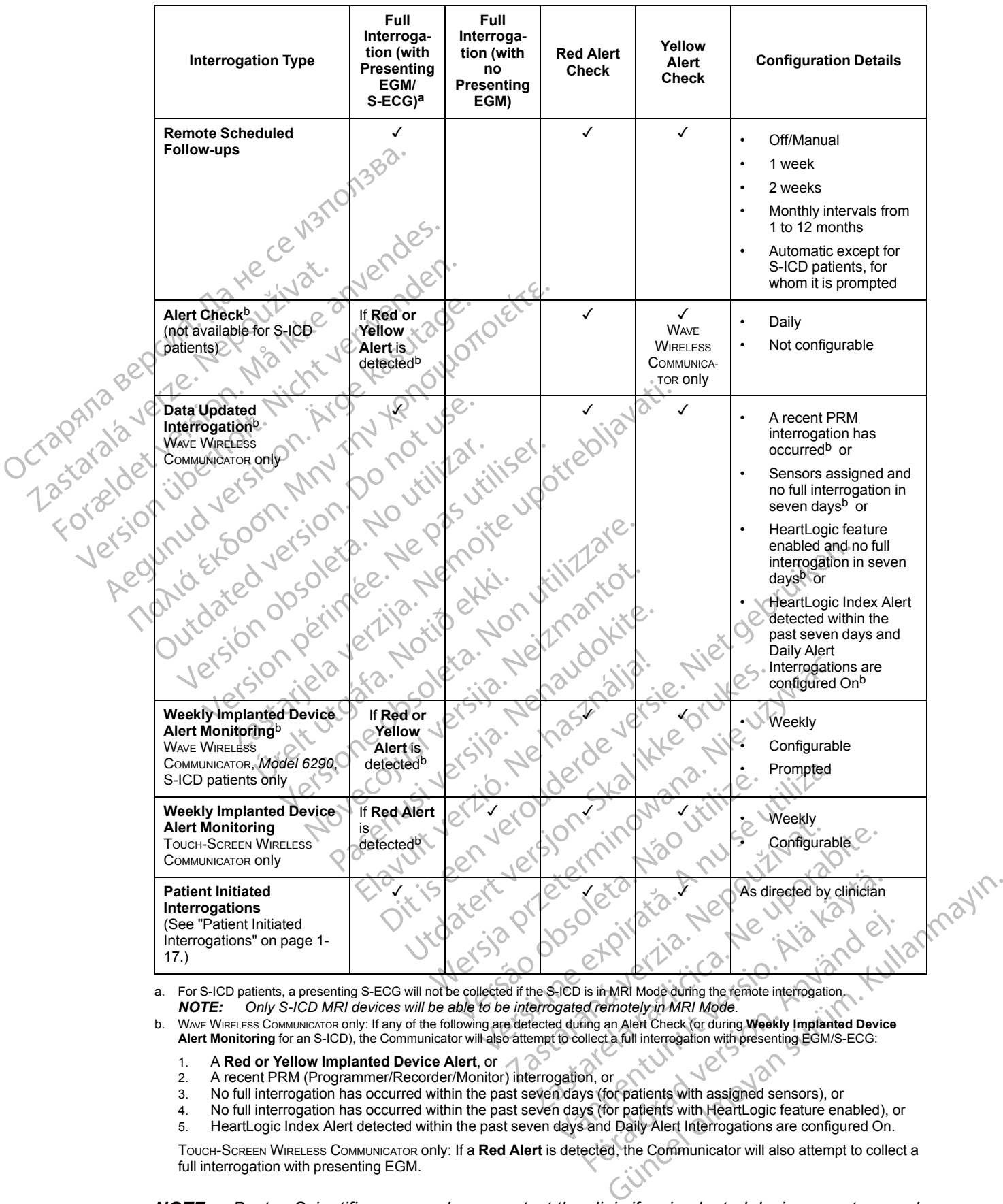

<span id="page-21-1"></span>a. For S-ICD patients, a presenting S-ECG will not be collected if the S-ICD is in MRI Mode during the remote interrogation. *NOTE: Only S-ICD MRI devices will be able to be interrogated remotely in MRI Mode.*

- <span id="page-21-2"></span>
	- 1. A **Red or Yellow Implanted Device Alert**, or
	- 2. A recent PRM (Programmer/Recorder/Monitor) interrogation, or
	- 3. No full interrogation has occurred within the past seven days (for patients with assigned sensors), or
	- 4. No full interrogation has occurred within the past seven days (for patients with HeartLogic feature enabled), or<br>5. HeartLogic Index Alert detected within the past seven days and Daily Alert Interrogations are configure HeartLogic Index Alert detected within the past seven days and Daily Alert Interrogations are configured On.

TOUCH-SCREEN WIRELESS COMMUNICATOR only: If a **Red Alert** is detected, the Communicator will also attempt to collect a full interrogation with presenting EGM.

*NOTE: Boston Scientific personnel may contact the clinic if an implanted device uses too much RF telemetry to perform remote interrogations.*

#### <span id="page-22-0"></span>**Automatic and Prompted Interrogations**

Automatic interrogations occur without any lighted indication on the Communicator and require no action by the patient. In most cases, the patient is unaware that an interrogation is happening. Prompted interrogations, however, require action by the patient.

Prompted interrogations are indicated by a flashing white button on the Communicator. For the WAVE WIRELESS COMMUNICATOR, the patient must press the flashing white button to initiate the interrogation. For the TOUCH-SCREEN WIRELESS COMMUNICATOR, the patient also presses the Interrogate button displayed on the screen. (See the appropriate patient manual for more information about the Communicator.) interrogation. For the Touch<br>Interrogate button displays<br>information about the Com<br>Generally, most patients a<br>for S-ICD patients are provident as the communicator support<br>Flashing<br>Patient Initiated Interrogations

Generally, most patients are configured for automatic interrogations. However, all interrogations for S-ICD patients are prompted by a flashing white Heart button.

*NOTE: A flashing white button may also indicate that the Communicator is unable to complete the interrogation. The patient is instructed in the patient manual to press the button any time it is flashing.* for S-ICD patient<br>
WOTE: LA flash<br>
the interrogation<br>
flashing<br>
The Communica Generally, most patients are of<br>
for S-ICD patients are promptered to the interrogation. The patient is<br>
Matient Initiated Interrogations<br>
Ratient Initiated Interrogations<br>
The Communicator supports no<br>
The Communicator li for S-ICD patients are prompted<br>
WOTE: A flashing white button<br>
the interrogation. The patient is in<br>
flashing.<br> **Patient Initiated Interrogations**<br>
The Communicator supports nor<br>
of the Communicator limits the numerical<br> WOTE: A flashing white button in<br>the interrogation. The patient is ins<br>flashing.<br>attent initiated Interrogations<br>The Communicator supports non-<br>provide the same data as a schedulary<br>of the Communicator limits the num<br>limit **NOTE:** A flashing white button may also in<br>the interrogation. The patient is instructed in<br>flashing.<br>ent Initiated Interrogations<br>and the communicator supports non-scheduled<br>controlled the same data as a scheduled follow

# <span id="page-22-1"></span>**Patient Initiated Interrogations**

The Communicator supports non-scheduled, **Patient Initiated Interrogations** (PIIs), which provide the same data as a scheduled follow-up interrogation with a presenting EGM/S-ECG. The Communicator supports non-s<br>
The Communicator supports non-s<br>
Provide the same data as a schedu<br>
The Communicator limits the numb<br>
limits as specified by the LATITUDI<br>
UNITY Five per week (if enabled)<br>
ON THE ZERO (whe

The Communicator limits the number of **Patient Initiated Interrogations** to one of the following limits as specified by the LATITUDE NXT website:

Five per week (if enabled)?

• Zero (when feature is disabled)

Clinic users who are assigned to a Patient's Group and have complete or limited access can enable or disable PIIs. PIIs are configured for all patients in a Patient Group or for an individual patient through their **Edit/View Schedule and Alert Configuration** page. If PIIs are disabled or the weekly limit is reached, a clinic user can allow one PII by selecting the **Allow one Patient Initiated Interrogation** button within the patient's **Edit/View Schedule and Alert Configuration** page. The Communicator supports non-screated<br>provide the same data as a schedule<br>limits as specified by the LATITUDE<br>limits as specified by the LATITUDE<br>Five per week (if enabled)<br> $\frac{1}{2}$ <br> $\frac{1}{2}$ <br>Cinic users who are assigned The Communicator supports non-scheduled<br>provide the same data as a scheduled follow<br>The Communicator limits the number of **Pat**<br>limits as specified by the LATITUDENXT we<br>Five per week (if enabled)<br>Experiment is disabled)<br>C ed Interrogations<br>
Ecommunicator supports non-scheduled, Patient Initiat<br>
vide the same data as a scheduled follow-up interrogation<br>
Ecommunicator limits the number of Patient Initiated Initis as specified by the LATITUDE ve per week (if enabled)<br>
aro (when feature is disabled)<br>
ero (when feature is disabled)<br>
e or disable Pils. Pils are configured<br>
the or disable Pils. Pils are configured<br>
ted Interrogation button within the<br>
ted Interroga specified by the LATITUDE NXT website:<br>
Specified by the LATITUDE NXT website:<br>
(when feature is disabled)<br>
ers who are assigned to a Patient's Group and<br>
r disable Pils. Pils are configured for all patient<br>
rough their Ed Week (if enabled)<br>
Nen feature is disabled)<br>
Who are assigned to a Patient's Group and<br>
sable PIIs. PIIs are configured for all patients<br>
up their Edit/View Schedule and Alert Comit is reached, a clinic user can allow one Feature is disabled)<br>
So are assigned to a Patient's Group and have leader to all patients<br>
their Edit/View Schedule and Alert Contraction<br>
is reached, a clinic user can allow one PII<br>
solution button within the patient's The assigned to a Patient's Group and help.<br>Plis. Plis are configured for all patients<br>in Edit/View Schedule and Alert Con-<br>reached, a clinic user can allow one Plittion<br>button button within the patient's Edit/View<br>interro mabled)<br>
Bis disabled)<br>
Bis disabled)<br>
Bis disabled)<br>
Disabled version and have complete or limited and<br>
Pils are configured for all patients in a Patient Group or for a<br>
cidit/View Schedule and Alert Configuration page. I Show Schedule and Alert Configuration page of the Wiew Schedule and Alert Configuration page of the Wiew Schedule and Alert Configuration page of the patient's Edit/View Schedule utton within the patient's Edit/View Schedu ed to a Patient's Group and have complete or limited<br>are configured for all patients in a Patient Group or fo<br>ew Schedule and Alert Configuration page. If PlIs<br>a clinic user can allow one PII by selecting the Allow<br>on with

Patients initiate an interrogation by pressing the Heart button on the WAVE WIRELESS COMMUNICATOR or by pressing the blue button on the TOUCH-SCREEN WIRELESS COMMUNICATOR. (See the appropriate patient manual for more information about the Communicator.) The Communicator will not perform an interrogation if this feature is not enabled or the limit has been reached.

If the PII configuration setting is changed, the LATITUDE NXT server will send a notification to the patient's Communicator the next time the Communicator calls the LATITUDE NXT server. It could take up to eight days for the Communicator to call the LATITUDE NXT server. If PIIs are disabled in the Communicator and the patient attempts to interrogate, the Communicator will call the LATITUDE NXT server to check for updated information. Before recommending a PII, clinicians may want to verify that the patient is stable, not symptomatic, and able to perform the PII. Refer to ["Precautions" on page 1-2](#page-7-3) and ["System Limitations" on page 1-3](#page-8-1). Versão de Heart button on the W.<br>
In the Fouch-Screen Wireless Communication<br>
about the Communicator.) The Co<br>
eature is not enabled or the limit has be<br>
changed, the LATITUDE NXT server w<br>
Xt time the Communicator calls t Versing the Heart button on the Wave Wirell<br>The Touch-Screen Wireless Communicator. (See<br>In about the Communicator.) The Communication<br>anged, the LATITUDE NXT server will send a<br>me the Communicator calls the LATITUDE N<br>uni Example Fream Dutton of the VikeLess OC<br>Touch-Screen WireLess Communicator.) The Communicator will<br>the Communicator.) The Communicator will<br>ged, the LATITUDE NXT server will send a notific<br>the Communicator calls the LATITU enabled or the limit has been reached.<br>
e-LATITUDE NXT server will send a notific<br>
minunicator calls the LATITUDE NXT server<br>
to call the LATITUDE NXT server. If PIIs and<br>
ts to interrogate, the Communicator will cal<br>
info ATITUDE NXT server will send a notificat<br>municator calls the LATITUDE NXT serve<br>all the LATITUDE NXT server. If Pils are<br>interrogate, the Communicator will call<br>orimation. Before recommending a PII, cli<br>symptomatic, and ab ed or the limit has been reached.<br>
TUDE NXT server will send a notification to the<br>
nicator calls the LATITUDE NXT server. If PIIs are disabled<br>
the LATITUDE NXT server. If PIIs are disabled<br>
therrogate, the Communicator w

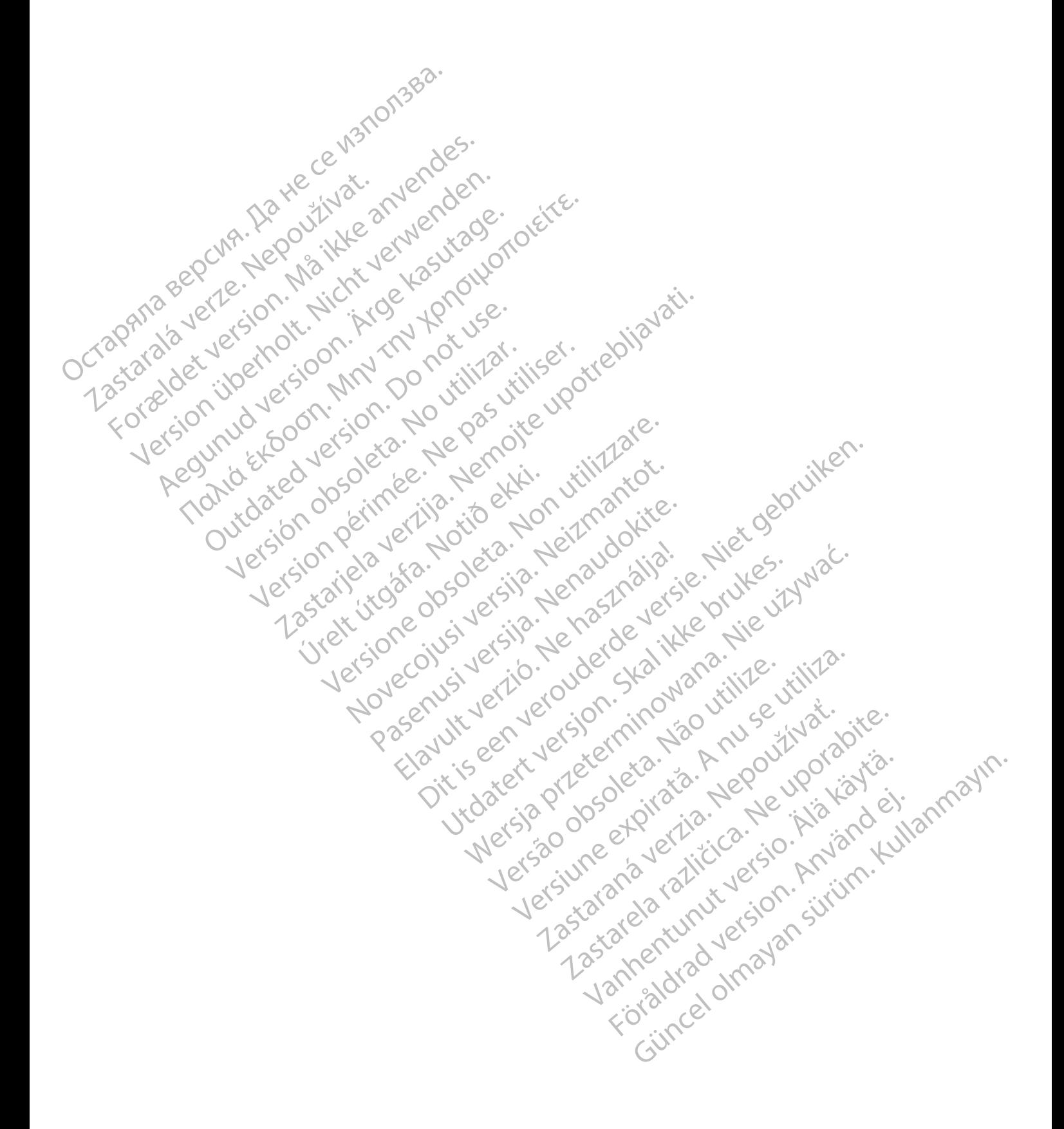

# <span id="page-24-0"></span>**USING THE LATITUDE NXT PATIENT MANAGEMENT SYSTEM**

# **CHAPTER 2**

This chapter contains the following topics:

- ["GETTING STARTED" on page 2-2](#page-25-0)
- ["CLINIC AND PATIENT CONFIGURATION" on page 2-5](#page-28-1)
- ["THE VIEW PATIENT LIST PAGE" on page 2-7](#page-30-0)
- ["SEARCH PATIENTS TOOL" on page 2-12](#page-35-0)
- **ENROLLING PATIENTS AND MANAGING EQUIPMENT** on page 2-13

Elazy Irana Strander<br>Prediction Ne használja:<br>Prediction Ne használja:<br>Predust verzió. Ne használja:<br>Predukt verzió. Ne skaljult verzió.<br>Predukt verzió. Ne használja:

Utdatert version. Skal ikke brukes.<br>Skylersion. Nerdstater version.<br>Skylersion. Skal ikke brukes.<br>Skylersion. Skal ikke brukes.<br>Skalersion. Skal ikke brukes.<br>Skalersion. Skal ikke brukes.

Versão obsolutiva. Não vitilize.<br>Sen version. Não vitilize.<br>Sen version. Não vitilize.<br>Sen versão de vitiliza. Não vitilize.<br>Nersão dos expirativa. Não vitiliza.<br>Versão de expirativa. Não

Netsija Nehaudekija, przetiwatelista przezernika przezernika przezernika przezernika przezernika przezernika p<br>Serbija Netobera przezernika przezidza<br>Serbija przezernika przezidza przez<br>Serbija przezernika przezernika prze

Versiune expirată. Nepozitiva.<br>Sisteman din Anutiva.<br>Sisteman din A nu se utiliza.<br>Sisteman din A nu se upozitiva.<br>Sisteman din A nutiva. A nu sisteman.<br>Netsiune expirată. Nutiva.

złośloń: informatica. Nepoužívať.<br>Jeta zaraná vezia. Nepoužívať.<br>20 decembra zán. Nepoužívaťa<br>20 decembra zán. Nepoužívať.<br>20 decembra zán. Nepoužívať.<br>20 decembra zán. Nepoužívať.

Lastarela različica. Ne uporabite.

Lazanentunut versio. Älä käytä.

Föräldrad version. Använd ej.

Jianuray Jerayan sürüm. Kullanmayın.<br>Jianuray Jerayan sürüm. Kullanmayın.<br>Güncel Olmayan sürüm.

- ["PATIENT INITIALIZATION" on page 2-15](#page-38-1)
- ["MANAGING PATIENTS" on page 2-15](#page-38-2) CLINIC AND PATJEN Zastaralá verze. MANAGIN SEARCH PATIENTS TOO ENROLLING PATIENTS AN AREGUNA VERSION. AND THE STREET CROWN COMPANY WAN AGING PATIENT GROUP ENROLLING PATIENTS AND MANAGINE
	- er in the MANAGING PATIENT GROUPS" on page 2-17
- ["MANAGING USER ACCOUNTS" on page 2-17](#page-40-4) Libert Twenty Content of the Content of the Content of the Content of the Content of the Content of the Content of the Content of the Content of the Content of the Content of the Content of the Content of the Content of th Version observacion párisión péri WANAGING PATIENT GROUPS" on page 2-13<br>
"MANAGING USER ACCOUNTS" on page 2-17<br>
"PASSWORDS" on page 2-18<br>
"EMR SYSTEM INTEGRATION" on page 2-20<br>
"EMR SYSTEM INTEGRATION" on page 2-20<br>
"EMR SYSTEM INTEGRATION" on page 2-24<br>
"
	- "PASSWORDS" on page 2-18
	- •L<sup>O</sup> EMR SYSTEM INTEGRATION" on page 2-20 Versione wsi versione obscholar Virtual Processon, Niet gebruiken.<br>Dinner on bage 2-24 thantour entitle.
	- TROUBLESHOOTING" on page 2-24 Version i version henaumiliaise Niet gebrui. Novecolusi verzio Nehostopina Pasenusi versija. Nenaudokite.<br>Pase dosoleta. Nenaudokite.<br>Pase dosoleta. Nenaudokita.<br>Pasenusi versija. Nenasználja.<br>Pasenusi versija. Skajtik.<br>Pasenusi versija. Skajtik.

# <span id="page-25-0"></span>**GETTING STARTED**

The LATITUDE NXT website provides clinicians a convenient and secure way to review the data they scheduled the Communicator to collect from a patient's implanted device. It also provides analysis and trending tools.

The LATITUDE NXT website is available to clinic personnel who are authorized by their clinic to use the LATITUDE NXT website. These personnel are called clinic users in the LATITUDE NXT website.

#### <span id="page-25-1"></span>**LATITUDE NXT Mobile Application**

Europe only: Clinicians authorized to use the LATITUDE NXT website also have the option of using the LATITUDE NXT Mobile Application accessible on an Apple™ iPhone™ mobile digital device. Clinicians may use this English-only mobile application to access patient information on a read-only basis and generate Portable Document Format (PDF) reports, which are viewable either through the browser or Adobe™ Reader™ software. An Internet connection is required. website.<br>
LATITUDE NXT Mobile Application<br>
Europe only: Clinicians authorize<br>
using the LATITUDE NXT Mobile<br>
device. Clinicians may use this E<br>
read-only basis and generate Po<br>
either through the browser or Ad<br>
either thro using the LATITUDE N<br>
device. Clinicians may<br>
read-only basis and ge<br>
either through the brow<br>
either through the brow<br>
Formore information, f<br>
Requirements Europe only: Clinicians authorized to<br>using the LATITUDE NXT Mobile App<br>device. Clinicians may use this Englis<br>read-only basis and generate Portable<br>either through the browser or Adobe<br>either through the browser or Adobe<br>P using the LATITUDE NXT Mobile Appliidevice. Clinicians may use this English<br>read-only basis and generate Portable<br>either through the browser or Adobe <sup>ma</sup><br>either through the browser or Adobe <sup>ma</sup><br>Formore information, from Formore information, from your iPhone<br>
Prophet information, from your iPhone<br>
Prophet information, from your iPhone<br>
Prophet information, from your iPhone<br>
Prophet is considered in the part of the LATITUDE Clinician websit device. Clinicians may use this English-only mobile<br>
read-only basis and generate Portable Document F<br>
either through the browser or Adobe™ Reader™ so<br>
For more information, from your iPhone navigate to<br>
For more informa

For more information, from your iPhone navigate to:

• http://www.bostonscientific.com/latitudenxt-mobile-europe

#### <span id="page-25-2"></span>**Requirements**

The LATITUDE Clinician website was developed to support the following internet browsers<sup>1</sup>:

• Internet Explorer™ internet browser

*NOTE: While Internet Explorer 8 and 9 are supported for most website functions, users may experience some performance issues, including diminished graphing capabilities. To avoid this, the latest version of Internet Explorer is strongly recommended.* Numerican version.<br>
http://www.bostonscientific.com/latitude<br>
internet Explorer™internet browser<br>
NOTE: While Internet Explorer 8 and<br>
may experience some performance is<br>
avoid this, the latest version of Internet<br>
cavoid Versión obsoleta.<br>
Versión obsoleta.<br>
Versión obsoleta.<br>
Versión obsoleta.<br>
Versión obsoleta.<br>
Versión obsoleta.<br>
No utilizar.<br>
Versión obsoleta.<br>
Versión obsoleta.<br>
Versión obsoleta.<br>
Versión obsoleta.<br>
Versión obsoleta.<br> Were the Clinician website was developed to<br>A HTUDE Clinician website was developed to<br>ternet Explorer. Miniternet Explorer 8 and 9 are s<br>ay experience some performance issues, inc<br>roid this, the latest version of Internet WWW.bostonscientific.com/latitudenxt-mobile-europe<br>
WWW.bostonscientific.com/latitudenxt-mobile-europe<br>
TUDE Clinician website was developed to support the following<br>
E. While Internet Explorer 8 and 9 are supported for mo While Internet Explorer 8 and 9<br>
serience some performance issues<br>
is, the latest version of Internet Exercicle<br>
it Edge internet browser<br>
Firefox<sup>TM</sup> internet browser<br>
Safari<sup>TM</sup> on the Mac<sup>TM</sup>, iPad<sup>TM</sup>, an Volter Minifernet Browser<br>Volter Minifernet Explorer 8 and 9 are supported for<br>the latest version of Internet Explorer is strongly<br>dge internet Browser<br>fox Minifernet Browser<br>fari Minifernet Browser<br>fari Minifernet Browser Internet Explorer 8 and 9 are supported for<br>e some performance issues, including diminatest version of internet Explorer is strongly<br>internet browser<br>methods is the Mac<sup>TM</sup>, iPad<sup>TM</sup>, and iPhone™ internet<br>e™ browser Participal and The Machine Studing Christian Christian Christian Christian Christian Christian Christian Christian Christian Christian Christian Christian Christian Christian Christian Christian Christian Christian Christi The Explorer 8 and 9 are supported for most website functions, used<br>to mance issues, including diminished graphing capabilities<br>ion of internet Explorer is strongly recommended.<br>Throwser<br>Browser.<br>Mac<sup>rim</sup>, iPad<sup>rim</sup>, and i

- Microsoft Edge internet browser
- Mozilla Firefox™ internet browser
- Apple™ Safari™ on the Mac™, iPad™, and iPhone™ internet browsers Et browser
- Google Chrome™ browser

If using an unsupported browser, not all functionality may work as intended.

Adobe™ Reader™ software or compatible PDF viewer is required to view reports that are in PDF format. Wser (12. John 252 1251 212 1212 12 Wersja przez przez przez przez przez przez przez przez przez przez przez przez przez przez przez przez przez przez przez przez przez przez przez przez przez przez przez przez przez przez przez przez przez przez przez przez Were the wey is required to view research to the members of the second that the process of the second the second that the second the second the second the second the second the second the second the second the second the s M. and iPhone M. internet browsers.<br>Unctionality may work as intended. Exponsible transformation of the transformation of the transformation of the transformation of the transformation of the transformation of the transformation of the transformation of the transformation of the transformatio Mality may work as intended. The ports that are in<br>Express required to view reports that are in<br>Express required to view reports that are in<br>New order of the port is the port of the port of the port of the port of the port Ewer is required to view reports that are in Si sider de Newsley Harriston. Kullanmayın.

A current anti-virus program is recommended.

#### <span id="page-25-3"></span>**Logging In and Out**

Log in to the LATITUDE NXT website by doing the following:

1. Launch your web browser and enter the LATITUDE NXT System web address:

http://www.latitude.bostonscientific.com

1. The LATITUDE Clinician website was developed with browsers that were current at that time and may not function properly when using browser versions that were subsequently released. Call LATITUDE Customer Support for a list of supported internet browsers.

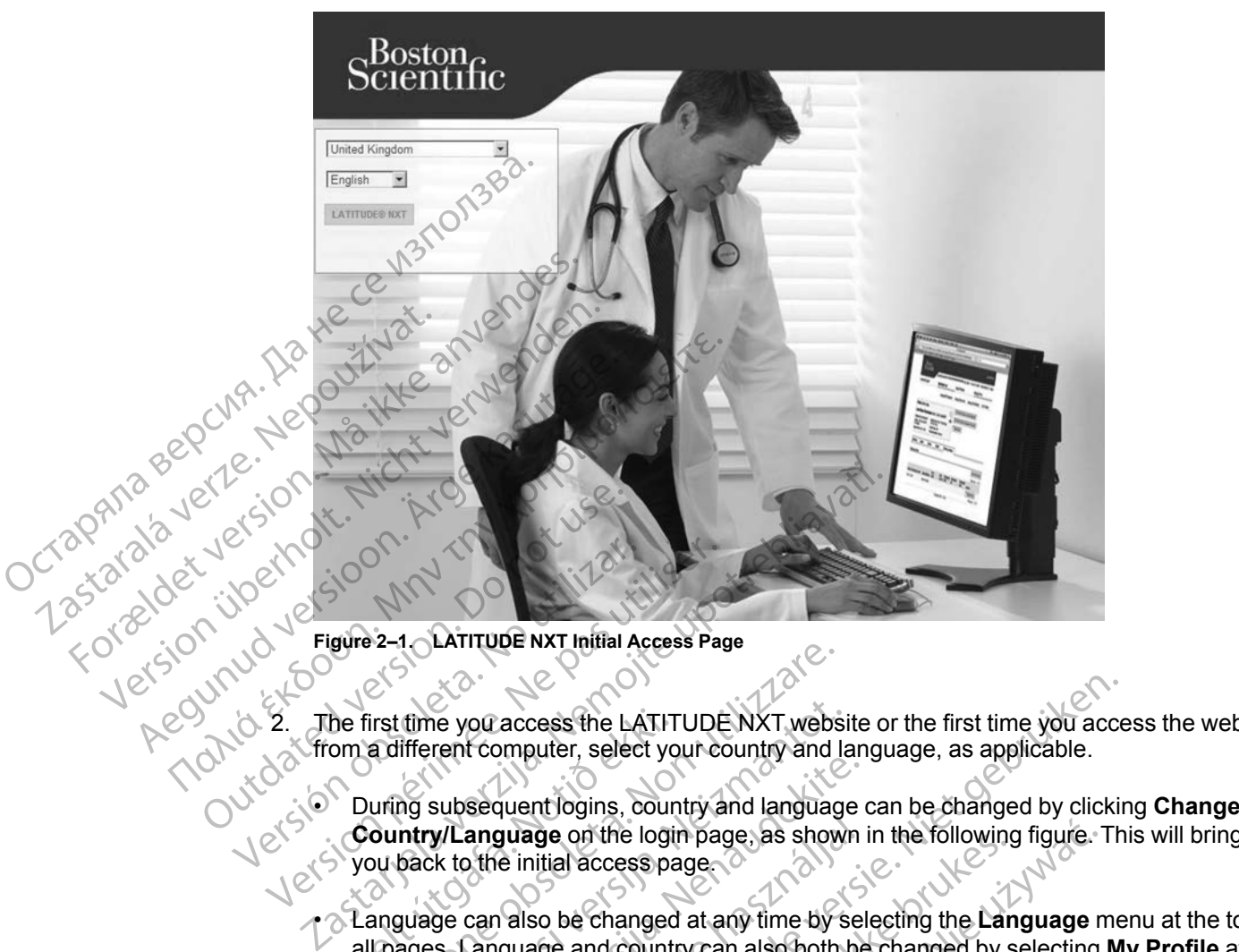

The initial access page will display, as represented by the following figure.

2. The first time you access the LATITUDE NXT website or the first time you access the website from a different computer, select your country and language, as applicable.

**Country/Language** on the login page, as shown in the following figure. This will bring you back to the initial access page. e and the company of the company of the company of the company of the company of the Language menu at the top of the first time you access the LATIT<br>
om a different computer, select you<br>
During subsequent logins, cour<br> **Country/Language** on the logit<br>
you back to the initial access parally<br>
Language can also be changed<br>
all pages. La Version of the Marino Entry the Latin Country and Indian Access Page<br>
Version a different computer, select your country and I<br>
Vuring subsequent logins, country and language<br>
Country/Language on the login page, as show<br>
ou time you access the LATITUDE NXT websifferent computer, select your country and larguage<br>of subsequent logins, country and language<br>ntry/Language on the login page, as shown<br>back to the initial access page.<br>guage can also Subsequent logins, country and language<br>
w/Language on the login page, as shown<br>
ix to the initial access page.<br>
ge can also be changed at any time by sel<br>
s. Language and country can also both be<br>
pages.<br>
TITUDE NXT butto

all pages. Language and country can also both be changed by selecting **My Profile** at the top of all pages. anguage on the login page, as shown<br>the initial access page.<br>Can also be changed at any time by secan also be changed at any time by secan also both be<br>ages.

3. Click the **LATITUDE NXT** button to display the login page shown in the following figure.

access the LATITUDE NXT website or the first time you access<br>simputer, select your country and language, as applicable.<br>quentiogins, country and language can be changed by clicking<br>**ulage** on the login page, as shown in th de on the login page as shown in the following figure.<br>
Initial access page<br>
so be changed at any time by selecting the Language in<br>
so be changed at any time by selecting the Language in<br>
so be changed at any time by sele Versia prize-sia Não Justiliano Versiune expiration Anuity Tastaraná verzia. Nepoužívať. različica. Nepozitica. Nazličica. Ne uporabite.<br>A različica. Ne uporabite.<br>2006 Principa. Nepozitica.<br>2008 Principalitica. Nazličica.<br>2008 Principalitica. Nazličica.<br>2008 Principalitica. Nazličica.<br>2008 Principalitica. Naz Landertunut versio. Älä käytä. Föräldrad version. Använd ej. oraldragumayan sürüm. Kullanmayın.<br>Güncel olmayan sürüm. Kullanmayın.<br>Güncel olmayan sürüm.

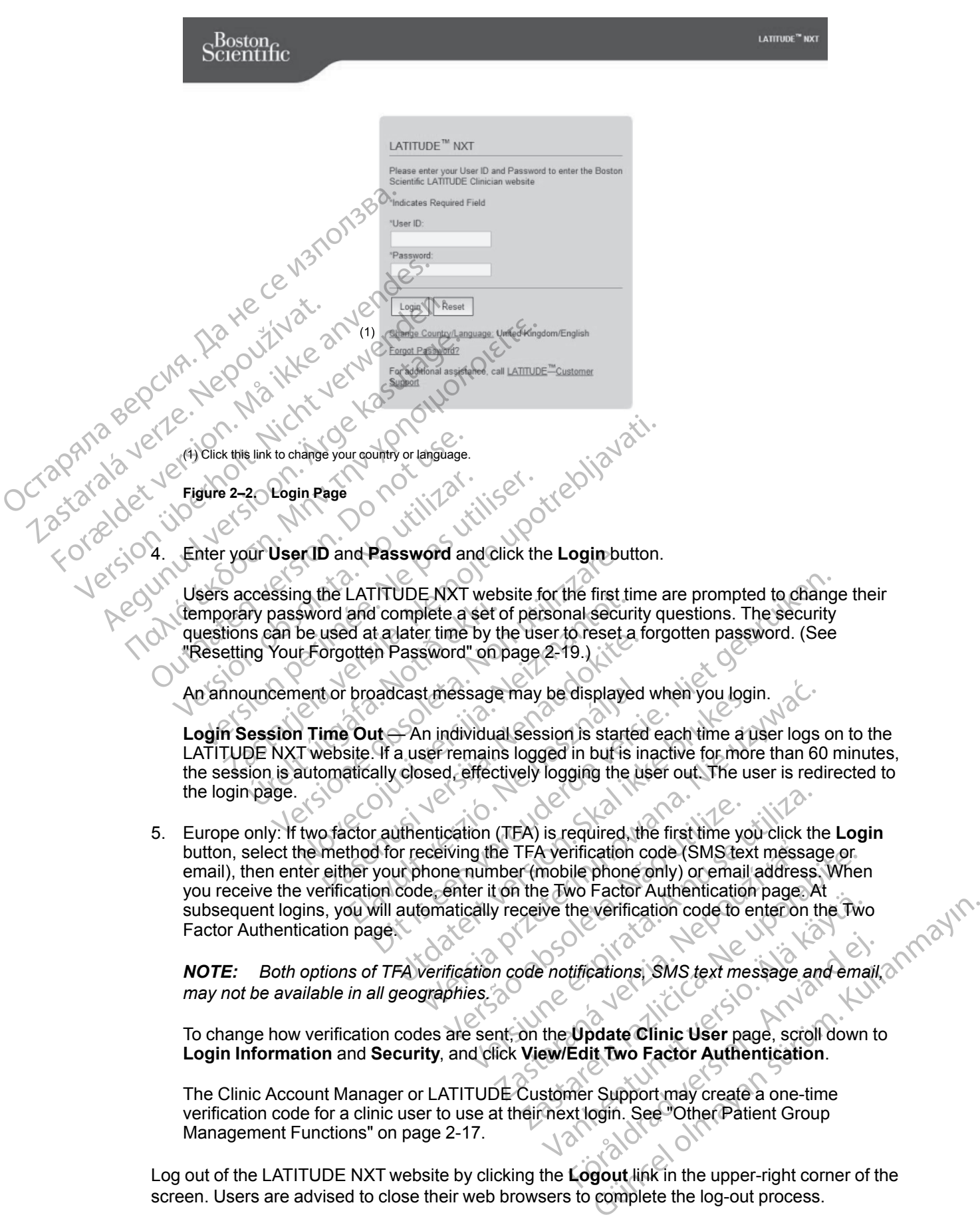

**Login Information** and **Security**, and click **View/Edit Two Factor Authentication**.

The Clinic Account Manager or LATITUDE Customer Support may create a one-time verification code for a clinic user to use at their next login. See "Other Patient Group [Management Functions" on page 2-17.](#page-40-3)

Log out of the LATITUDE NXT website by clicking the **Logout** link in the upper-right corner of the screen. Users are advised to close their web browsers to complete the log-out process.

#### <span id="page-28-0"></span>**Navigating the Site**

The following figure shows the top banner and navigation buttons that appear on the LATITUDE NXT website. Descriptions are listed below.

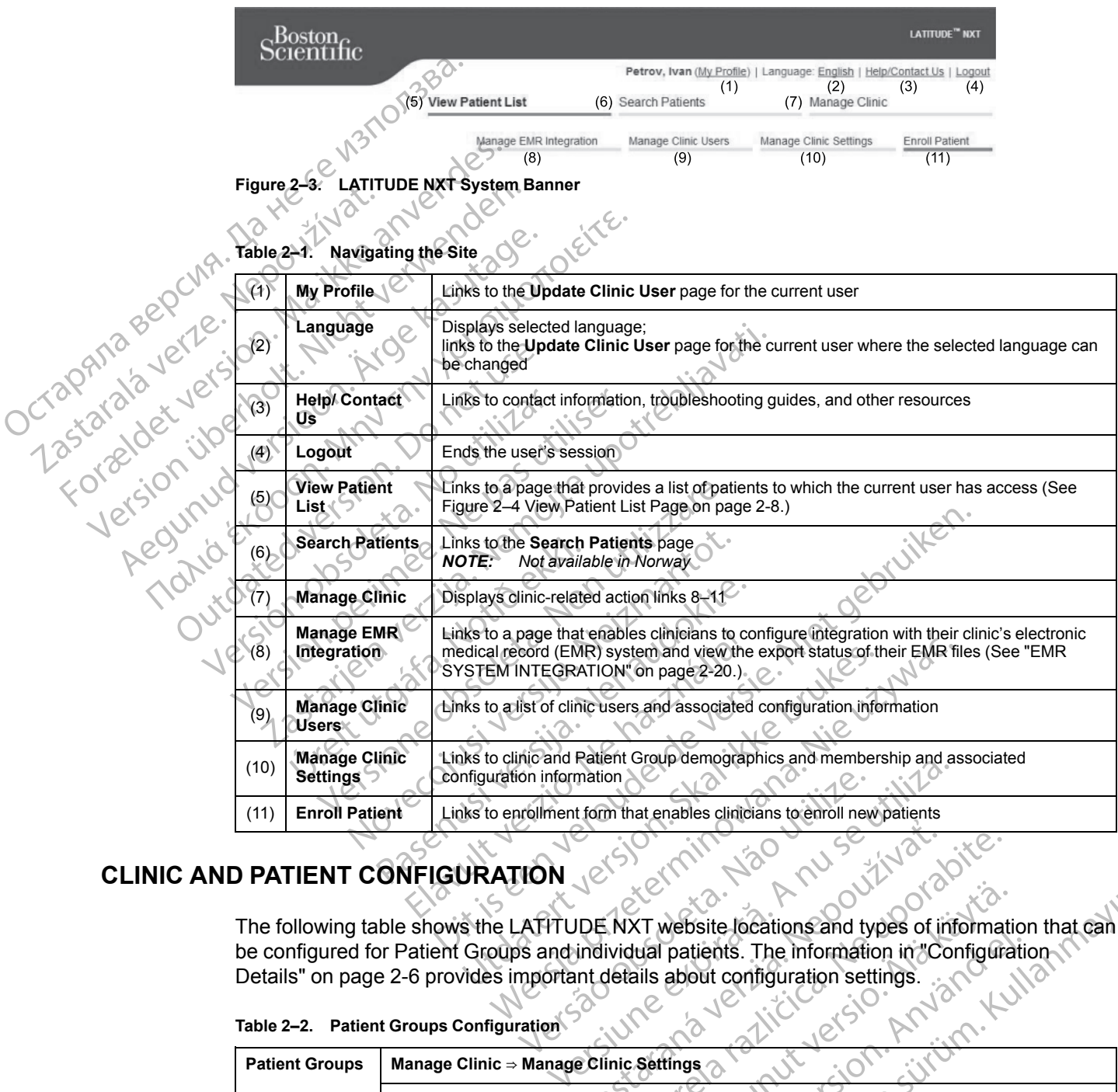

# <span id="page-28-1"></span>**CLINIC AND PATIENT CONFIGURATION**

The following table shows the LATITUDE NXT website locations and types of information that can be configured for Patient Groups and individual patients. The information in "Configuration"<br>Details" on page 2-6 provides important details about configuration settings. [Details" on page 2-6](#page-29-0) provides important details about configuration settings.

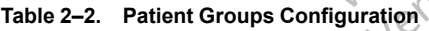

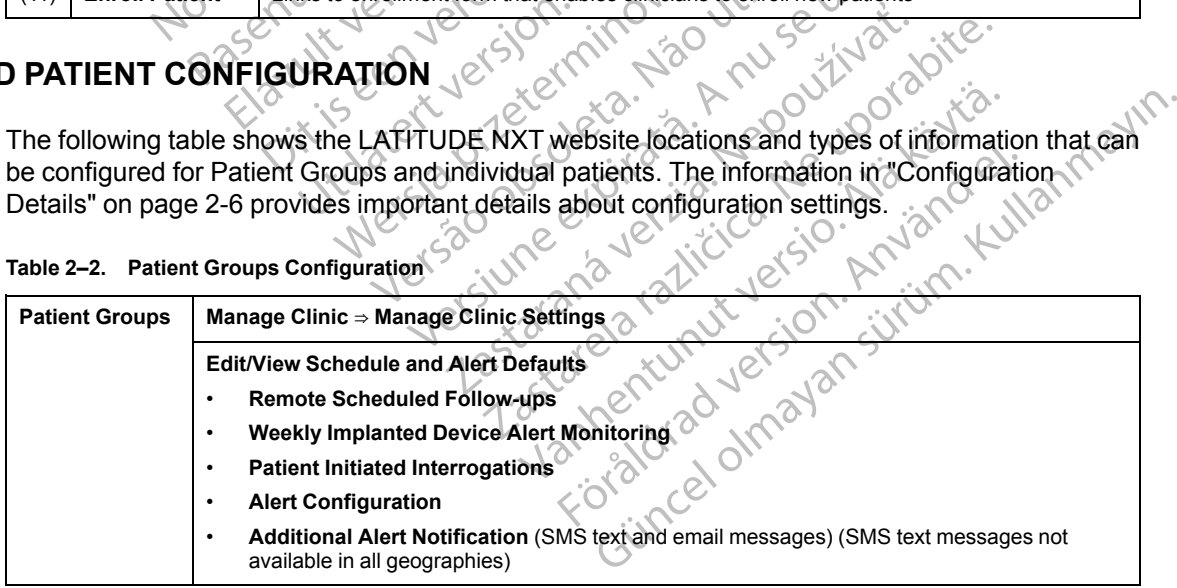

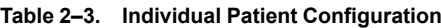

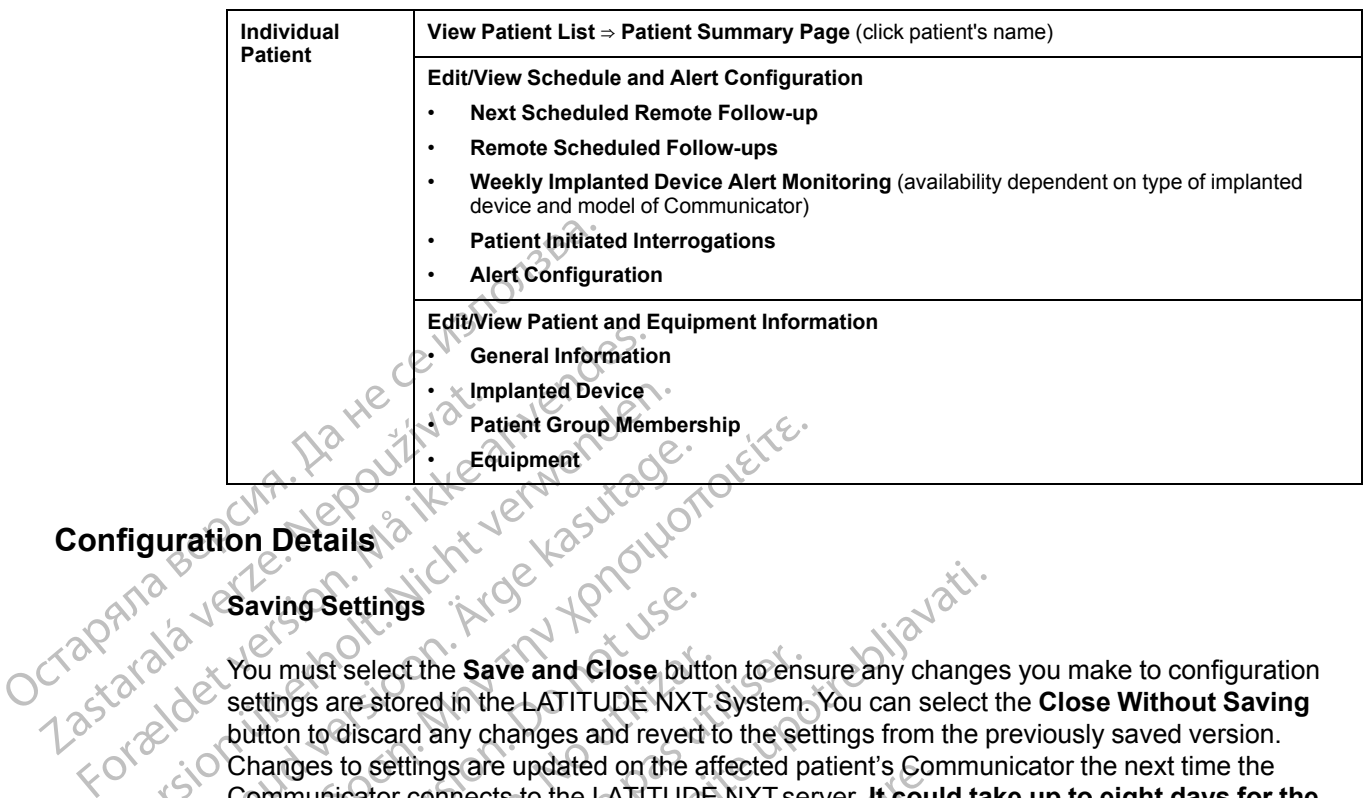

# <span id="page-29-0"></span>**Configuration Details**

#### **Saving Settings**

You must select the **Save and Close** button to ensure any changes you make to configuration settings are stored in the LATITUDE NXT System. You can select the **Close Without Saving** button to discard any changes and revert to the settings from the previously saved version. Changes to settings are updated on the affected patient's Communicator the next time the Communicator connects to the LATITUDE NXT server. **It could take up to eight days for the Communicator to call the LATITUDE NXT server. Until then, the Communicator will continue to operate using the previous configuration.** Version Details.<br>
Triguration Details.<br>
Were displaced by the Equipment.<br>
Were displaced by the USAN CONSIDER.<br>
National Details.<br>
National Saving Settings.<br>
National Saving Settings.<br>
National Saving Settings.<br>
National S Alexandred Version.<br>
According version.<br>
According version.<br>
According version.<br>
According version.<br>
According version.<br>
According version.<br>
According version.<br>
According version.<br>
According version.<br>
According version.<br>
C Patient Group Mémbership<br> **Equipment**<br> **Equipment**<br> **Equipment**<br> **Equipment**<br> **Equipment**<br> **Equipment**<br> **Equipment**<br> **Equipment**<br> **Equipment**<br> **Equipment**<br> **Equipment**<br> **Equipment**<br> **Equipment**<br> **Example Settings**<br>  $\begin{array}{r$ Saving Settings<br>
You must select the Save and Close butt<br>
settings are stored in the LATITUDE NXT<br>
button to discard any changes and revert<br>
Changes to settings are updated on the a<br>
Communicator connects to the LATITUDE<br> U must select the **Save and Close** but<br>tings are stored in the LATITUDE NXT ston to discard any changes and revert to<br>anges to settings are updated on the affirmumicator connects to the LATITUDE<br>nonmunicator to call the LA hust select the **Save and Close** button to ens<br>gs are stored in the LATITUDE NXT System.<br>1 to discard any changes and revert to the se-<br>ges to settings are updated on the affected p-<br>nunicator connects to the LATITUDE NXT Exercise Scheduled Follow-up is automatically<br>select the Save and Close button to ensure any change<br>are stored in the LATITUDE NXT System. You can select<br>discard any changes and revert to the Settings from the p<br>to setting

#### **Remote Scheduled Follow-ups**

Remote follow-ups can be scheduled manually or set automatically. For manual scheduling, you may pick a new follow-up date each time the previous one has been completed. For automatic scheduling, the next follow-up is automatically scheduled by using the configured interval and day of the week. The scheduled date is calculated by taking the date the remote scheduled interrogation was received and adding the configured interval and the number of days of the configured day of the week (scheduled date = interrogation date + interval + configured week days). Urelt útgáfa. Notið ekki.<br>
Deprate using the previous contractors of the duled Follow-ups<br>
Noti be scheduled manual<br>
Noti of the scheduled date is calcul<br>
Noti screeved and adding the contractors of the week (scheduled dat the use of the LATITUDE NXT server. It could not connects to the LATITUDE NXT server. It could not connects to the LATITUDE NXT server. Until the erate using the previous configuration.<br>
Ulled Follow-up state and imaginary Call the LATTI UDE NXT server. Until then<br>te using the previous configuration.<br>At Follow-ups<br>can be scheduled manually or set automation<br>w-up date each time the previous one has<br>act follow-up is automatically scheduled by Particular the scheduled manually or set automatic:<br>
The scheduled manually or set automatic:<br>
The scheduled date is calculated by taking the<br>
particular scheduled date = interrogation date<br>
week (scheduled date = interrog e scheduled manually or set automatic<br>date each time the previous one has k<br>w-up is automatically scheduled by usi<br>eduled date is calculated by taking the<br>d and adding the configured interval are<br>sk (scheduled date = inter LATITUDE NXT server, the collid take up to eight days to<br>LATITUDE NXT server. Until then, the Communicator will<br>the previous configuration.<br>Consider the previous of the search time the previous of the previous of the searc duled manually or set automatically. For manual<br>beach time the previous one has been completed automatically scheduled by using the configured<br>date is calculated by taking the date the remorded<br>adding the configured interv ed manually or set automatically. For manual schedu<br>h time the previous one has been completed. For automatically scheduled by using the configured interval<br>ate is calculated by taking the date the remote scheduling the co

If a patient's follow-up schedule (interval or day of the week) is changed, the date of the next follow-up does not change, unless you specifically change that date. Even with automatic scheduling, you can always manually select a new follow-up date by using the scheduling calendar. d date = interrogation date + interval + c<br>
val or day of the week) is changed. the c<br>
uspecifically change that date. Even wife<br>
select a new follow-up date by using the<br>
or a monthly interval is 30 times the num<br>
nths, w ate = interrogation date + interval + configured<br>ate = interrogation date + interval + configured<br>or day of the week) is changed, the date of the<br>pecifically change that date. Even with automa<br>ect a new follow-up date by u Xay of the week) is changed, the date of the<br>ifically change that date. Even with autom<br>a new follow-up date by using the schedu<br>which are 31 and 91 days respectively. The<br>which are 31 and 91 days respectively. The<br>91, 120 of the week) is changed, the date of the next<br>ally change that date. Even with automatic<br>lew follow-up date by using the scheduling<br>with the star of months<br>in are 31 and 91 days respectively. The number<br>of months<br>in are 31

*NOTE: The number of days used for a monthly interval is 30 times the number of months selected except for 1 month and 3 months, which are 31 and 91 days respectively. The number of days for 1 through 12 months equals 31, 60, 91, 120, 150, 180, 210, 240, 270, 300, 330, and 360.* Tollow-up date by using the scheduling<br>
If follow-up date by using the scheduling<br>
Interval is 30 times the number of months<br>
are 31 and 91 days respectively. The numb<br>
20, 150, 180, 210, 240, 270, 300, 330, and<br>
ured by t For the state of months<br>and 31 and 91 days respectively. The number<br>150, 180, 210, 240, 270, 300, 330, and 3<br>and 3<br>by the clinician, the occurrence of<br>example interrogations of the state of the method of the state of<br>form Example 18 and 91 days respectively. The number of months<br>and 91 days respectively. The number of<br>2, 180, 210, 240, 270, 300, 330, and 360.<br>The clinician, the occurrence of<br>the clinician, the occurrence of<br>interrogations

While **Remote Scheduled Follow-ups** are configured by the clinician, the occurrence of interrogations depends on the type of implanted device:

- Except for a patient with an S-ICD implanted device, interrogations occur automatically on the scheduled dates. The patient does not need to perform any action. These interrogations often occur without the patient's knowledge.
- For a patient with an S-ICD implanted device, interrogations do not occur automatically; instead, the patient is prompted with a flashing white Heart button to interrogate their implanted device.

#### **Weekly Implanted Device Alert Monitoring (WAVE WIRELESS COMMUNICATOR, Model 6290, S-ICD patients only)**

**Weekly Implanted Device Alert Monitoring** can be enabled or disabled. When enabled, the patient is prompted on a weekly basis with a flashing white Heart button to interrogate their implanted device. If a **Red** or **Yellow Implanted Device Alert** is detected, a recent PRM interrogation has occurred, or no full interrogation has occurred within the past seven days (for patients with assigned sensors), the Communicator will attempt to collect a full interrogation with presenting S-ECG and upload the data.

#### **Weekly Implanted Device Alert Monitoring (TOUCH-SCREEN WIRELESS COMMUNICATOR only)**

**Weekly Implanted Device Alert Monitoring** can be enabled or disabled. When enabled, an implanted device is interrogated weekly, the data is uploaded, and any configured **Alerts** detected are reported. If a **Red Alert** is detected, the Communicator will also attempt to collect a full interrogation with presenting EGM. Presenting S-ECG and dup<br>
Weekly Implanted Device<br>
Weekly Implanted Device<br>
implanted device is interror<br>
detected are reported. If a<br>
tell interrogation with present<br>
Pattent Initiated Interror<br>
Pattent Initiated Interror Weekly Implanted Device Ale<br>
implanted device is interrogate<br>
detected are reported. If a Rec<br>
full interrogation with presenting<br>
full interrogation with present<br>
Patient Initiated Interrogation<br>
Patient Initiated Interro implanted device is interrogated<br>detected are reported. If a Red A<br>full interrogation with presenting<br>Patient Initiated Interrogations<br>Patient Initiated Interrogations<br>configure one additional PII at are<br>schedule and Alert

#### **Patient Initiated Interrogations**

**Patient Initiated Interrogations** (PIIs) can be enabled (five per week) or disabled. You can also configure one additional PII at any time. This additional PII can be configured from the **Edit/View Schedule and Alert Configuration** page. See ["Patient Initiated Interrogations" on page 1-17.](#page-22-1) implanted device<br>detected ate rep<br>detected ate rep<br>full interrogation<br>detected ate rep<br>full interrogation<br>**Patient Initiated**<br>**Patient Initiated**<br>**Patient Initiated**<br>**Patient Initiated**<br>**Patient Initiated**<br>**Patient Initiat** 

#### **Additional Alert Notification**

**Additional Alert Notification** is available through text (SMS) and email messages. (SMS text messages are not available in all geographies.) These reminders can only be configured at the Patient Group level. They can be configured for **Red Alerts** only or for both **Red and Yellow Alerts**. The primary means of **Alert** notification is through the **View Patient List** page on the LATITUDE NXT website (Figure 2–4 View Patient List Page on page 2-8). Full interrogation with presenting E<br>
Patient Initiated Interrogations<br>
CONTRACTED PATENT INITIATED INTERNATION<br>
Schedule and Alert Configuration<br>
CONTRACTED Additional Alert Notification<br>
CONTRACTED PATENT NOTIFICATION<br>
P detected are reported. If a Red Alert is detected<br>
Fattent Initiated Interrogations<br>
Pattent Initiated Interrogations<br>
Pattent Initiated Interrogations<br>
Pattent Initiated Interrogations<br>
Pattent Initiated Interrogations<br> Patient Initiated Interrogations (Forthermond Alert Configuration<br>
Schedule and Alert Configuration<br>
Additional Alert Notification<br>
Madditional Alert Notification<br>
Patient Group level. They can be configure<br>
Patient Group Schedule and Alert Configuration<br>
Additional Alert Notification<br>
Meditional Alert Notification is averaged are not available in all ge<br>
Patient Group level. They can be co<br>
Alerts. The primary means of Alert<br>
LATITUDE NXT Schedule and Alert Configuration page.<br>
Additional Alert Notification<br>
Additional Alert Notification<br>
Additional Alert Notification<br>
Fatient Group level. They can be configured<br>
Alerts. The primary means of Alert notificat tient Initiated Interrogations (Plls) can be enabled (five<br>Infigure one additional PII at any time. This additional PII c<br>fiedule and Alert Configuration page. See "Patient Initi<br>Iditional Alert Notification<br>Iditional Aler al Alert Notification is available through text<br>is are not available in all geographies.) These<br>is are not available in all geographies.) These<br>is roup level. They can be configured for Red Al<br>he primary means of Alert not

You can select to have messages sent **24 hours a day, 7 days a week** or **Custom Business Hours (except Holidays)**. If **Custom Business Hours (except Holidays)** is selected, holidays may be excepted by clicking **Add Holiday** and entering the **Holiday Name** and **Date**. Messages are sent at the selected time even if a patient's **Alert** has already been dismissed. Delivery of SMS and email is not guaranteed as described in "Precautions" on page 1-2. In Group level. They can be configured.<br>
S. The primary means of Alert not<br>
TUDE NXT website (Figure 2–4 Vi)<br>
an select to have messages sent<br>
S. (except Holidays). If Custom B<br>
be excepted by clicking Add Holid<br>
ent at th up level. They can be configured for Red Ale<br>primary means of Alert notification is throug<br>NXT website (Figure 2–4 View Patient List P<br>ect to have messages sent 24 hours a day,<br>spt Holidays). If Custom Business Hours<br>pted Website (Figure 2–4 View Patient List Page<br>to have messages sent 24 hours a day, 7<br>Holidays). It Custom Business Hours (ed by clicking Add Holiday and entering the<br>selected time even if a patient's Alert has is not guarant

Up to three SMS numbers and three email addresses can be configured for each Patient Group. When an **Alert** is detected, a notification is sent to each SMS number and each email address configured. The notifications do not include patient-identifying information. The user needs to check the **View Patient List** page on the LATITUDE NXT website. The LATITUDE NXT System allows a test message to be sent to each SMS number and email address entered. Fidays). If Custom Business Hours a day, 7<br>
Ilidays). If Custom Business Hours (if y clicking Add Holiday and entering the<br>
dected time even if a patient's Alert has<br>
not guaranteed as described in "Precau<br>
umbers and thre illable in all geographies.) These reminders can only be conflicted they can be configured for Red Alerts only or for both Red at leans of Alert notification is through the View Patient List pate (Figure 2–4 View Patient L 1). If Custom Business Hours (except Holida<br>ting Add Holiday and entering the Holiday Na<br>me even if a patient's Alert has already been caranteed as described in "Precautions" on page<br>aranteed as described in "Precautions" sages sent 24 hours a day, 7 days a week or Custor<br>
Custom Business Hours (except Holidays) is selled and Holiday and entering the Holiday Name and I<br>
Leven if a patient's Alert has already been dismissed<br>
method as descri three email addresses can be configure<br>
Stification is sent to each SMS number<br>
in ot include patient-identifying informat<br>
ge on the LATITUDE NXT website. The<br>
art to each SMS number and email addre<br>
at the same time, a s Expediant and the configured for each<br>Cation is sent to each SMS number and each<br>trinclude patient-identifying information. The u<br>on the LATITUDE NXT website. The LATITUE<br>o each SMS number and email address entered<br>to each

If a patient has multiple **Alerts** at the same time, a separate SMS or email is sent for each one.

#### **Individual Patients**

To change configuration settings for an individual patient, deselect the **Use Patient Group Defaults** checkbox under the respective section. This allows you to change settings for the patient. A patient's specific remote scheduled follow-up date can be changed by clicking on the date. This displays the scheduling calendar where you can select a new scheduled remote follow-up. A new date can be selected even if the patient's follow-ups are automatically scheduled using a Patient Group setting. Elude patient-identifying information. The<br>the LATITUDE NXT website. The LATITU<br>ach SMS number and email address enter<br>same time, a separate SMS or email is see<br>the time, a separate SMS or email is see<br>the section. This al de patient-identifying information. The user not<br>CATITUDE NXT website. The LATITUDE NX<br>SMS number and email address entered.<br>The time, a separate SMS or email is sent for example in the time.<br>A section. This allows you to Vanhentund email address entered:<br>
ime, a separate SMS or email is sent for each<br>
vidual patient, deselect the Use Patient Grigority<br>
Cition. This allows you to change settings for<br>
d follow-up date can be changed by click For a separate SMS or email is sent for each<br>
all patient, deselect the Use Patient Grou<br>
all patient, deselect the Use Patient Grou<br>
This allows you to change settings for<br>
pliow-up date can be changed by clicking<br>
gre yo Separate SMS or email is sent for each one.<br>Separate SMS or email is sent for each one.<br>Datient, deselect the Use Patient Group<br>This allows you to change settings for the<br>w-up date can be changed by clicking on the<br>patient

#### <span id="page-30-0"></span>**THE VIEW PATIENT LIST PAGE**

The **View Patient List** page (shown below) is the first page displayed after logging on to the LATITUDE NXT website. Upon initial login, by default, the page uses the **For Review** filter to display patients for all assigned Patient Groups. After initial login, the page remembers and

retains the most recently used filter and **Viewing Patient Group** selection to display patients. Reports for one or more patients can be generated from this page.

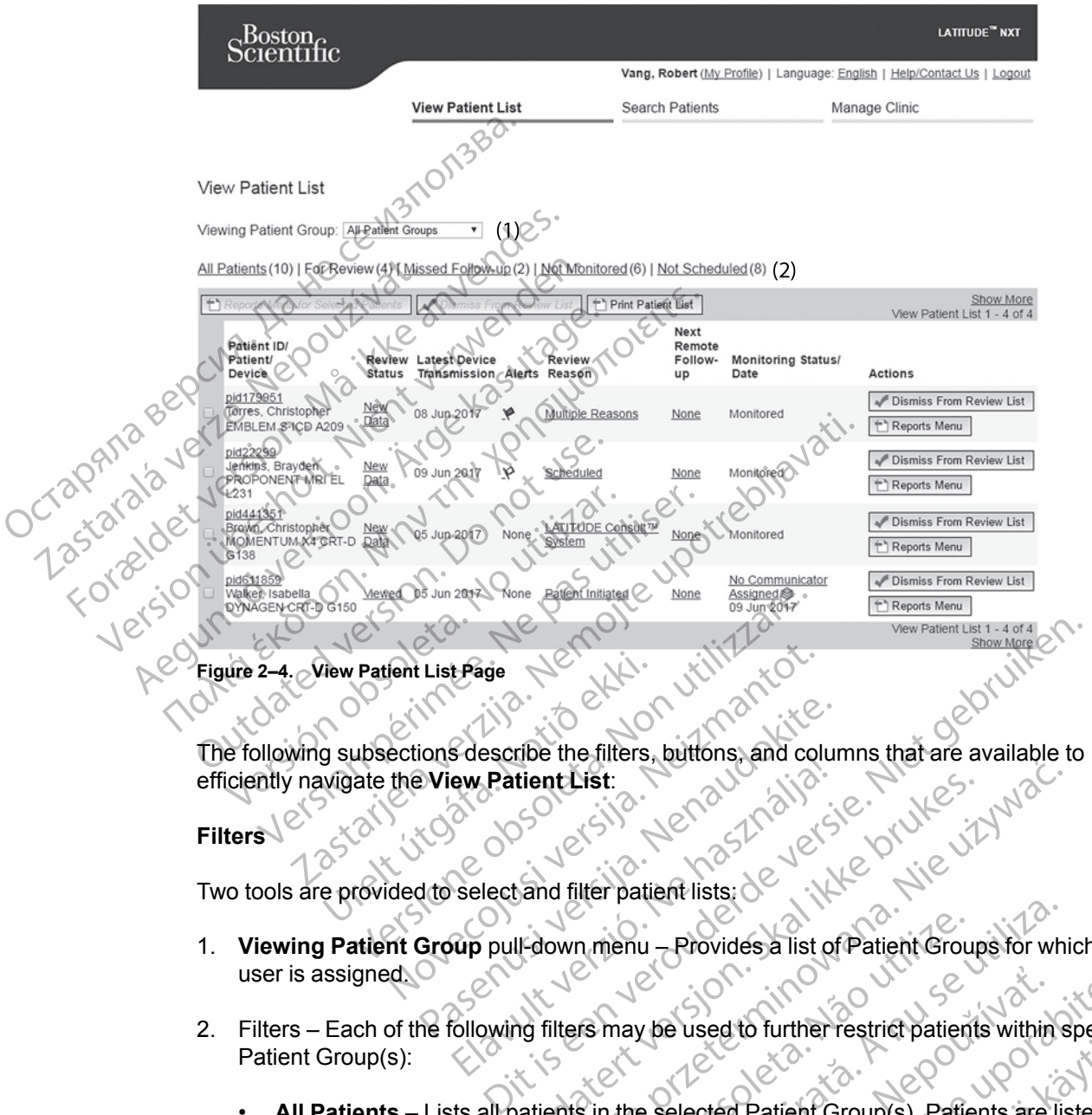

<span id="page-31-0"></span>The following subsections describe the filters, buttons, and columns that are available to efficiently navigate the **View Patient List**: View Patient List Page<br>
g subsections describe the filters,<br>
g subsections describe the filters,<br>
avigate the View Patient List:<br>
e provided to select and filter patie

#### **Filters**

Two tools are provided to select and filter patient lists:

- 1. **Viewing Patient Group** pull-down menu Provides a list of Patient Groups for which the user is assigned. Jent List Page New York Windows 2019 Factorial School Company of the filters, buttons, and column<br>Priest Patient List:<br>2010 Select and filter patient lists:<br>2010 Pull-down menu — Provides a list of<br>30 Group pull-down menu — Provides a list of<br>The following fi Elaboratorie Internet Colored Colored Colored Colored Colored Colored Colored Colored Colored Colored Colored Colored Colored Colored Colored Colored Colored Colored Colored Colored Colored Colored Colored Colored Colored tient List.<br>
Sometimes in the patient lists:<br>
U-down menu — Provides a list of Patient Group<br>
U-down menu — Provides a list of Patient Group<br>
Notified by the selected Patient Group(s). Patient<br>
And filters may be used to f Internation and the selected Patient Group's). Patients are list The Theory of the Selected Patient Croup<br>
In the selected Patient Group(s). Patient<br>
Sin the selected Patient Group(s). Patient<br>
Exercise of the Alerts. Remote Sche<br>
Remote Sche
- 2. Filters Each of the following filters may be used to further restrict patients within specific Patient Group(s):
	- **All Patients** Lists all patients in the selected Patient Group(s). Patients are listed in alphabetical order. Eullanmayın.
- **For Review** Lists patients with reviewable data that have not been dismissed. Reviewable data includes data associated with **Alerts**, **Remote Scheduled Follow-ups**, or **Patient Initiated Interrogations**. Patients are listed in order of **Alert** severity, followed by patient name in alphabetical order. The **For Review** list is the default filter when the user first logs in. After initial login, the page remembers and retains the most recently used filter selection to display patients. Final Provides a list of Patient Groups for when<br>
may be used to further restrict patients within a<br>
the selected Patient Group(s). Patients are list<br>
reviewable data that have not been dismissed<br>
sociated with Alerts, Rem Zastaraná verzia.<br>
Zastaraná verzia verzia.<br>
Zastaraná verzia.<br>
Zastaraná verzia.<br>
Zastaraná verzia.<br>
Zastaraná verzia.<br>
Zastaraná verzia.<br>
Zastaraná verzia.<br>
Zastaraná verzia.<br>
Zastaraná verzia.<br>
Zastaraná verzia.<br>
Zastar Example to further restrict patients within specified by the specific star and reduced Patient Group(s). Patients are listed in the distribution of the Form Review list is the default filter when the distribution of the Fo Vanhende Pariental version and received the data that have not been dismissed.<br>
Le data that have not been dismissed.<br>
With Alerts, Remote Scheduled Follow-us are listed in order of Alert severity, follow-<br>
Tor Review list Patient Group(s). Patients are listed in<br>ata that have not been dismissed.<br>A Alerts, Remote Scheduled Follow-up<br>are listed in order of Alert severity, follow<br>Review list is the default filter when the<br>members and retains t
	- **Missed Follow-up** Lists patients that had a remote scheduled follow-up but a remote interrogation has not yet been completed successfully. Patients are listed in order of remote scheduled date, with the most recent listed first.
- **Not Monitored** Lists patients that currently are not being monitored. See ["Monitoring](#page-33-0) [Status/Date" on page 2-10](#page-33-0) . Patients are listed in order of when the **Not Monitored** status was determined, with the most recent listed first.
- **Not Scheduled** Lists patients that currently do not have a scheduled remote follow-up. Patients are listed in alphabetical order.

*NOTE: A patient may appear more than once in a filtered list. This can happen if a clinician is a member of two different Patient Groups which are both following the patient. In this case, each entry for that patient will include the associated Patient Group name.*

#### **Buttons**

• **Reports Menu for Selected Patients**

Reports for one or more patients can be generated by selecting the checkboxes next to their names and clicking the **Reports Menu for Selected Patients** button. A separate window is opened where you can generate one or more reports. When generating reports, a single PDF file is created for each report request. The user can print and save the reports. **Reports Menu** is also available for each individual patient. is a member of two difference of two difference of two difference of two difference of the Buttons<br>
Buttons<br>
Buttons<br>
Reports for one or more<br>
Reports for one or more<br>
Reports for one or more<br>
Prince opened where you can<br> Reports Mer<br>Reports for details<br>opened where the is created<br>opened where the is created<br>file is created<br> $\sim 20$ <br> $\sim 20$ <br> $\sim 20$ <br> $\sim 20$ <br> $\sim 20$ <br> $\sim 20$ <br> $\sim 20$ <br> $\sim 20$ <br> $\sim 20$ <br> $\sim 20$ <br> $\sim 20$ <br> $\sim 20$ <br> $\sim 20$ <br> $\sim 20$ <br> $\sim 20$ Buttons<br>
Reports. Menu for Selecte<br>
Reports for one or more particularly<br>
Reports for one or more particular<br>
Mannes and clicking the Report<br>
This batton creates a report<br>
Reports for one or more particular<br>
Mannes and cli Reports Menu for Selected<br>
Reports for one or more patie<br>
The mannes and clicking the Report<br>
opened where you can gener<br>
The is created for each report<br>
Nicht verwenden.<br>
Nicht verwenden.<br>
Nicht verwenden.<br>
Signiss From R Reports for one or more patient<br>
ORDER COMPANDED VERTICLES<br>
AREN'S COMPANDED IN THE IS created for each report response the state of the state and available for each individual<br>
AREN'S COMPANDED IN THIS button creates a re Παλιά έκδοση. Μην την χρησιμοποιείτε.

#### • **Print Patient List**

This button creates a report that includes all the patients listed using the selected filter.

#### • **Dismiss From Review List**

One or more patients can be dismissed from the review list by selecting the checkboxes next to their names and clicking the **Dismiss From Review List** button. **Dismiss From Review List** is also available for each individual patient on the **For Review** list. Outdated version. Determined version.<br>
This button creates a report that<br>
One or more patients can be divided by the contract of the divided version.<br>
One or more patients can be divided by the List is also available for e Version of the the bismission of the theorem.<br>
Version of the the contract of the third include:<br>
Version period of the dismissed:<br>
Version period of the bismissed:<br>
Version period of the bismissed:<br>
Version period of the This button creates a report that includes all the patients.<br>
This button creates a report that includes all the patients.<br>
Dismiss From Review List<br>
One or more patients can be dismissed from the review<br>
List is also avai Their mannes and clicking the Disn<br>
is their names and clicking the Disn<br>
ist is also available for each individual<br>
mus<br>
Checkbox<br>
Checkbox<br>
Checkbox<br>
Checkbox<br>
Checkbox<br>
Checkbox<br>
Checkbox<br>
Checkbox<br>
Checkbox<br>
Checkbox<br> The particular term of the checkbox<br>
Salso available for each individual patient on the revisals<br>
Salso available for each individual patient on the revisals<br>
Salso available for each individual patient on the<br>
Salso avail November 2020<br>
November 2020<br>
Solavailable for each individual patient on the revise available for each individual patient on the<br>
New York Contract of the checkbox for one or more patient<br>
and Dismiss From Review List but Interaction the dismissed from the review list by selecting the chicking the Dismiss From Review List button. Dismiss Friends in the Context of the Context of the Context of the Reports Menu for the Context of the checkbox

# **Columns**

• **Checkbox**

You can select the checkbox for one or more patients. The **Reports Menu for Selected Patients** and **Dismiss From Review List** buttons at the top of the patient list are performed for all patients selected with the checkbox. Patient/Device Elavult verzió.<br>
Elavult verzió.<br>
Elavult verzió.<br>
Elavult verzió.<br>
Elavult verzió.<br>
Elavult verzió.<br>
Elavult verzió.<br>
Elavult verzió.<br>
Elavult verzió.<br>
Elavult verzió.<br>
Elavult verzió.<br>
Elavult verzió.<br>
Elavult verzió.<br>
E Utdatert version.<br>
Utdatert version. Skal ikke brukes.<br>
Skal ikke brukes.<br>
Skal ikke brukes.<br>
Skal ikke brukes.<br>
University of the particle is on the particle of the particle is created from the patient summary page. Wersja przez Maria przez Maria przez Maria przez Maria przez Maria przez Maria przez Maria przez Maria przez Maria przez Maria przez Maria przez Maria przez Maria przez Maria przez Maria przez Maria przez Maria przez Maria Versiew List buttons at the top of the patient list<br>
detailed information for that patient. The indicated the text; click the ison to add or edit text,<br>
and the text; click the ison to add or edit text,<br>
the d from the pat

#### • **Patient ID/Patient/Device**

Click on the patient's ID to see detailed information for that patient. Clindicates a patient note. Hover over the icon to read the text; click the icon to add or edit text. m Review List buttons at the top of the<br>the checkbox.<br>See detailed information for that patient.<br>The versa the text; click the joon to add or experience of the text.<br>The versated from the patient summary page. Kullanmayın

*NOTE: A patient note is created from the patient summary page.*

#### • **Review Status**

Provides information on the status of the patient's review such as **New Data**, **Viewed**, or **Dismissed**. Click on the status to see additional detail on actions taken by users of the patient record.<br>Latest Device Transmission patient record. Experimental verzia. Nepoužívať se zadajtiena verzia. Nepoužívať verzia. Nepoužívať verzia. Nepoužívať verzia. Nepoužívať verzia. Nepoužívať verzia. Nepoužívať verzia. Nepoužívať verzia. Nepoužívať verzia. Nepoužívať verzi Ext; click the joon to add or edit text; click the joon to add or edit text;  $\frac{1}{2}$  indicates a<br>text; click the joon to add or edit text,  $\frac{1}{2}$ <br>in the patient summary page. Mormation for that patient. Ell indicates a r<br>
t; click the jcon to add or edit text.<br>
The patient summary page.<br>
The patient streview such as **New Data**, View<br>
ditional detail on actions taken by users of patient summary page.

#### • **Latest Device Transmission**

This date is the last time a full interrogation was collected from the patient's implanted device.

• **Alerts**

Indicates the patient has one or more **Alerts** that have not been dismissed. **Alerts** persist from the time the patient is added to the **For Review** list until they are dismissed from the review list. The flag displayed indicates the current highest severity **Alert** for that patient. Click on the flag to see a detailed list of **Alerts**.

A red flag indicates a patient has one or more **Red Alerts** or **Red** and **Yellow Alerts** and has not been dismissed.

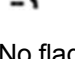

A yellow flag indicates a patient has one or more **Yellow Alerts** and has not been dismissed.

No flag No **Alert** was detected.

• **Review Reason**

Indicates the reason the patient was added to the **For Review** patient list. Review reasons include: A yellow flag indice<br>been dismissed.<br>No flag No Alert was deter<br>No flag No Alert was deter<br>No flag Review Reason<br>Alexander Scheduled<br>Scheduled<br>Scheduled<br>No Review Pattent Initiated Review Reason<br>
Indicates the reason<br>
Indicates the reason<br>
Castaralá verze. Scheduled<br>
Castaralá verze.<br>
Castaralá verze.<br>
Castaralá verze. Review Reason.<br>
Indicates the reason the patient with<br>
Indicates the reason the patient with<br>
ARTIS 2021 C. Scheduled.<br>
2021 C. Scheduled.<br>
2022 C. Scheduled.<br>
2022 C. Scheduled.<br>
2022 C. Scheduled.<br>
2022 C. Scheduled.<br>
20 Review Reason<br>
Indicates the reason the batient was<br>
Indicates the reason the batient was<br>
Version include:<br>
Pattent Initiated<br>
Nicht verweight Change<br>
Nicht verweight Change<br>
Nicht verweight Change<br>
Nicht verweight Change Andicates the reason the patient was<br>
According to the scheduled<br>
According the reason of the patient<br>
According the reasons<br>
According the reason to see more detain Indicates the reason the batient was added to the<br>Include:<br>Scheduled<br>Allen Linitiated<br>Allen Linitiated<br>Control of the reason to see more detailed information<br>of the reason to see more detailed information<br>transmission date

– **Scheduled**

– **Patient Initiated**

– **Weight Change**

– **Implanted Device Alert**

– **Multiple Reasons**

Click on the reason to see more detailed information related to the review, including transmission dates, post dates, and summary information related to the reviewable data. Patient Initiated version.<br>
Contract Change<br>
Contract Change<br>
Do Multiple Reasons<br>
Click on the reason to see more detain<br>
transmission dates, postdates, and see<br>
Not use the contract of the contract of the contract of the Weight Change<br>
Multiple Reasons<br>
- Multiple Reasons<br>
Click on the reason to see more detailer<br>
transmission dates, postdates, and surfare Weight Change<br>
Implanted Device Alert<br>
Multiple Reasons<br>
Experience Alert<br>
Multiple Reasons<br>
Experience and summary<br>
Experience Follow-up<br>
Substitute Follow-up<br>
Substitute Follow-up<br>
Reason to see more detailed information

• **Next Remote Follow-up**

Indicates the date of the patient's next scheduled remote follow-up. Click on this date to display the scheduling calendar and set a new date for a patient's next scheduled remote follow-up. Chiefen Change<br>
Vergnt Change<br>
Vergnt Change<br>
Vergnt Change<br>
Vergnt Change<br>
Vergnt Change<br>
Vergnt Change<br>
Vergnt Change<br>
Vergnt Change<br>
Vergnt Change<br>
Vergnt Change<br>
Vergnt Change<br>
Vergnt Change<br>
Vergnt Change<br>
Vergnt Chan the reason to see more detailed in<br>sion dates, post dates, and summ<br>mote Follow-up.<br>s the date of the patient's next sch<br>fie scheduling calendar and set a E Reasons<br>
reason to see more detailed information relate<br>
in dates, postdates, and summary information<br>
te Follow-up<br>
e date of the patient's next scheduled remote<br>
scheduling calendar and set a new date for a<br>
status/Dat Experience of the patient's next scheduled remote for a patient's next scheduled remote for a patient's next scheduled remote for a patient's next scheduled remote for a patient's next scheduled remote for a patient's next Pasenusi versija. Nenaudokite. Tup<br>
The patient's next scheduled remote foll<br>
g calendar and set a new date for a patient<br>
ate<br>
monitoring status of the patient. A patient<br>
as been activated, has communicated<br>
erts and provide device data as config e more detailed information related to the review-including<br>dates, and summary information related to the reviewable dates<br>and summary information related to the reviewable data<br>alendar and set a new date for a patient's n Then I's next scheduled remote follow-up. Click of the partient state for a partient's next scheduled remote for a patient's next scheduled with their state of the patient. A patient is considered and provide device data a Werst scheduled remote follow-up. Click on this data<br>Fand set a new date for a patient's next scheduled re<br>and set a new date for a patient's next scheduled re<br>activated, has communicated with their implanted de<br>provide de

• **Monitoring Status/Date**

<span id="page-33-0"></span>Indicates the current monitoring status of the patient. A patient is considered monitored once their Communicator has been activated, has communicated with their implanted device, and is able to check for **Alerts** and provide device data as configured by the clinic user.

When the LATITUDE NXT System identifies that monitoring is not occurring as intended, the patient is considered not monitored and one of the following status indications is displayed, along with the date that status was determined. Version of the patient. A patient is consider<br>vated, has communicated with their important is vide device data as configured by the cli<br>Midentifies that monitoring is not occurring<br>d and one of the following status indicat Softhe patient. A patient is considered monitored with their implanted dependence data as configured by the clinic user.<br>Experience data as configured by the clinic user.<br>Experience data as configured by the clinic user.<br>E If the patient. A patient is considered monitoring<br>has communicated with their implanted c<br>evice data as configured by the clinic use<br>fies that monitoring is not occurring as int<br>one of the following status indications is Experient. A patient is considered monitored of<br>Scommunicated with their implanted device, a<br>second as configured by the clinic user.<br>Section the following status indications is displayed.<br>Ped.<br>Correction which the patient Valiata as configured by the clinic user.<br>
at monitoting is not occurring as intended.<br>
the following status indications is displayed<br>
the clinic from which the patient transferred<br>
the clinic from which the patient transf monitoring is not occurring as intended, the<br>following status indications is displayed,<br>clinic from which the patient transferred.<br>For a patient to be remotely monitored.<br>not have a Communicator currently Configured by the clinic user.<br>
Substituting is not occurring as intended, the<br>
lowing status indications is displayed.<br>
The from which the patient transferred.<br>
The patient to be remotely monitored.<br>
The patient to be rem

- **Patient Transferred** Applicable only for the clinic from which the patient transferred. (No date is shown for this status indication.)
- **No Primary Clinic** Primary clinic is required for a patient to be remotely monitored.
- **No Communicator Assigned** Patient does not have a Communicator currently assigned.
- **Implanted Device Replaced** Remains until the Communicator has successfully collected data from the new implanted device and sent it to the LATITUDE NXT server.
- **Communicator Not Set Up** Remains until the Communicator has successfully collected data from the implanted device and sent it to the LATITUDE NXT server.
- **Remote Monitoring Disabled** Occurs because the implanted device has limited battery capacity.
- **Implanted Device Not Found** Communicator has been unable to successfully communicate with the implanted device for 14 days or more from the date an interrogation was scheduled.
- **Software Mismatch** Communicator does not support the implanted device's current software.
	- **Communicator Not Connecting** Communicator has not connected to the LATITUDE NXT server in 14 days or more.  $\swarrow \heartsuit$

A patient may have more than one **Not Monitored** status at a given time. In this case, the most recent status is displayed on the **View Patient List** page. Any other statuses are displayed on the patient detail pages. interrogation was s<br>
- Software Mismature<br>
software.<br>
- Communicator N<br>
NXT server in 14 d<br>
- Apatient may have me<br>
- Apatient may have me<br>
- Apatient may have me<br>
- Apatient may have me<br>
- displayed on the patient<br>
- disp Zastaralá veľka veľka verze.

*NOTE: indicates that the patient currently has more than one Not Monitored status.*

After notification, the clinician is responsible for resolving the status condition. This may include referring the patient to LATITUDE Customer Support or Patient Services, as applicable, in the event the clinician is unable to resolve the condition. See ["LATITUDE](#page-14-0) Customer Support" on page 1-9 for contact information. **Alert** identification and notification will not occur until the status condition is resolved. software.<br>
Examinicator Not C<br>
NAT server in 14 days<br>
NAT server in 14 days<br>
MORE:<br>
A patient may have more the<br>
most recent status is displayed on the patient de<br>
A patient may have more the<br>
displayed on the patient de<br> Communicator Not Communicator Not Communicator Not Communicator Not Communicator in the days of the most recent status is displayed on the patient deta<br>
Nicht verwenden.<br>
Nicht verwenden der Morre.<br>
Nicht verwenden.<br>
Nicht Apatient may have more than<br>
most recent status is displayed<br>
displayed on the patient detail<br>
displayed on the patient detail<br>
After notification, the clinician is<br>
After notification, the clinician is<br>
click that the eve NXT server in 14 days or more.<br>
A patient may have more than one Not M<br>
most recent status is displayed on the Virtual pages.<br>
(C) MOTE: C indicates that the patient culture of After notification, the clinician is respon NOTE: Sindicates that the property of Afternotification, the clinician is<br>  $\begin{pmatrix} 1 & 0 \\ 0 & 1 \end{pmatrix}$  applicable, in the event the clinician<br>  $\begin{pmatrix} 1 & 0 \\ 0 & 1 \end{pmatrix}$  applicable, in the event the clinician<br>  $\begin{pmatrix} 1 & 0 \\$ After notification, the clinician is include referring the patient to Lincolne applicable, in the event the clinic Customer Support" on page 1-9 will not occur until the status contract to Cuides. After notification, the clinician is response include referring the patient to LATITUD<br>applicable, in the event the clinician is uncustomer Support" on page 1-9 for contravil not occur until the status condition is<br>Clickin NOTE: Sindicates that the patient currently has more<br>After notification, the clinician is responsible for resolving<br>include referring the patient to LATITUDE Customer Sure<br>applicable, in the event the clinician is unable t France of Support" on page 1-9 for contact information of occur until the status condition is resolved.<br>
Ing on the status opens a window that displays<br>
S.<br>
When the Not Monitored filter is selected<br>
International status t

Clicking on the status opens a window that displays the related section of the Troubleshooting Guides. Urking on the Status opens a wind<br>uides.<br>ctions<br>nese buttons are links to dismiss then<br>attent.<br>OTE: When the Not Monitored on the status opens a window that displays<br>
November 2021<br>
November 2022<br>
When the Not Monitored filter is selected<br>
Column is replaced by the Patient Notes co<br>
The Patient Reports

#### • **Actions**

 $\setminus$  These buttons are links to dismiss the patient from the review list or generate reports for the patient. Patient Reports France International Prince International Prince International Prince International Prince International Prince International Prince International Prince International Prince International Prince International Prince Inter

*NOTE: When the Not Monitored filter is selected on the View Patient List page, the Actions column is replaced by the Patient Notes column.*

#### <span id="page-34-0"></span>**Generating and Printing Patient Reports**

One or more reports, using data from the latest device transmission, can be generated for individual patients or for several patients at a time. When printing reports, report information is retrieved, and a single PDF file is generated for each report request. Once the selected report(s) are generated, the user can print and save the reports. the status condition is resolved.<br>
the status condition is resolved.<br>
the status column of the T<br>
links to dismiss the patient from the review list or generate re<br>
links to dismiss the patient from the review list or gener Ks to dismiss the patient from the review list on<br>to the Monitored filter is selected on the View Patient<br>placed by the Patient Notes column.<br>t Reports<br>and data from the latest device transmission, can<br>several patients at Nonitored filter is selected on the View Patient List<br>
Monitored filter is selected on the View Patient List<br>
Ced by the Patient Notes column.<br>
Reports<br>
Reports<br>
Reports<br>
Reports<br>
Reports<br>
Reports<br>
Reports<br>
Reports<br>
Report Versão en la serviça de la versão de la versão de la versão de la versão de la versão de la versão de la versão de la versão de la versão de la versão de la versão de la versão de la versão de la versão de la versão de la ored filter is selected on the View Patient List<br>
the Patient Notes column.<br>
ts<br>
ts<br>
om the latest device transmission, can be gen<br>
tients at a time. When printing reports report<br>
generated for each report request. Once th The latest device transmission, can be get<br>the latest device transmission, can be get<br>ints at a time. When printing reports, reported<br>save the reports.<br>The save the reports.<br>The save the reports.<br>The save the reports.<br>The Latest device transmission, can be generated<br>at a time. When printing reports, report informed for each report request. Once the selecte<br>ve the reports.<br>at a time. If you attempt to print more than the<br>ill appear asking yo est device transmission, can be generated<br>a time. When printing reports, report inform<br>for each report request. Once the selected<br>the reports.<br>able implanted devices:<br>able implanted devices: wice transmission, can be generated for<br>When printing reports, report information is<br>ch teport request. Once the selected report(s)<br>orts.<br>If you attempt to print more than the maximum<br>asking you to modify your selection to

You may print multiple individual reports at a time. If you attempt to print more than the maximum number of reports allowed, a message will appear asking you to modify your selection to print fewer reports. For the selected reports.<br>For the selected reports.<br>For the Highland version of the selection to the antisotropic version of<br>Formular devices:<br>The condition of the condition of the selection to<br>the condition of the conditi

The following reports are available for applicable implanted devices:

- Quick Notes Report/S-ICD Summary Report
- Most Recent Presenting EGM/S-ECG Report
- Combined Follow-up Report
- Heart Failure Management Report
- Atrial Arrhythmia Report
- Arrhythmia Logbook Report
- Event Detail Report
- Device Settings Report

The Quick Notes/S-ICD Summary, Combined Follow-up, Presenting EGM/S-ECG, Atrial Arrhythmia, and Heart Failure Management Reports are available for previous interrogations from a patient's **Follow-up History** page. The **Follow-up History** page lists remote interrogations that result in the patient being added to the **For Review** patient list. The Quick Notes/S-ICD Summan<br>Arrhythmia, and Heart Failure Mar<br>from a patient's Follow-up Histo<br>interrogations that result in the pat<br>The date, time, and user that ger<br>Status pop-up window. The Rep<br>patient data.<br>SEARCH PAT

The date, time, and user that generated the report is logged and is displayed in the **Review Status** pop-up window. The **Reports Menu** button is available on all webpages listing patients or patient data.<br> **ATIENTS TOOL** patient data.

# <span id="page-35-0"></span>**SEARCH PATIENTS TOOL**

Zastaralá

*NOTE: This feature is not available in Norway. Accordingly, the Search Patients menu item will not be visible on the LATITUDE NXT website to clinicians in Norway.*

A link to the **Search Patients** tool is located in the navigation bar on all webpages. The **Search Patients** tool (shown in the following figure) enables a user to search for patient records from all those that the user is authorized to access. One or more fields can be used to search for patient records. Searches using multiple fields are performed using all the words entered into each field. Interrogations that result in the patient<br>
The date, time, and user that general<br>
Status pop-up window. The Reports<br>
patient data.<br>
EARCH PATIENTS TOOL<br>
MOTE: This feature is not available<br>
will not be visible on the LATIT The date, time, and user that generate<br>
Status pop-up window. The Reports M<br>
patient data.<br>
NRCH PATIENTS TOOL<br>
WOTE: This feature is not available in<br>
WILL not be visible on the LATITUDE NX<br>
CALL Inkto the Search Patients Parient data.<br>
CH PATIENTS TOOL NOTE: This feature is not available in I<br>
Will not be visible on the LATITUDENXT<br>
A link to the Search Patients tool is local<br>
Patients tool (shown in the following figure )<br>
Those that the Status pop-up window. The Reports Menu button<br>patient data.<br>
MOTE: This feature is not available in Norway. A<br>
will not be visible on the LATITUDE NXT website to<br>
A link to the Search Patients tool is located in the rate<br>

Clicking the **Search** button displays the matching patient records below the search criteria in a table similar to the **View Patient List** page. From the table, you can print the search results list, access details of a patient appearing in the list, print reports for one or more selected patients, or<br>dismiss a patient that is for review.<br>Let store of the list, principle in the list of the store of the store of the sto dismiss a patient that is for review. **NOTE:** This feature is not available in N<br>will not be visible on the LATITUDE NXT<br>A link to the **Search Patients** tool is locat<br>**Patients** tool (shown in the following figure<br>those that the user is authorized to access<br>re inkto the **Search Patients** tool is located in the **tients** tool (shown in the following figure) enable<br>see that the user is authorized to access. One or<br>cords. Searches using multiple fields are perform<br>cking the **Search** The tool is focated in the navigation bar on all web<br>
to lowing figure) enables a user to search for pat<br>
rized to access. One or more fields can be used to<br>
iltiple fields are performed using all the words ent<br>
displays t Search button displays the match<br>to the View Patient List page. Fr<br>ils of a patient appearing in the list<br>tient that is for review. The Susing multiple fields are performed using a<br>
arch button displays the matching patient reco<br>
the View Patient List page. From the table, your a patient appearing in the list, print reports for<br>
that is for review<br>
tha Houtton displays the matching patient record Pasenut vertide der Station lisplays the matching patient records below the search critics V version. Skal ikke brukes. Was in the village of the village of the village of the village of the village of<br>Utdatert version. Skal ikke brukes. Was in the village of the village of the village of the village of the vill

Elazy Irana Strander<br>Prediction Ne használja:<br>Prediction Ne használja:<br>Predust verzió. Ne használja:<br>Predukt verzió. Ne skaljult verzió.<br>Predukt verzió. Ne használja:

Netsija Nehaudekija, przetiwatelista przezernika przezernika przezernika przezernika przezernika przezernika p<br>Serbija Netobera przezernika przezidza<br>Serbija przezernika przezidza przez<br>Serbija przezernika przezernika prze

Versiune expirată. Nepozitiva.<br>Sisteman din Anutiva.<br>Sisteman din A nu se utiliza.<br>Sisteman din A nu se upozitiva.<br>Sisteman din A nutiva. A nu sisteman.<br>Netsiune expirată. Nutiva.

złośloń: informatica. Nepoužívať.<br>Jeta zaraná vezia. Nepoužívať.<br>20 decembra zán. Nepoužívaťa<br>20 decembra zán. Nepoužívať.<br>20 decembra zán. Nepoužívať.<br>20 decembra zán. Nepoužívať.

zastarela različica. Ne uporabite.

Lazandritunut versio. Älä käytä.

vannet verde version. Använd ej.

Güncel olmayan sürüm. Kullanmayın.<br>Güncel olmayan sürüm. Kullanmayın.<br>Güncel olmayan sürüm.

Versão obsolutiva. Não vitilize.<br>Sen version. Não vitilize.<br>Sen version. Não vitilize.<br>Sen versão de vitiliza. Não vitilize.<br>Nersão dos expirativa. Não vitiliza.<br>Versão de expirativa. Não

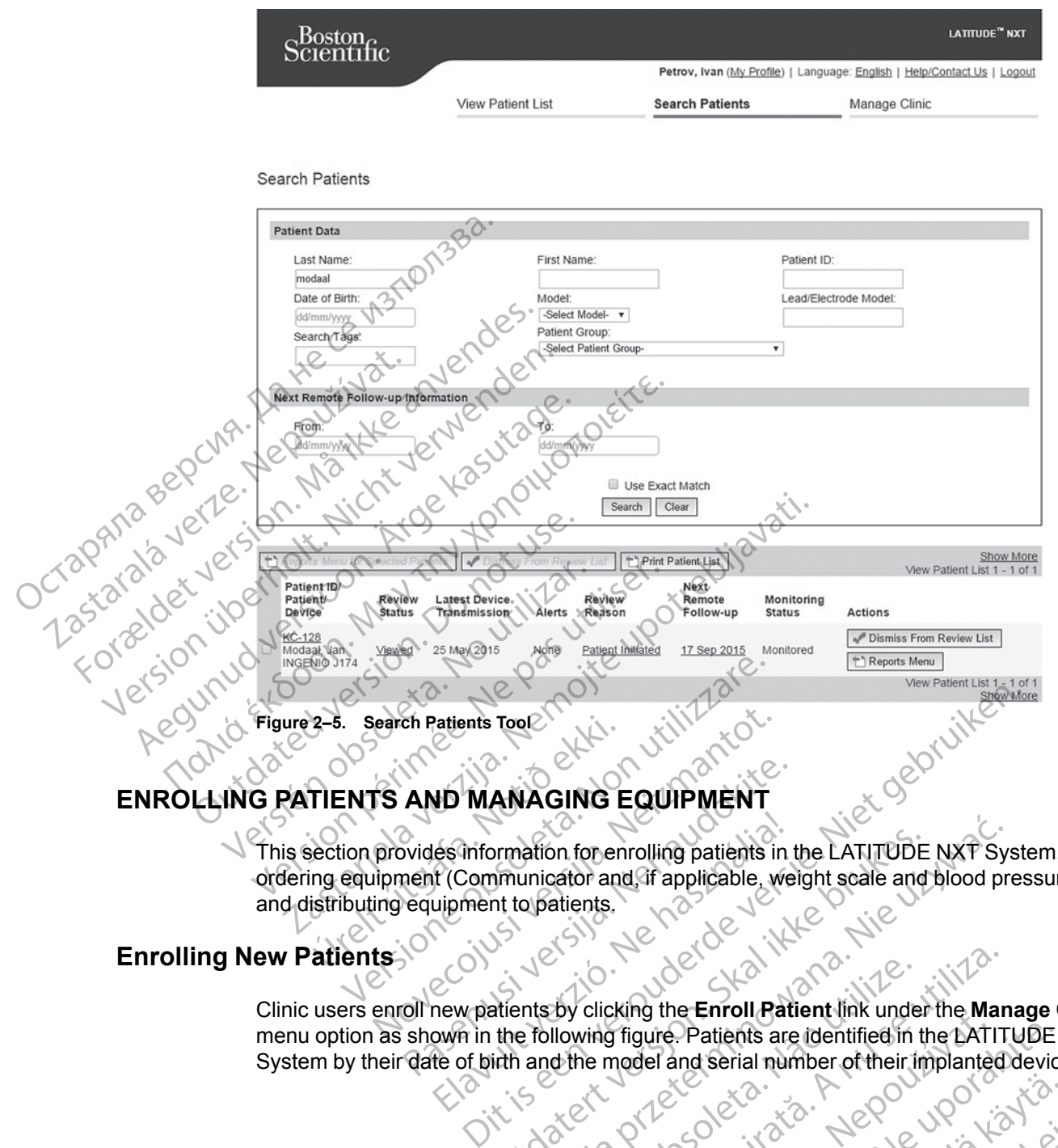

# <span id="page-36-0"></span>**ENROLLING PATIENTS AND MANAGING EQUIPMENT**

This section provides information for enrolling patients in the LATITUDE NXT System, as well as ordering equipment (Communicator and, if applicable, weight scale and blood pressure monitor) and distributing equipment to patients. 2-5. Search Patients Tool<br>
TIENTS AND MANAGING<br>
Section provides information for er<br>
ing equipment (Communicator and<br>
istributing equipment to patients.<br>
atients November 1997<br>
November 1997<br>
November 1998<br>
November 1998<br>
November 1998<br>
November 1998<br>
November 1998<br>
November 1998<br>
November 1998<br>
November 1998<br>
November 1998<br>
November 1998<br>
November 1998<br>
November 1998<br>
November 199 AND MANAGING EQUIPMENT<br>
Wides information for enrolling patients in<br>
nent (Communicator and if applicable, we<br>
equipment to patients.<br>
OII new patients by clicking the Enroll Pati<br>
shown in the following figure. Patients a

# <span id="page-36-1"></span>**Enrolling New Patients**

Clinic users enroll new patients by clicking the **Enroll Patient** link under the **Manage Clinic** menu option as shown in the following figure. Patients are identified in the LATITUDE NXT System by their date of birth and the model and serial number of their implanted device.

Elas information for enrolling patients in the LATITUDE<br>
It (Communicator and if applicable, weight scale and<br>
uipment to patients.<br>
New patients by clicking the Enroll Patient link under<br>
own in the following figure. Pati ation for enrolling patients in the LATITUDE NXT Systemicator and if applicable, weight scale and blood probatients.<br>
a population of the Enroll Patient link under the Man is by clicking the Enroll Patient link under the M Versuite etvilla. Nepo Version 2020 2020 11/2 2020 12/2 2020 Zastaraná verzianá verzia. Nepoužívačka verzia. pure Patients are identified in the LATITUDE Vanhentunut version Anvinn. Kustarander Staten version Anviore Jannentunut Jersion. Använd ej. oraldrad verslon, Anvandel, <sub>iamnayın</sub>.<br>Güncel olmayan sürüm. Kullanmayın.<br>Güncel olmayan sürüm.

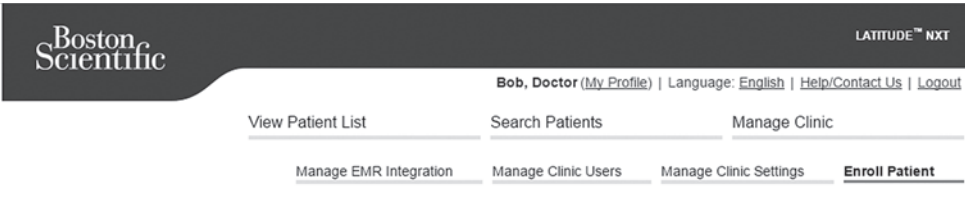

Enroll Patient Step 1 of 3: Enter implanted device and patient's date of birth.

maplanted Device<br>
Mode: If this is a replacement implanted device for an ex<br>
The implanted device information<br>
Mode!<br>
When the implanted device for an ex<br>
Mode!<br>
Select Mode!<br>
Select Mode!<br>
Select Mode!<br>
Control The Contro isting patient, please go to the patient's "Patient and Equipment Information" page and edit

**Figure 2–6. Enroll Patient Page** Select Model- Ye Select Model- Ye Select Model- Ye Select Model- Ye Select Model- Ye Select Model- Ye Select Model- Ye Select Birth Contract District Contract District Contract District Contract District Contract District

Clinic users must assign a Patient Group from a selectable list before submitting the multiple webpage form. A confirmation of enrollment is displayed and can be printed. Model: Maria Change Maria Change and Maria Change and Maria Change and Maria Change and Maria Change and Maria Change and Maria Change and Maria Change and Maria Change and Maria Change and Maria Change and Maria Change an Version überholt. Nicht verwenden. Regulation. According to the Communicator model and serial number

**Completion of patient enrollment in the LATITUDE NXT System requires the Communicator model and serial number.** During patient enrollment, the clinic user enters the model and serial number of the patient's Communicator. Parte film Contains and Ration Group from a set of the LATITURE Communicator model and serial number of the patient's Community Figure 2-6 Enroll Patient Page<br>
Eigure 2-6 Enroll Patient Page<br>
Clinic users must assign a Patient Group<br>
webpage form. A confirmation of enrollment<br>
Communicator model and serial numb<br>
model and serial number of the patie Final Patient Page<br>
No users must assign a Patient Group from the page form. A confirmation of enrollment<br>
with the patient of patient enrollment in the<br>
municator model and serial number<br>
odel and serial number of the pat 2-6. Enroll Patient Page<br>
Users must assign a Patient Group from a seage form. A confirmation of enrollment is disp<br>
Version of patient enrollment in the LATITU<br>
Users must assign a Patient Group from a seage<br>
Version of p Denroll Patient Page<br>
Denroll Patient Page<br>
2012<br>
Sexet also readers a Patient Group from a selectable list beform.<br>
A confirmation of enrollment is displayed and can be<br>
interesting to the patient's Communicator.<br>
Materia A confirmation of enrollment is displayed and example and serial number. During patient enrollment in the LATITUDE NXT Symmetrical number of the patient's Communicator.<br>Il use a weight scale or blood pressure monitor at en tient enrollment in the LATITUDE NXT Sy<br>
odel and serial number. During patient enrollment of the patient's Communicator.<br>
se a weight scale or blood pressure monitor.<br>
Equipment or later through the Edit/View Patient's ti pliment in the LATITUDE NXT System requires the serial number. During patient enrollment, the clinic user entities patient's Communicator.<br>
It scale or blood pressure monitor, those model and serial number is cale or blood

If the patient will use a weight scale or blood pressure monitor, those model and serial numbers may be entered at enrollment or later through the **Edit/View Patient and Equipment Information** pages. The clinic user also enters the patient's time zone, as applicable. nof patient enrollment in the LA<br>ator model and serial number. E<br>erial number of the patient's Com<br>trial number of the patient's Com<br>will use a weight scale or blood p<br>area at enrollment or later through<br>a pages. The clini

# <span id="page-37-0"></span>**Ordering and Distributing Equipment**

Clinics can order Communicators, weight scales, and blood pressure monitors by contacting LATITUDE Customer Support. Model and serial numbers are entered at enrollment but may be updated later through the **Edit/View Patient and Equipment Information** pages. Particular Schematical Communicator.<br>
Particular Schematical Communicator.<br>
Particular or Blood pressure monitor, it<br>
Particular or also enters the patient's time<br>
Particular Support, Model and serial numbers are entered t Elait scale or blood pressure monitor, then to later through the Edit/View Patentic diser also enters the patient's time<br>
priment<br>
priment<br>
micators, weight scales, and blood pressure<br>
priment<br>
Edit/View Patient and Equipm Utdatert versjon. Skal ikke brukes. e or blood pressure monitor, those model and serial r<br>ter through the **Edit/View Patient and Equipment**<br>r also enters the patient's time zone, as applicable.<br>weight scales, and blood pressure monitors by conta<br>deland seria ight scales, and blood pressure monitor<br>and serial numbers are entered at enro<br>attent and Equipment Information pa<br>net adapters by contacting LATITUDE<br>cers is not required<br>the LATITUDE NXT, System, their existing<br>the LATIT

Clinics can also order cellular or Internet adapters by contacting LATITUDE Customer Support. Recording of serial numbers for adapters is not required. Fullanmayın.

#### <span id="page-37-1"></span>**Enrolling Existing Patients**

If a patient was previously enrolled in the LATITUDE NXT System, their existing data will be available to the new clinic after enrollment is complete. Users in the new clinic will see the last patient data sent but will not see any follow-up or alert history. If a patient was previously enrolled, their date of birth entered during enrollment must match the date recorded in the system to complete the enrollment. Contact LATITUDE Customer Support if you need assistance. Expediant Maria China<br>
Scales, and blood pressure monitors by contracted at enrollment but<br>
ent and Equipment Information pages<br>
adapters by contacting LATITUDE Customer<br>
LATITUDE NXT System, their existing data wit is com Plar humbers are emered at emoument b<br>
and Equipment Information pages<br>
apters by contacting LATITUDE Custome<br>
not required<br>
NEPOUS CUST CONTRACT CUSTOMER CONTRACT OF THE REAL COMPLETE:<br>
TITUDE NXT, System, their existing Equipment Information pages<br>
Pres by contacting LATITUDE Customer Supportequired<br>
The present of the new clinic will be<br>
The NXT System, their existing data will be<br>
mplete. Users in the new clinic will see the last<br>
or al By contacting LATITUDE Customer Support<br>
Valued Customer Support<br>
VE NXT System, their existing data will be<br>
lete. Users in the new clinic will see the last<br>
lett history. If a patient was previously<br>
ent must match the d Föråldrad version.<br>
Föråldrad version.<br>
Föråldrad version.<br>
Föråldrad version.<br>
Föråldrad version.<br>
Föråldrad version.<br>
Föråldrad version.<br>
Föråldrad version.<br>
Föråldrad version.<br>
Föråldrad version.<br>
Föråldrad version.<br>
Fö

*NOTE: Patients in Norway who were previously enrolled may not always be able to be enrolled in a new clinic, and their existing data may not be available to a new clinic. Call LATITUDE Customer Service for assistance.*

## <span id="page-38-0"></span>**Educating Patients**

Even though each patient receives a patient manual and quick start guide with their Communicator, we recommend that clinics provide setup and general operating information about the Communicator to the patient during distribution so that they become familiar with how to use it. Additional copies of the patient manual and quick start guide can be ordered using the information on the back cover of this clinician manual or by contacting LATITUDE Customer Support.

The patient manual is also available online at www.bostonscientific-elabeling.com.

# <span id="page-38-1"></span>**PATIENT INITIALIZATION**

After a patient is assigned a Communicator, they appear on the **Not Monitored** list, with a status of **Communicator Not Set Up**. To appear with a status of **Monitored**, the patient should complete the setup of their Communicator:

WAVE WIRELESS COMMUNICATOR: The patient presses the flashing white Heart button to start Communicator setup. During the initial setup process, the Communicator performs a **Patient Initiated Interrogation** (PII). Once the patient has completed setup of their Communicator, they appear with a status of **Monitored**. The patient manual is also<br> **PATIENT INITIALIZATION**<br>
After a patient is assigned<br>
of **Communicator Not Se**<br>
complete the setup of their<br>
CONTROLL COMMUNICATOR<br>
CONTROLL COMMUNICATOR<br>
CONTROLL COMMUNICATOR<br>
CONTROLL COMMUN After a patient is<br>
of Communicative<br>
complete the set<br>
communicator's<br>
MAVE WIRELESS C<br>
WAVE WIRELESS C<br>
COMMUNICATOR<br>
Initiated Interno<br>
A PAN & COMMUNICATOR<br>
COMPONER IN SCREEN W<br>
SCREEN WIRELESS C<br>
COMMUNICATOR<br>
COMPON

TOUCH-SCREEN WIRELESS COMMUNICATOR: The patient follows the instructions on the Communicator screen to perform setup. During the initial setup process, the Communicator confirms the identity of the implanted device but does not perform an interrogation. The patient will appear with a status of **Monitored** once the Communicator notifies the LATITUDE NXT server it has completed an interrogation (up to eight days) or when the patient performs a **Patient Initiated Interrogation** (PII). PATIENT INITIALIZATION<br>
After a patient is assigned a Correspondence of Communicator Not Set Up<br>
complete the setup of their Correspondence<br>
MAVE WIRELESS COMMUNICATOR:<br>
MAVE WIRELESS COMMUNICATOR:<br>
MAVE WIRELESS COMMUNICA After a patient is assigned a Compromendent Windows Communicator Not Set Up.<br>
Communicator Not Set Up.<br>
WAVE WIRELESS COMMUNICATOR: The Communicator setup. During the<br>
MAVE WIRELESS COMMUNICATOR: The Unit<br>
Mittated Interro COMMUNICATOR: The Communicator setup. During the intervention.<br>
A COMMUNICATOR: The Communicator setup. During the intervention (PII). Once<br>
appear with a status of Monitored<br>
SCOREGISTIC SCREEN WIRELESS COMMUNICATOR:<br>
SCO of Communicator Not Set Up. Το appear w<br>
complete the setup of their Communicator:<br>
WAVE WIRELESS COMMUNICATOR: The patient production<br>
MAVE WIRELESS COMMUNICATOR: The patient production<br>
(Signar with a status of Monitore Mittated Interrogation (PII). Once<br>
Sappear with a status of Monitored.<br>
Souch-Screen to perform setup. During the<br>
of the implanted device but does no<br>
status of Monitored once the Com<br>
an interrogation (up to eight days) Fouch-Screen WIRELESS COMMUNICATE<br>
screen to perform setup. During the<br>
of the implanted device but does not<br>
status of Monitored once the Comm<br>
an interrogation (up to eight days) of<br>
(PII).<br>
If the patient has difficulti Fouch-Screen WIRELESS COMMUNICATOR: The Increase of the implanted device but does not perform<br>status of Monitored once the Communicato<br>an interrogation (up to eight days) or when t<br>(PII).<br>If the patient has difficulties co Minimipal verzija. Dunig ine mina setup process, the critical differences of Monitored.<br>
Nemotion (PII). Once the patient has complete<br>
pear with a status of Monitored.<br>
Nemotion setup. During the initial setup process, th Monitored once the Communicator notifies the<br>distribution (up to eight days) or when the patient position of<br>the patient has difficulties completing setup, clinic user<br>endations by clicking on the Communicator N<br>NTS<br>NTS<br>De

If the patient has difficulties completing setup, clinic users may access troubleshooting recommendations by clicking on the **Communicator Not Set Up** link. Changing Patient Demographic and Equipment Information November 1983<br>
November 1983<br>
The Salificulties completing setup clinic uses<br>
Salificulties ompleting setup clinic users<br>
Salificulties provided to help clinic users<br>
The Salificulties and Equipment Information<br>
Equipment

# <span id="page-38-3"></span><span id="page-38-2"></span>**MANAGING PATIENTS**

The following information is provided to help clinic users manage their LATITUDE patients.

Users can view and edit patient demographic, implanted device, and LATITUDE equipment information from the **Edit/View Patient and Equipment Information** page. Update of some data is restricted to users in the primary clinic. A button linking to the **Edit/View Patient and Equipment Information** page appears on the detailed summary pages of all patients. Saifficulties completing setup, clinic users<br>
In the Communicator Not<br>
The Communicator Not<br>
The Communicator Not<br>
Paraphic and Equipment Information<br>
and edit patient demographic, implanted<br>
and edit patient demographic, Elava Verzió.<br>
The provided to help clinic users in aphic and Equipment Information is provided to help clinic users in applicant of the detailed summation page appears on the detailed summation page appears on the detaile eight days) or when the patient performs a Patient Initiated<br>
ulties completing setup clinic users may access troubleshoc<br>
clicking on the Communicator Not Set Up link.<br>
thic and Equipment Information<br>
dit patient demograp Uterative Search Comparison is provided to help clinic users manage their L<br>
Saint demographic, implanted device, and LA<br>
Wiew Patient and Equipment Information<br>
Primary clinic. A button linking to the Edit/Vie<br>
page appea provided to help clinic users manage their LATITUDE<br>provided to help clinic users manage their LATITUDE<br>nd Equipment Information<br>ient demographic implanted device, and LATITUDE<br>ew Patient and Equipment Information page. Up Equipment information<br>
demographic, implanted device, and L<br>
Patient and Equipment Information<br>
rary clinic: A button linking to the Edit/Vi<br>
appears on the detailed summary page<br>
planted device is replaced, all uploaded<br> quipment Information<br>
mographic, implanted device, and LATITUDE<br>
tient and Equipment Information page. Upc<br>
clinic. A button linking to the Edit/View Patie<br>
bears on the detailed summary pages of all pa<br>
inted device is re graphic, implanted device, and LATTTOD<br>it and Equipment Information page. Up<br>nic. A button linking to the Edit/View Pati<br>its on the detailed summary pages of all p<br>d device is replaced, all uploaded data, for<br>lanted device

*NOTE: When the patient's implanted device is replaced, all uploaded data, follow-up history, and Alert history for the previous implanted device are no longer viewable. We recommend printing any desired reports before updating the implanted device.* ind Equipment Information page. Update of<br>A button linking to the Edit/View Patient and<br>the detailed summary pages of all patients<br>levice is replaced, all uploaded data, follow-up<br>ted device are no longer viewable. We reco Ne detailed summary pages of all patients.<br>
Ce is replaced, all uploaded data, follow-up<br>
device are no longer viewable. We recomment<br>
the implanted device.<br>
ensitive functions. If a patient moves or transitive functions. For the distribution of the distribution of the distribution of the periodic orientation.<br>Final version of the periodic communication of the periodic state of the communicator is being used needs to<br>rent information page.<br> ailed summary pages of all patients.<br>
Exerce of all uploaded data, follow-up history,<br>
Exerce no longer viewable. We recommend<br>
planted device.<br>
Exerce no longer viewable. We recommend<br>
planted device.<br>
Communicator is bei

The Communicator performs several time-sensitive functions. If a patient moves or travels to a different time zone, the new time zone where the Communicator is being used needs to be selected on the **Edit/View Patient and Equipment Information** page.

Patients with a TOUCH-SCREEN WIRELESS COMMUNICATOR are able to select their time zone on their Communicator screen.

If patients need replacement LATITUDE equipment, their patient configuration information needs to be updated with new model and serial numbers.  $\triangle$ 

The Communicator, weight scale, and blood pressure monitor are intended to be used by a single patient. A Communicator, weight scale, and blood pressure monitor received by a patient may not be reconfigured and/or distributed to a different patient.

#### <span id="page-39-0"></span>**Changing Patient Groups**

Clinics that organize patients into Patient Groups can change that organization on the **Edit/View Patient and Equipment Information** page:

- The patient can be moved from one Patient Group to a new Patient Group. Only clinic users associated with the new Patient Group will have access to the patient. This change does not affect the patient's data or status on the **View Patient List** page.
- The patient can be associated with a second Patient Group. The user must specify which Patient Group is primary (manages the patient's device) and which is secondary. Users in both the original Patient Group and the second Patient Group will have access to the patient. Users in the secondary Patient Group will see the patient's current data but will not be notified of **Red Alerts** and will not see any follow-up or alert history associated with the primary Patient Group. The patient can be moved from associated with the new Patient and Cassociated with the new Patient of the patient can be associate<br>
Patient Group is primary (mass both the original Patient Group)<br>
Desers in the secondary P The patient Group is prices and the original Patient School of Red Alerts and verze.<br>
2020<br>
2020<br>
2020<br>
2020<br>
2020<br>
2020<br>
2020<br>
2020<br>
2020<br>
2020<br>
2020<br>
2020<br>
2020<br>
2020<br>
2020<br>
2020<br>
2020<br>
2020<br>
2020<br>
2020<br>
2020<br>
2020<br>
2020 affect the patient's data or status<br>
Formal can be associated with<br>
Patient Group is primary (manage<br>
both the original Patient Group and<br>
both the original Patient Group<br>
Musers in the secondary Patient Group<br>
Concerned a The patient can be associated with<br>
Patient Group is primary (manages<br>
both the original Patient Group and<br>
Users in the secondary Patient Group<br>
Of Red Alerts and will not see any f<br>
Patient Group.<br>
Patients<br>
Consider the Alerts from the original Patient Group and the Contract of Red Alerts and will not see any following patient Group.<br>
Action of Red Alerts and will not see any following patient Group.<br>
Action of Red Alerts and will not see Patient Group is primary (manages the patient's<br>both the original Patient Group and the second<br>Nusers in the secondary Patient Group will see to<br>of Red Alerts and will not see any follow-up or<br>Patient Group<br>Natient's can b

# <span id="page-39-1"></span>**Transferring Patients**

Patients can be transferred from an existing clinic to a new clinic, based on patient consent. When a clinic enrolls a patient, the user will see an indication that the patient is being followed by a different clinic. Once the user indicates that the patient has authorized the transfer, the enrollment can be completed and the patient is immediately transferred to the new clinic. g Patients.<br>
Patients can be transferred from an existi<br>
When a clinic enrolls a patient, the user was different clinic. Once the user indicates<br>
enrollment can be completed and the patient<br>
Users in the new clinic will se tients can be transferred from an existin<br>
hen a clinic enrolls a patient, the user will<br>
different clinic. Once the user indicates the<br>
rollment can be completed and the patient<br>
ers in the new clinic will see the patient

Users in the new clinic will see the patient's current data and will also see any undismissed **Alerts** from the old clinic. They will not see any follow-up or alert history from the old clinic.

Users in the old clinic will see the patient's status is **Patient Transferred**. The existing follow-up and alert history information is available to print any desired reports. No new data will be visible to users in the old clinic. The old clinic can unenroll the patient from the **Edit/View Patient and Equipment Information** page. It's can be transferred from an existing clinic is a clinic enrolls a patient, the user will see an rent clinic. Once the user indicates that the perment can be completed and the patient is immunities will see the patient' The strengthend form an existing clinic to a new clinic, the starting for the starting clinic of a new clinic, the starting for the user indicates that the patient has authorities to completed and the patient is immediatel The vill see the patient's currely will not see an<br>
interval in the batter of the patient's state of different intervalsed to prior<br>
old clinic. The old clinic can unen<br>
information page.<br>
The video cannot always batter is be completed and the patient is immediately traveline completed and the patient's current data and vold clinic. They will not see any follow-up or all clinic will see the patient's status is **Patient Tru** information is av Version of the particular terms of the particular terms of the particular terms of the particular terms of the<br>november of the particular terms of the particular terms of the particular terms<br>in the particular can under th will see the patient's status is Patient Transition is available to print any desired report<br>mation is available to print any desired report<br>The old clinic can unenroll the patient from<br>individual patient of the patient of Final Savailable to print any desired rep<br>
Le old clinic can unenroll the patient from<br>
page<br>
Way cannot always be transferred from<br>
Dimer Support for assistance.<br>
A by a clinic user selecting the Unenrolling the ee the patient's current data and will also see any undismisse<br>ey will not see any follow-up or alert history from the old clini<br>e the patient's status is **Patient Transferred.** The existing fol<br>is available to print any d ilable to print any desired reports. No new data will be can unenroll the patient from the Edit/View Patient<br>of always be transferred from an existing clinic to a n<br>port for assistance.<br>original prince of the Unenroll Pati

*NOTE: Patients in Norway cannot always be transferred from an existing clinic to a new clinic. Contact LATITUDE Customer Support for assistance.*

# <span id="page-39-2"></span>**Unenrolling Patients**

Patients can be unenrolled by a clinic user selecting the **Unenroll Patient** button on the **Edit/ View Patient and Equipment Information** page. Unenrolling the patient immediately removes access to the patient records. Wallable to philit any desired feptiles. So hew distinged in the patient from the Edit/View of the patient from the Edit/View of the patient of the primary clinic user selecting the Unenroll Patient button formation page.

If the patient is unenrolled from the primary clinic, LATITUDE NXT System monitoring and data collection will be suspended. If the patient is still enrolled in a secondary clinic, that clinic will see the patient's status as **No Primary Clinic**. The patient's existing data will still be visible to the secondary clinic, but no new data will be sent until the patient has a primary clinic. Versätzlicher Stander<br>
Versätzlicher Stander<br>
Versätzlicher Die Unenroll Patient burger<br>
Versätzlicher Unenrolling the patient inner<br>
Versätzlicher Die Patient inner<br>
Versätzlicher Standart der Standart der Standart<br>
Versä r assistance.<br>
Selecting the Unenroll Patient button on the patient button on the patient button on the patient function on the patient function of the patient of the patient immediately<br>
Fy clinic, LATITUDE NXT System mor electing the Unenroll Patient button on t<br>page. Unenrolling the patient immediately<br>page. Unenrolling the patient immediately<br>still enrolled in a secondary clinic, that cli<br>he patient's existing data will still be visible<br> Example 11 Arrival Patient button on the Edit<br>Je Unenrolling the patient immediately remove<br>io, LATITUDE NXT System monitoring and day<br>are all enrolled in a secondary clinic, that clinic will<br>patient's existing data will s Vinenrolling the patient immediately remove<br>
ATITUDE NXT-System monitoring and da<br>
Irelled in a secondary clinic, that clinic will is<br>
lent's existing data will still be visible to the<br>
the patient has a primary clinic.<br>
a ITUDE NXT System monitoring and data<br>For in a secondary clinic, that clinic will see<br>It's existing data will still be visible to the<br>patient has a primary clinic.<br>And the patient has a primary clinic.<br>Since is no longer ac olting the patient immediately removes<br>
JDE NXT System monitoring and data and<br>
in a secondary clinic, that clinic will see<br>
existing data will still be visible to the<br>
tient has a primary clinic.<br>
NO longer accessible by

#### *NOTES:*

- *Once a patient account is unenrolled, patient data is no longer accessible by that clinic in the LATITUDE NXT System.*
- *Clinics are responsible for unenrolling patients if a clinic is no longer in practice. If a clinic dissolves, Boston Scientific personnel may contact LATITUDE NXT patients enrolled in the clinic.*

#### <span id="page-40-0"></span>**MANAGING PATIENT GROUPS**

The list of existing Patient Groups can be viewed through the **Manage Clinic Settings** link under the **Manage Clinic** menu. Clinic users only see the Patient Groups to which they are assigned.

#### <span id="page-40-1"></span>**Adding Patient Groups**

A Clinic Account Manager can add Patient Groups by selecting the **Add Patient Group** link on the **Manage Clinic Settings** page. Adding a Patient Group automatically assigns all Clinic Account Managers to that Patient Group. A second screen is displayed that allows assigning additional clinic users to the Patient Group.

#### <span id="page-40-2"></span>**Deleting Patient Groups**

Patient Groups can be removed by Clinic Account Managers, but only if there are no patients enrolled in the Patient Group. To delete a Patient Group, click on the **Edit/ View Demographics and User Membership** button associated with a Patient Group on the **Manage Clinic Settings** page. Then click on the **Remove Patient Group** button. the Manage Clinic Settin,<br>Account Managers to that<br>additional clinic users to the<br>Deleting Patient Groups<br>Patient Groups<br>and User Membership by<br>and User Membership by<br>Page. Then click on the Re<br>Cother Patient Group Managem Patient Groups Deleting Patient Groups<br>
Patient Groups can be remove<br>
enrolled in the Patient Group<br>
Må ich der Membership button<br>
page. Then click on the Remove<br>
Other Patient Group Management F<br>
Schedule and Alert Default<br>
Condition. Patient Groups can be removed<br>
enrolled in the Patient Group To<br>
and User Membership button a<br>
page. Then click on the Remove<br>
Other Patient Group Management Fu<br>
Other Patient Group Management Fu<br>
other Patient Group manag enrolled in the Patient Group botton associated with a Patient Group<br>
Management Function.<br>
Management Function.<br>
Management Function.<br>
Arge Kasutage.<br>
Accord Schedule and Alert Defaults.<br>
Accord Schedule and Alert Default Patient Groups can be removed by Clinic Accertistic Change in the Patient Group To delete a Patient Group<br>
Management Functions<br>
er Patient Group Management Functions<br>
er Patient Group Management Functions<br>
et Change:<br>
Oth

#### <span id="page-40-3"></span>**Other Patient Group Management Functions**

Other Patient Group management functions are available from the **Manage Clinic Settings** page:

• Schedule and Alert Defaults – selecting the **Edit/View Schedule and Alert Defaults** button associated with a Patient Group allows clinic users to manage the schedule and alert defaults.

• Demographic and User Membership – selecting the **Edit/View Demographics and User Membership** button associated with a Patient Group allows clinic users to update the Patient Group's name and description and to see the other users assigned to the Patient Group. Clinic Account Managers can assign clinic users to, or remove clinic users from, the Patient Group. Note that Clinic Account Managers are assigned to all Patient Groups and cannot be *<u>Stemoved from a Patient Group.</u>* Patient Group Management Fund<br>
Under Patient Group management<br>
Schedule and Alert Defaults – s<br>
Schedule and Alert Defaults –<br>
Schedule and Alert Defaults –<br>
Under Version.<br>
Demographic and User Member<br>
Under Membership bu Other Patient Group management fu<br>
Chage:<br>
Schedule and Alert Defaults – se<br>
cassociated with a Patient Group<br>
Let defaults.<br>
No utilizar Membership button associated<br>
Croup's name and description as<br>
Croup. Note that Clin Other Patient Group management functions<br>
page:<br>
Schedule and Alert Defaults – selecting<br>
associated with a Patient Group allows<br>
defaults.<br>
Demographic and User Membership – s<br>
Membership button associated with a P<br>
Group Group Management Functions<br>
Mer Patient Group management functions are available from<br>
ge:<br>
Schedule and Alert Defaults – selecting the Edit/View S<br>
associated with a Patient Group allows clinic users to make<br>
defaults.<br>
D emographic and User Membership<br>
embership button associated with<br>
roup's name and description and t<br>
linic Account Managers can assig<br>
roup. Note that Clinic Account Ma<br>
moved from a Patient Group. Exercised with a Patient Group allows clinic users<br>Depaphic and User Membership — selecting the<br>bership button associated with a Patient Group<br>of shame and description and to see the other<br>Account Managers can assign clini Papplicand User Membership – selecting the<br>
ship button associated with a Patient Group<br>
name and description and to see the other users to<br>
lote that Clinic Account Managers are assigned<br>
from a Patient Group.<br>
COUNTS Problema veces included with a Patient Group is<br>the button associated with a Patient Group is<br>ant Managers can assign clinic users to or<br>e that Clinic Account Managers are assign of<br>the Patient Group.<br>DUNTS Managers can assign clinic users to o<br>
at Clinic Account Managers are assign<br>
a Patient Group.<br>
INTS<br>
Ele privileges (clinic Account Manager)<br>
clinic.<br>
References can also perform certain user a<br>
tinic, including designati User Membership – selecting the Edit/View Demographics<br>Die Membership – selecting the Edit/View Demographics<br>Dinassociated with a Patient Group allows clinic users to upd<br>description and to see the other users assigned to Samassign clinic users to or remove clinic users from<br>Crount Managers are assigned to all Patient Groups<br>Group.<br>Samassign clinic Account Manager) can create user account<br>of the same of the same of the same of the same of t

# <span id="page-40-4"></span>**MANAGING USER ACCOUNTS**

A user with complete privileges (Clinic Account Manager) can create user accounts for other users in the same clinic.

Clinic Account Managers can also perform certain user account management functions for all users within their clinic, including designating whether passwords of clinic users expire six months after being issued or never expire. Clinic Account Managers can also reset passwords. The Carrier of The Country of The Country of the Country of the Country of Country of Country of Country of Country of Country of Country of Country of Country of Country of Country of Country of Country of Country of Coun Version Communication of each communication<br>
Version of the unit of the unit of the unit of the unit of the unit of the unit of the unit of the unit of the unit of the unit of the unit of the unit of the unit of the unit o Version (Version of Manager)<br>Version and the user account management full lesignating whether passwords of clinic users<br>Vexpire. Clinic Account Managers can also reaches their own password by correctly responding to<br>their From certain user account management<br>gnating whether passwords of clinic user<br>pire. Clinic Account Managers can also re-<br>ir own password by correctly responding<br>is in the Manage Clinic Users link from the Management functi m certain user account management function<br>ating whether passwords of clinic users expire<br>e. Clinic Account Managers can also reset pa<br>win password by correctly responding to secu.<br>Manage Clinic Users link from the Manage Experience of the Managers of the Managers can also reset passes<br>Clinic Account Managers can also reset passes<br>also reset passes<br>also Clinic Users link from the Manage Clinic<br>metions. This displays the list of clinic users

*NOTE: Any user can also reset their own password by correctly responding to security questions.*

A Clinic Account Manager clicks on the **Manage Clinic Users** link from the **Manage Clinic** menu option to access all account management functions. This displays the list of clinic users.

#### <span id="page-40-5"></span>**Adding User Accounts**

Clinic user accounts can be added by Clinic Account Managers. To add a user, select the **Add Clinic User** button on the **Manage Clinic Users** page. The **Add Clinic User** page provides a set of required and optional data entry fields. Adding an account includes selecting the user's privileges and assigning them to the desired Patient Groups. Sword by correctly responding to security<br>Sword by correctly responding to security<br>Clinic Users link from the Manage Clinic<br>Count Managers. To add a user, select the<br>Spage. The Add Clinic User page providen account includ ther passwords of clinic users expire six<br>ccount Managers can also reset passwords<br>ord by correctly responding to security<br>ord by correctly responding to security<br>of<br>this displays the list of clinic users.<br>Although the lis

# <span id="page-41-0"></span>**Deleting User Accounts**

Clinic user accounts can be removed by Clinic Account Managers. To delete a user, click on the **Edit/View Demographics and Access Settings** button associated with that user on the **Manage Clinic Users** page, then click on the **Remove Clinician** button. Removing an account removes that user from all access to patients and deletes that user's account.

It is the responsibility of the clinic to ensure that accounts are deleted for users who are no longer employed by the clinic or who should no longer have access to patient data in the LATITUDE NXT System.

Users who have not logged in for an extended period of time are considered inactive and may be deleted.

# <span id="page-41-1"></span>**Other User Account Management Functions**

Other account management functions are available by selecting the **Edit/View Demographics and Access Settings** button associated with a user on the **Manage Clinic Users** page. The following functions are supported on the **Update Clinic User** page: Ionger employed by the clinic or<br>
LATITUDE NXT System<br>
Users who have not logged in for<br>
deleted.<br> **Other User Account Management Fundal Access Settings button ass**<br>
following functions are supported<br>
The Clinic Account Ma Other User Account Managem<br>
Other account manage<br>
other account manage<br>
and Access Settings<br>
following functions are<br>
the Clinic Account<br>
The Clinic Account<br>
privileges, and assi Users who have not logged in for an deleted.<br>
Ther User Account Management Function.<br>
Other account management function.<br>
and Access Settings button associate<br>
following functions are supported on<br>
The Clinic Account Manag

• The Clinic Account Manager may edit the demographic data for any user and save it into the LATITUDE NXT System. Values that can be modified include user information, **User ID**, user privileges, and assigned Patient Groups.

**Reset Password** – If a user forgets their password, this function can be used by the Clinic Account Manager to assign a temporary password. Clicking the **Reset Password** link assigns a temporary password and displays it in a pop-up window. The user must change this temporary password at the next login attempt. er User Account Management Function<br>
Other account management functions as<br>
and Access Settings button associate<br>
following functions are supported on the<br>
following functions are supported on the<br>
privileges, and assigned Other account management functions are<br>
and Access Settings button associated<br>
following functions are supported on the<br>
Fine Clinic Account Manager may edit<br>
LATHTUDE NXT System. Values that<br>
privileges, and assigned Pati er Account Management Functions<br>
Other account management functions are available<br>
and Access Settings button associated with a use<br>
following functions are supported on the Update C<br>
Fine Clinic Account Manager may edit t The Clinic Account Manager may edit<br>
LATITUDE NXT System. Values that<br>
privileges, and assigned Patient Grou<br>
privileges, and assigned Patient Grou<br>
Reset Password -If a user forgets the<br>
Account Manager to assign a tempor

**Europe only: Get Two Factor Verification Code<sup>2</sup> If two factor authentication is required,** the Clinic Account Manager may create a one-time verification code for a clinic user to use at their next login, which must be within 10 minutes. The link to create the verification code is in the **Login Information** / **Security** section. LATITUDE NXT System. Values that car<br>privileges, and assigned Patient Group<br>Reset Password ~If a user forgets the<br>Account Manager to assign a temporar<br>assigns a temporary password and dis-<br>temporary password at the next lo VERT System. Values that can be movileges, and assigned Patient Groups,<br>Seet Password - If a user forgets their password manager to assign a temporary password<br>signs a temporary password and displays it imporary password a Experience of the Optate Chine Ser page.<br>Clinic Account Manager may edit the demographic data for<br>ODE NXT System. Values that can be modified include uposes, and assigned Patient Groups.<br>The massword of the user forgets th Fy password at the next login atter<br>
only: Get Two Factor Verification<br>
c Account Manager may create a<br>
t login, which must be within 10 m<br>
in Information / Security section<br>
anagement<br>
pdate their own information by clic mager to assign a temporary password. Clickin<br>
imporary password and displays it in a pop-up<br>
assword at the next login attempt:<br>
y: Get Two Factor Verification Code – If two<br>
ccount Manager may create a one-time verificat November 2013<br>
Set Two Factor Verification Code<br>
Set Two Factor Verification Code<br>
If two Which must be within 10 minutes. The link<br>
Mation / Security section.<br>
Security section.<br>
Neir password or modify their User ID, sec Pastor Verification Code – If two fa<br>
Manager may create a one-time verification<br>
ich must be within 10 minutes. The link to<br>
ation / Security section.<br>
ent<br>
password or modify their User ID, security<br>
no has forgotten the sword and displays it in a pop-up window. The user must change in the next login attempt.<br>
Nation of the main of the main of the main of the version is required within 10 minutes. The link to create the verification correc

# <span id="page-41-2"></span>**User Account Self-Management**

Users can update their own information by clicking on the **My Profile** link at the top of the page. A user can change their password or modify their **User ID**, security questions, and demographic information. A user who has forgotten their password can reset it by answering one of their security questions. In must be within 10 minutes. The link to<br>the Security section.<br>The link of Security section.<br>New information by clicking on the My Press<br>word or modify their User ID, security is<br>reference on the My Profile page to E Curity section.<br>
Curity section.<br>
Trimation by clicking on the My Profile link at the<br>
disc modify their User ID, security questions, are<br>
gotten their password can reset it by answering<br>
note of the My Profile page to Ena within 10 minutes. The link to create the verification<br>attion by clicking on the My Profile link at the top of the<br>modify their User ID, security questions, and demote<br>ten the My Profile page to Enable Heart Failure Pa<br>ent Versão din entre las versãos de la contrata de la contrata de la contrata de la contrata de la contrata de la contrata de la contrata de la contrata de la contrata de la contrata de la contrata del de la contrata del de la by clicking on the My Profile link at the top of their User ID, security questions, and demotire password can reset it by answering one of the My Profile page to Enable Heart Failure Profile page to Enable Heart Failure Pr

Users can also select a preference on the **My Profile** page to **Enable Heart Failure Patient View**. If enabled, selecting the patient name takes you directly to their Health tab. Exaster de la provincia de la provincia de la provincia de la provincia de la provincia de la provincia de la provincia de la provincia de la provincia de la provincia de la provincia de la provincia de la provincia de la

#### <span id="page-41-3"></span>**PASSWORDS**

Passwords cannot be retrieved, even by an administrator. Password rules and suggestions for creating a good password are provided on the LATITUDE NXT website.

A Clinic Account Manager can designate whether passwords expire six months after being issued or never expire. A user's account is locked after six consecutive login attempts with an incorrect password (or verification code in Europe). If their account is locked, a user can unlock it by providing their answer to a security question, or a Clinic Account Manager can reset the user's password. See ["Resetting Your Forgotten Password" on page 2-19](#page-42-3). Profile page to Enable Heart Failure Patient<br>Les you directly to their Health tab.<br>
Ne vou directly to their Health tab.<br>
Ne vous directly to their Health tab.<br>
Ne vous directly to their six months after being<br>
er password File page to Enable Heart Failure Patient<br>
you directly to their Health tab.<br>
Strator, Password rules and suggestions for<br>
ITUDE NXT website.<br>
Passwords expire six months after being<br>
after six consecutive login attempts w Föråldrad version.<br>
Föråldrad version.<br>
Föråldrad version.<br>
Föråldrad version.<br>
Föråldrad version.<br>
Supplementar version.<br>
Supplementar version.<br>
Supplementar version.<br>
Supplementar version.<br>
Supplementar version.<br>
Supplem ge to Enable Heart Failure Patient<br>rectly to their Health tab.<br>Fermion and suggestions for<br>ENXTwebsite.<br>FOREXTWED STATE And suggestions for<br>ords expire six months after being<br>ix consecutive login attempts with an<br>ic Accoun

*NOTE: Passwords expire three months after being issued in Italy.*

#### <span id="page-42-0"></span>**Temporary Passwords**

When a Clinic Account Manager creates an account or resets the password for a clinic user, a temporary one-time password is assigned. The Clinic Account Manager needs to give this password to the clinic user. The clinic user must change this password when logging in for the first time.

Temporary passwords expire six months after being issued.

*NOTE: In Italy, temporary passwords expire three months after being issued.*

## <span id="page-42-1"></span>**Security Questions**

A clinic user is prompted to change their password the first time they log in with their temporary password. The clinic user is then prompted to enter answers to three security questions. The user can select from a list of questions.

A clinic user is prompted for their answer to one of these security questions if they forget their password and need to reset it. Clinic users can also ask their Clinic Account Manager to reset their passwords. Refer to ["Resetting Your Forgotten Password" on page 2-19.](#page-42-3) **NOTE:** In Italy, tempora.<br>
Security Questions<br>
A clinic user is prompted to<br>
password. The clinic user<br>
user can select from a list<br>
Let their password and need to res<br>
their passwords. Refer to A clinic user is p<br>
password. The c<br>
user can select f<br>
La clinic user is p<br>
A clinic user is p<br>
A clinic user is p<br>
A clinic user is p<br>
A clinic user is p<br>
A clinic user is p<br>
A clinic user is p<br>
A clinic user is p<br>
A cli Security Questions<br>
A clinic user is prompted to chapassword. The clinic user is the<br>
version alist of question.<br>
A clinic user is prompted for the<br>
A clinic user is prompted for the<br>
Password and need to resert:<br>
their pa

# <span id="page-42-2"></span>**Changing Your Password**

in.

Your password can be changed by clicking the **My Profile** link next to your name at the top of every page on the LATITUDE NXT website, and then by clicking the **Change Password** link in the **Login Information** section. Enter your old and new password as shown in the following figure. Click the **Save and Close** button. Your new password will take effect the next time you log A clinic user is prompted to chan<br>password. The clinic user is then<br>user can select from a list of que<br>A clinic user is prompted for their<br>password and need to reset it. C<br>their passwords. Refer to "Reset<br>Changing Your Pas Wer can select from a list of quest<br>
ver can select from a list of quest<br>
password and need to reset it. Clini<br>
their passwords. Refer to "Resettint<br>
their passwords. Refer to "Resettint<br>
Manging Your Password<br>
Your passwo Password. The clinic user is then prompted to<br>their can select from a list of questions.<br>
A clinic user is prompted for their answer to<br>their passwords. Refer to "Resetting Your Form of the passwords.<br>
Refer to "Resetting Their passwords. Refer to "Resetting"<br>
Your Password<br>
Your password can be changed by<br>
every page on the LATITUDE NXT<br>
the Login Information section. En<br>
figure. Click the Save and Close b<br>
in.<br>
Boston.

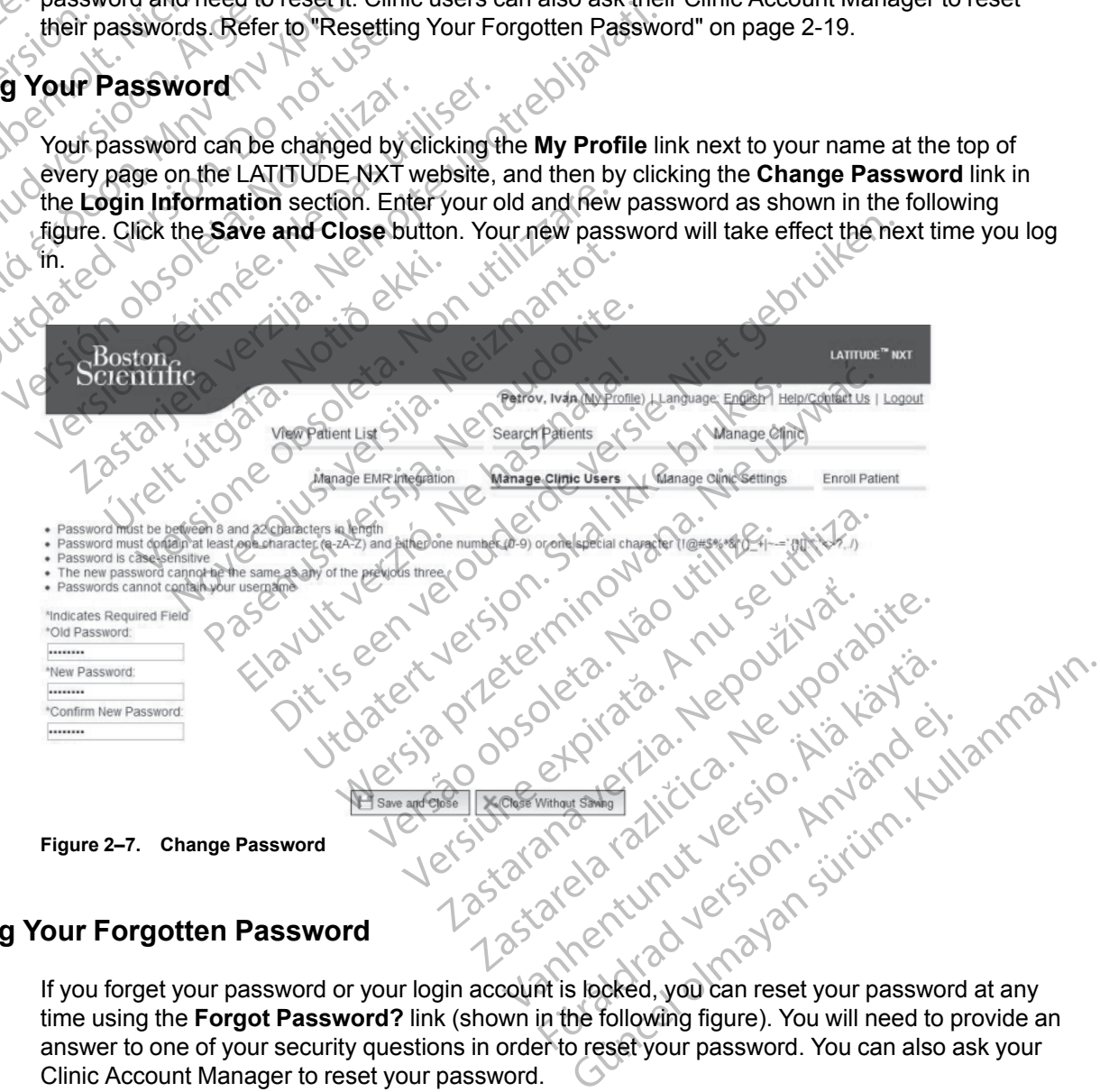

# <span id="page-42-3"></span>**Resetting Your Forgotten Password**

If you forget your password or your login account is locked, you can reset your password at any time using the **Forgot Password?** link (shown in the following figure). You will need to provide an answer to one of your security questions in order to reset your password. You can also ask your Clinic Account Manager to reset your password.

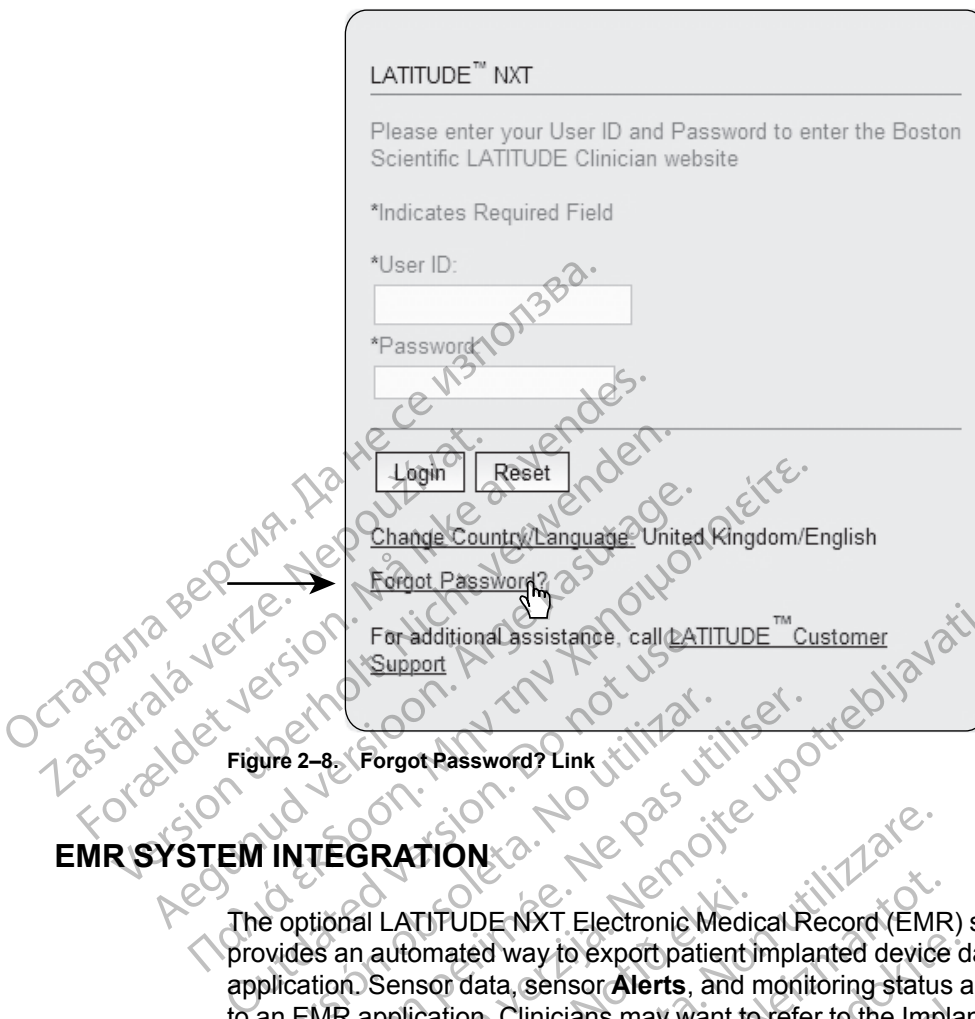

<span id="page-43-0"></span>**EM INTEGRATI** 

The optional LATITUDE NXT Electronic Medical Record (EMR) system integration feature provides an automated way to export patient implanted device data to a clinic's internal EMR application. Sensor data, sensor **Alerts**, and monitoring status are not included in data exported to an EMR application. Clinicians may want to refer to the Implantable Device Cardiac Observation (IDCO) integration specification of Boston Scientific for details on how its implanted device data is converted into IDCO messages, which are used to deliver patient data to the EMR application. We 2-8 Forgot Password? Link Kill Co.<br>We 2-8 Forgot Password? Link Kill Co.<br>1 INTEGRATION: 0<br>Persional LATITUDE NXT Electronic Movides an automated way to export patie<br>plication. Sensor data, sensor Alerts, an<br>an EMR appli 2-8. Forgot Password? Link XIII 2011<br>2-8. Forgot Password? Link XIII 2012<br>ITEGRATION<br>ptional LATITUDE NXT Electronic Medical R<br>es an automated way to export patient impla<br>ation. Sensor data, sensor Alerts, and monit<br>EMR ap Zastarjela verzija. Nemojte upotrebljavati. LATITUDE NXT Electronic Media<br>
automated way to export patient)<br>
Sensor data, sensor Alerts, and r<br>
application. Clinicians may want to<br>
t(IDCO) integration specification<br>
is converted into IDCO messages<br>
ported are based VERTIONS<br>
VERTIONS<br>
VERTIONS<br>
VERTIONS<br>
VERTIONS<br>
VERTIONS<br>
VERTIONS<br>
VERTIONS<br>
VERTIONS<br>
VERTIONS<br>
VERTIONS<br>
VERTIONS<br>
VERTIONS<br>
VERTIONS<br>
VERTIONS<br>
VERTIONS<br>
VERTIONS<br>
VERTIONS<br>
VERTION OF THE MORE SCIENCE OF SCIENCE ON<br> UDE NXT Electronic Medical Record (EMR<br>ated way to export patient implanted device<br>is data, sensor **Alerts**, and monitoring status<br>tion. Clinicians may want to refer to the Impl<br>integration specification of Boston Scienti<br> d way to export patient implanted device d<br>ta, sensor Alerts, and monitoring status a<br>Clinicians may want to refer to the Implant<br>egration specification of Boston Scientific<br>ed into IDCO messages, which are used to<br>based o Electronic Medical Record (EMR) system integration feature to export patient miplanted device data to a clinic's internal Electronic Alerts, and monitoring status are not included in data exisians may want to refer to the

<span id="page-43-1"></span>The data exported are based on the Quick Notes Report/S-ICD Summary Report and include **Implanted Device Alerts**. The data may also include PDFs of the Presenting EGM/S-ECG Report, Combined Follow-Up Report, Heart Failure Management Report, Arrhythmia Logbook Report, and Event Detail Report, if available. Not all EMR applications accept these types of data. When enabled, EMR integration exports data for all patients in all Patient Groups within your clinic. linicians may want to refer to the Impla<br>
pration specification of Boston Scientific<br>
into IDCO messages, which are used to<br>
seed on the Quick Notes Report/S-ICD<br>
Elava may also include PDFs of the<br>
PL-Up Report, Heart Fai Shaywari to telef to the Information Device<br>specification of Boston Scientific for details on<br>CO messages, which are used to deliver patien<br>of the Quick Notes Report/S-ICD Summary Rep<br>data may also include PDFs of the Pres may want to refer to the Implantable Device Cardiao<br>ecification of Boston Scientific for details on how its in<br>messages, which are used to deliver patient data to<br>the mass which are used to deliver patient data to<br>equick N Version wholes Reported Committer y Network and Share the Street Figure (1997)<br>The Street Failure Management Report, Arrivaliable. Not all EMR applications accept<br>exports data for all patients in all Patient<br>exports data f Export S-ICD Summary Report and it also include PDFs of the Presenting EGM/S-<br>
art Failure Management Report, Arrhythmia L<br>
ble. Not all EMR applications accept these typents data for all patients in all Patient Groups<br>
po Luilanmayın

The EMR integration feature provides the following functions:

- Enables and disables EMR integration as needed (default is disabled).
- Automatically exports patient data to your EMR application each time a patient appears on the **For Review** list, except for a weight change. The data provided is associated with **Implanted Device Alerts**, **Remote Scheduled Follow-ups**, and **Patient Initiated Interrogations**. Parale Management Report, Amylinina<br>
2. Not all EMR applications accept these ty<br>
Its data for all patients in all Patient Group<br>
Ilowing functions<br>
2. Speeded (default is disabled)<br>
2. Speeded (default is disabled)<br>
2. Th of all EMR applications accept these types of<br>data for all patients in all Patient Groups within<br>ving functions.<br>eeded (default is disabled).<br>MR application each time a patient appears c<br>nge. The data provided is associate Vanhentions.<br>
Vanhendersion.<br>
Vanhendersion.<br>
Vanhendersion.<br>
Vanhendersion.<br>
Vanhendersion.<br>
Vanhendersion.<br>
Vanhendersion.<br>
Vanhendersion.<br>
Vanhendersion.<br>
Vanhendersion.<br>
Vanhendersion.<br>
Vanhendersion.<br>
Vanhendersion.<br> Analisms<br>
(default is disabled).<br>
(default is disabled).<br>
plication each time a patient appears on<br>
the data provided is associated with<br>
pliow-ups, and Patient Initiated<br>
and Patient Initiated<br>
and export status.
- Selects the data format for your EMR application.
- Displays details of each data export including time stamps and export status.
- Allows you to resend EMR data.

*NOTES:*

- *The LATITUDE NXT System only exports EMR files when the Enable EMR Integration checkbox on the LATITUDE NXT website is selected. The system does not create or export EMR files for patient interrogation data received while EMR is not enabled. Refer to ["Configuring the EMR Feature" on page 2-21.](#page-44-0)*
- *Connection difficulties may delay or prevent EMR file delivery to the EMR application. The LATITUDE NXT System is the system of record for remote patient management. Clinicians should not rely on the presence of data in the EMR application to determine if a remote follow-up or Implanted Device Alert has occurred.*
- *An EMR data export is not performed for a weight Alert. Sensor measurements are not exported.*
- *Any changes to data from within the EMR application will not change data in the LATITUDE NXT System.*

• *Some EMR applications may not directly import LATITUDE NXT data. You or your EMR vendor may have to provide additional software to import LATITUDE NXT data into your EMR application. Technical information is located separately in the Boston Scientific IDCO and HL7 integration specification documents.* follow-up or **Implanted**<br>
An EMR data export is<br>
exported.<br>
Any changes to data fr<br>
NXT System.<br>
Any changes to data fr<br>
NXT System.<br>
Some EMR application<br>
conduction. Technical<br>
application. Technical<br>
application. Techni *Any changes*<br>
MXT System<br>
MXT System<br>
WAT System<br>
PRICE CONTRACTED Structure<br> *ARCE CONTRACTED*<br> *ARCE CONTRACTED*<br> *CONTRACTED*<br> *CONTRACTED*<br> *CONTRACTED*<br> *CONTRACTED*<br> *CONTRACTED*<br> *CONTRACTED*<br> *CONTRACTED*<br> *CONTRA* Exported.<br>
Any changes to data from.<br>
NXT System.<br>
NXT System.<br>
NXT System.<br>
NXT System.<br>
Version. Technical information.<br>
The EMR applications integration.<br>
The answer of the file to your EMR.<br>
Then discontinue the attem, Version EMR applications may be the provide application. Technical information of the provide application. Technical information of the provide application specification documents of the alternation of the provide the disc Some EMR applications may new to provide administration.<br>
The Contract of the provide administration of the file to your EMR application.<br>
The LATITUDE NXT EMR Teature. MXT System.<br>
Some EMR applications may not directly<br>
vendor may have to provide additional sc<br>
application. Technical information is local<br>
integration specification documents.<br>
The antempt to export an EMR file fails, t<br>

• *If an attempt to export an EMR file fails, the LATITUDE NXT System continues to attempt to* export the file to your EMR application for up to 30 days. The LATITUDE NXT System will *then discontinue the attempt to export the EMR file and report a Failed status. If this occurs, you may resend the data using the Resend button.* The LATITUDE NXT EMR integration.<br>
The LATITUDE NXT EMR feature<br>
The LATITUDE NXT EMR feature<br>
The LATITUDE NXT EMR feature<br>
The LATITUDE NXT EMR feature<br>
The LATITUDE NXT EMR feature Varia attempt to export an EMR applit<br>
export the file to your EMR applit<br>
then discontinue the attempt to export<br>
you may resend the data using to<br>
You may resend the data using to<br>
The EMR Feature<br>
The EMR Feature<br>
The E If an attempt to export an EMR file rails,<br>export the file to your EMR application for<br>then discontinue the attempt to export the<br>you may resend the data using the Rese<br>g the EMR Feature<br>The LATITUDE NXT EMR feature must b integration specification documents.<br>
The attempt to export an EMR file fails, the LATITUDE r<br>
export the file to your EMR application for up to 30 days.<br>
then discontinue the attempt to export the EMR file and<br>
you may re

# <span id="page-44-0"></span>**Configuring the EMR Feature**

The LATITUDE NXT EMR feature must be configured and enabled before LATITUDE NXT EMR files can be created and exported. Configuration includes downloading, installing, configuring, and registering the EMR integration software on a computer within your clinic.

The EMR integration software will typically be installed on the clinic's EMR application server or another clinic server rather than an individual's workstation. In order to install the EMR integration software, you may need administrative access on the target system. If you are unfamiliar with the setup of your target system or EMR application, please consult the information technology (IT) professional responsible for administering your systems. ATITUDE NXT EMR feature must<br>an be created and exported. Com-<br>egistering the EMR integration software<br>EMR integration software will typic<br>er clinic server rather than an indiate, you may need administrative<br>of your target MR Feature<br>
VER Feature<br>
VER Feature must be configured a<br>
DE NXT EMR feature must be configuration include<br>
tering the EMR integration software on a comp<br>
Represent integration software will typically be installed<br>
Repres DE NXT EMR feature must be configured at<br>created and exported. Configuration include<br>ing the EMR integration software on a comp<br>tegration software will typically be installed c<br>c server rather than an individual's workstat ated and exported. Configuration includes<br>the EMR integration software on a computation software will typically be installed on<br>erver rather than an individual's workstationary need administrative access on the target<br>resp on software will typically be installed or<br>er rather than an individual's workstatic<br>need administrative access on the farge<br>it system or EMR application, please consible for administering your systems.<br>wing steps to insta EMR feature must be configured and enabled before LATITU<br>
IMR feature must be configuration includes downloading, installing,<br>
MR integration software on a computer within your clinic.<br>
Software will typically be installed Ware will typically be installed on the clinic's ENET than an individual's workstation. In order to indministrative access on the target system. If year or EMR application, please consult the information of the motion of t We will typically be installed on the clinic's EMR applicion.<br>
The ministrative access on the farget system. If you are under to mistall the ministrative access on the farget system. If you are under the administering your

Complete the following steps to install the software and configure the EMR integration feature:

- 1. Navigate to the **Manage EMR Integration** page.
- 2. Click the **Edit/View EMR Configuration** button (as shown below).

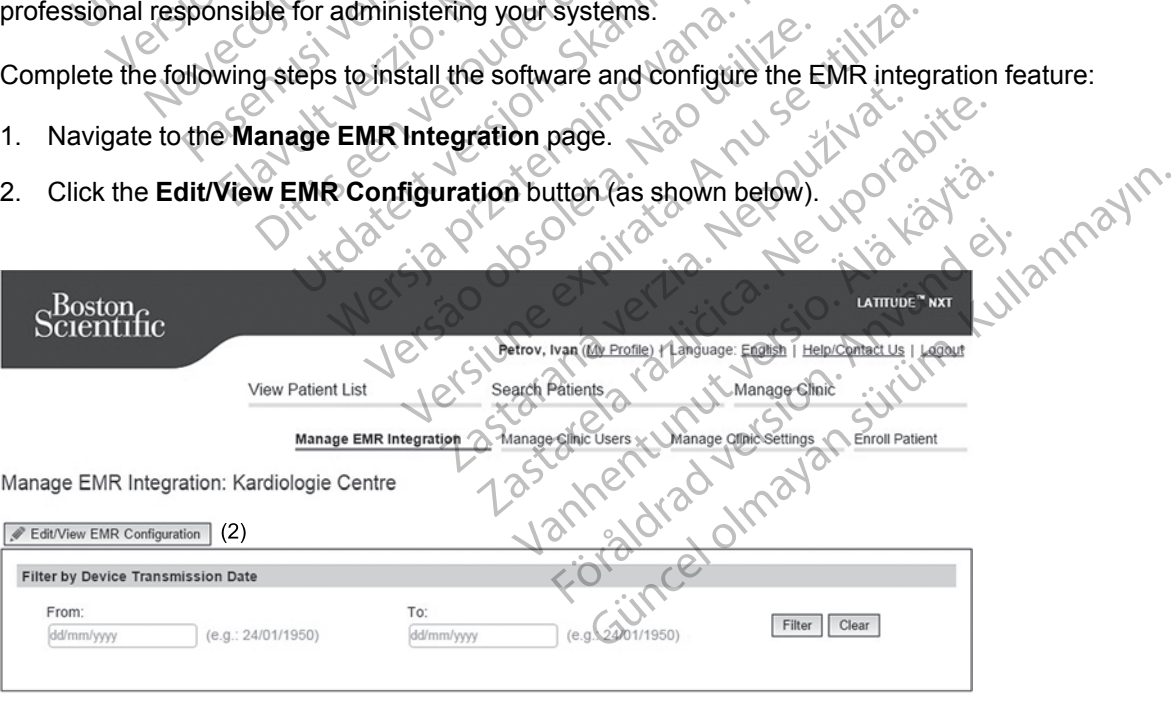

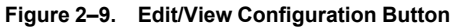

3. Record the **EMR/CIS Clinic Identifier** that is provided on this page (as shown below).

**Important**: The identifier is required to complete the registration of the EMR integration software. The identifier is used to route your LATITUDE NXT System clinic records to your EMR application.

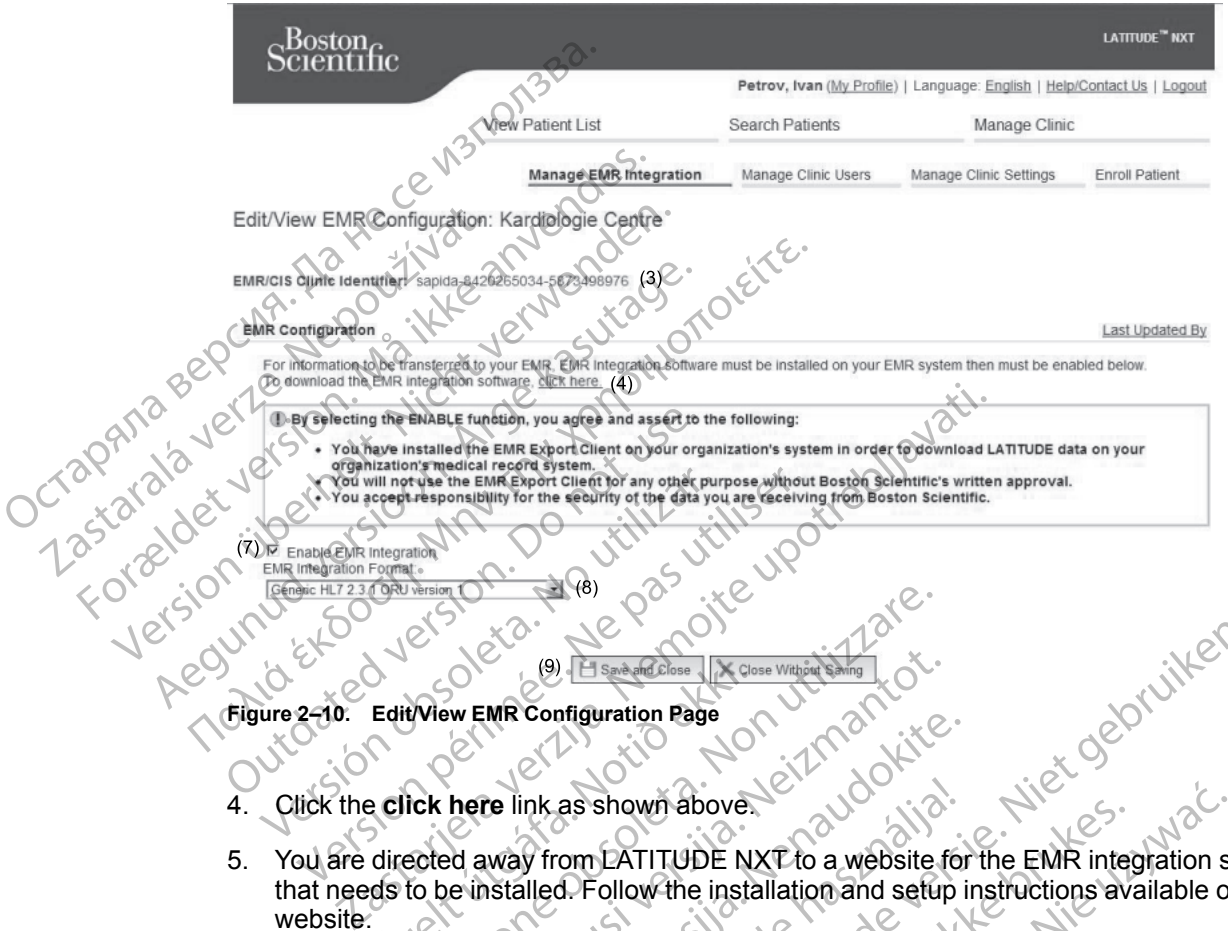

**Figure 2–10. Edit/View EMR Configuration Page**

- 4. Click the **click here** link as shown above.
- 5. You are directed away from LATITUDE NXT to a website for the EMR integration software that needs to be installed. Follow the installation and setup instructions available on this website. EditView EMR Configuration Page<br>EditView EMR Configuration Page<br>Click here link as shown above.<br>directed away from LATITUDE N.<br>disto be installed. Follow the insta<br>the installation of the union and the Version Of Continued Continued Continued Continued Continued Continued Continued Continued Continued Continued Continued Continued Continued Continued Continued Continued Continued Continued Continued Continued Continued C November 1999 Elsa Andreas Conservation Rage<br>
November 1999 Conservation Rage<br>
November 1999 Rage 1999 2002<br>
November 1999 2003<br>
November 1999 2003<br>
2004<br>
2009<br>
2009<br>
2009<br>
2009<br>
2009<br>
2009<br>
2009<br>
2009<br>
2009<br>
2009<br>
2009<br>
2 Frank Configuration Page<br>
Pass Shown above.<br>
Way from LATITUDE NXT to a website for<br>
Shown above.<br>
Way from LATITUDE NXT to a website for<br>
Shown above.<br>
Shown above.<br>
Shown a registration and registration of the s<br>
Shown a The as shown above.<br>
The NXT to a website for alled. Follow the installation and setup is<br>
configuration, and registration of the setup<br>
Ulation and registration are complete, not<br>
in should be required However, Boston<br>
Th The state of the settlement of the settlement of the settlement of the settlement of the settlement of the settlement of the settlement of the settlement of the settlement of the settlement of the settlement of the settlem Shown above.<br>
LATITUDE NXT to a website for the EMR integration scolow the installation and setup instructions available or<br>
guration, and registration of the software before enablin<br>
and registration are complete, no furt
- 6. Complete installation, configuration, and registration of the software before enabling EMR Integration.

*NOTE: Once installation and registration are complete, no further EMR integration software configuration should be required. However, Boston Scientific personnel may contact you regarding additional configuration tasks.* Version of the software before enabliry<br>the partition are complete, no further EMR integrative<br>equired However, Boston Scientific personnel in<br>ation tasks.<br>It View EMR Configuration page and select the<br>patient interrogatio Final are complete, no further EMR integration<br>
EMR Configuration Scientific personnel may consists.<br>
TRINR Configuration page and select the Enab<br>
Therrogation data received while EMR integration<br>
EMR application.<br>
Tratio

7. Return to the LATITUDE NXT **Edit/View EMR Configuration** page and select the **Enable EMR Integration** checkbox. Any patient interrogation data received while EMR integration is not enabled will not be exported to your EMR application. Configuration page and select the Enable<br>displication data received while EMR integration<br>application.<br>Function, you agree and assert to the follow<br>the following medical record system in order to<br>ation's medical record sys **Infiguration** page and select the **Enable**<br>
Idention data received while EMR integration<br>
Idention.<br>
Cition. You agree and assert to the following<br>
The position of the purpose without Boston<br>
They other purpose without Bo guration page and select the Enable<br>
Idata received while EMR integration is<br>
The Characteristic order of the following<br>
Sh, you agree and assert to the following<br>
our organization's system in order to<br>
Integration's syste

**Notice**: By selecting the **Enable EMR Integration** function, you agree and assert to the following terms and conditions:

- You have installed the EMR integration software on your organization's system in order to download LATITUDE NXT data to your organization's medical record system.
- You will not use the EMR integration software for any other purpose without Boston Scientific's written approval.
- You accept responsibility for the security of the data you are receiving from Boston Scientific.
- 8. Select the appropriate **EMR Integration Format** from the pull-down menu as shown above. The format selected must be appropriate for your EMR application. Supported formats are listed in the pull-down menu.
- 9. Click the **Save and Close** button.

Clicking the **Last Updated By** link opens a pop-up window that displays the date and time the EMR configuration was last changed and the name of the user who changed it.

# <span id="page-46-0"></span>**View EMR Log**

The **View EMR Log** window on the bottom section of the **Manage EMR Integration** page (shown below) lists EMR files exported to your EMR application. The log only lists patients that are in Patient Groups of which the clinic user has access. Clinic Account Managers will see entries for all patients in the clinic.

You can filter the patient list by entering dates in the fields above the log window. One or both of the date fields may be empty.

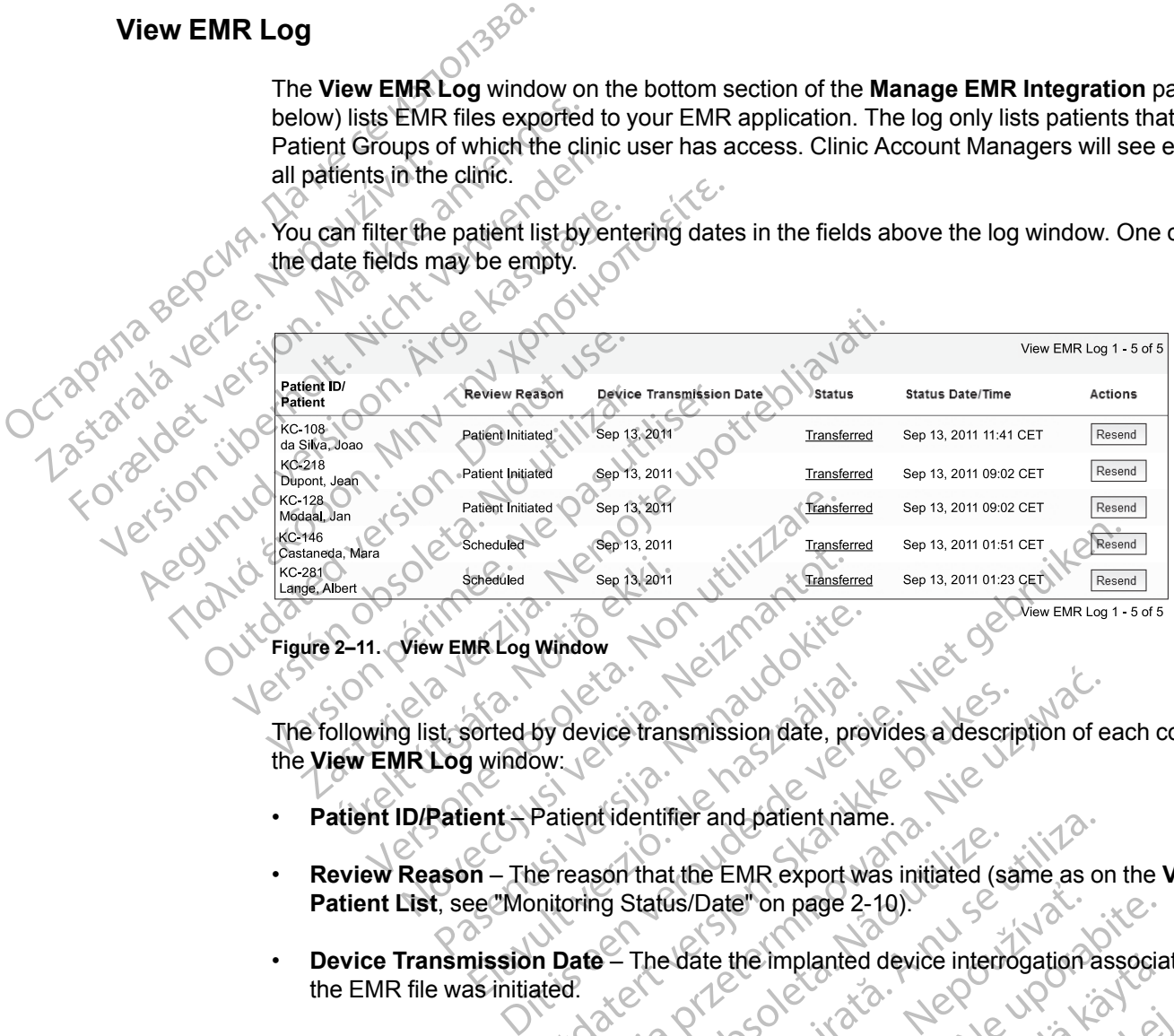

#### **Figure 2–11. View EMR Log Window**

The following list, sorted by device transmission date, provides a description of each column of the **View EMR Log** window: Figure 2–11. View EMR Log Window<br>
Figure 2–11. View EMR Log Window<br>
The following list, sorted by device transmission date, provident<br>
the View EMR Log window: WEMR Log Window<br>St. sorted by device transmission date, pro<br>Log window:<br>Patient – Patient identifier and patient names<br>ason – The reason that the EMR export with the space of the status of the space of the space Forted by device transmission date, pro<br>
ient : Patient identifier and patient nan<br>
ient : Patient identifier and patient nan<br>
ies :<br>
Monitoring Status/Date" on page 2<br>
inission Date – The date the implanted<br>
as initiated. by device transmission date, provides a description.<br>
Patient identifier and patient name.<br>
The reason that the EMR export was initiated (samitoring Status/Date" on page 2-10).<br>
In Date – The date the implanted device inte

- 
- **Review Reason** The reason that the EMR export was initiated (same as on the **View Patient List**, see "Monitoring Status/Date" on page 2-10).
- **Device Transmission Date** The date the implanted device interrogation associated with the EMR file was initiated.
- **Status** The current status of the export. A link from each status opens an EMR history popup window that provides detailed information of the export processes for that patient. A description of each status follows: device transmission date, provides a description of e<br>
device transmission date, provides a description of e<br>
tient identifier and patient name.<br>
eason that the EMR export was initiated (same as or<br>
oring Status/Date" on p Son that the EMR export was initiated (s<br>ig Status/Date" on page 2-10).<br>- The date the implanted device interviews<br>of the export A link from each status of<br>tailed information of the export processe entifier and patient name.<br>
that the EMR export was initiated (same as o<br>
status/Date" on page 2-10).<br>
The date the implanted device interrogation as<br>
the export A link from each status opens an E<br>
ed information of the ex La Singlet on page 2-10).<br>La date the implanted device interrogation.<br>Export: A link from each status opens and thermodels of the export processes for the<br>as been initiated. Date" on page 2-10).<br>
Site the implanted device interrogation association<br>
port A link from each status opens an EMR h<br>
rmation of the export processes for that patie<br>
poen initiated.<br>
All data for the file has been proces
	- **Initiated** The EMR export has been initiated.
	- **Waiting for Clinic Computer** All data for the file has been processed and the file is ready to be exported to your EMR application. Typically, file delivery will occur within 30 minutes. If this status persists for more than 30 minutes, please contact your IT professional who is responsible for monitoring your EMR integration software or EMR application. the implanted device interrogation associates<br>
	LA link from each status opens an EMR historical<br>
	ation of the export processes for that patient<br>
	ratificated.<br>
	Alata for the file has been processed and the<br>
	pplication. Typi link from each status opens an EMR historic<br>mof the export processes for that patient<br>intiated.<br>This is a processed and the cation. Typically, file delivery will occur with<br>an 30 minutes, please contact your IT<br>itoring you Exercise of the comparison of the theory of the export processes for that patient. A<br>The export processes for that patient. A<br>tied.<br>The file has been processed and the file is<br>ion. Typically, file delivery will occur withi
	- **Transferred** The EMR file has been successfully exported to your EMR application.
	- **Resend Requested** A resend of the EMR file has been requested.
- **Failed** The attempt to export the EMR file failed. No further attempt will be made to export the EMR file. Once the reason for failure has been determined, the EMR data may be resent.
- Refer to the troubleshooting section of the installation instructions document for help with diagnosing and troubleshooting failures. This document is available on the LATITUDE NXT System EMR Integration software (EMR client) webpage.
- **Status Date/Time** The date and time of the last change in status.

Version périnder i.g. der i.g.

Jrelt útgáfa. Netjarelsig.

Versione insideration der de Version de Version de Version de Version de Version de Version de Version de Versi<br>la versione de Version de Version de Version de Version de Version de Version de Version de Version de Version

Novecoiusi verzio Nehodicion.

Pasenusi versija. Nenaudokite.<br>Pase dosoleta. Nenaudokite.<br>Pase dosoleta. Nenaudokita.<br>Pasenusi versija. Nenasználja.<br>Pasenusi versija. Skalik.<br>Pasenusi versija. Skalik.

Elazy Irana Strander<br>Prediction Ne használja:<br>Prediction Ne használja:<br>Predust verzió. Ne használja:<br>Predukt verzió. Ne skaljult verzió.<br>Predukt verzió. Ne használja:

Dit is are et versien in daar duite in water is der de versies in de versier in de versier in de versier in de<br>aligne versie- Net productie.<br>Die versie- Net gebruike versies in water<br>Die versie- Net de versies in de vir wa

Netsija Nehaudekija, przetiwatelista przezernika przezernika przezernika przezernika przezernika przezernika p<br>Serbija Netobera przezernika przezidza<br>Serbija przezernika przezidza przez<br>Serbija przezernika przezernika prze

Versiune expirată. Nepozitiva.<br>Sisteman din Anutiva.<br>Sisteman din A nu se utiliza.<br>Sisteman din A nu se upozitiva.<br>Sisteman din A nutiva. A nu sisteman.<br>Netsiune expirată. Nutiva.

złośloń: informatica. Nepoužívať.<br>Jeta zaraná vezia. Nepoužívať.<br>20 decembra zán. Nepoužívaťa<br>20 decembra zán. Nepoužívať.<br>20 decembra zán. Nepoužívať.<br>20 decembra zán. Nepoužívať. Zastarela različica. Ne uporabite.

Landentunut versio. Älä käytä.

Föräldrad version. Använd ej.

Unaulalanmayan sürüm. Kullanmayın.<br>Jakuray Verayan sürüm. Kullanmayın.<br>Güncel Olmayan sürüm.

Utdatert version. Skal ikke brukes.<br>Skylersion. Nerdstater version.<br>Skylersion. Skal ikke brukes.<br>Skylersion. Skal ikke brukes.<br>Skalersion. Skal ikke brukes.<br>Skalersion. Skal ikke brukes.

Versão obsolutiva. Não vitilize.<br>Sen version. Não vitilize.<br>Sen version. Não vitilize.<br>Sen versão de vitiliza. Não vitilize.<br>Nersão dos expirativa. Não vitiliza.<br>Versão de expirativa. Não

• **Actions** – Contains the **Resend** button that may be used to request another attempt to export the EMR file. A **Resend** can only be initiated when an EMR file has a status of **Transferred** or **Failed**.

# <span id="page-47-0"></span>**TROUBLESHOOTING**

The Troubleshooting Guides on the **Help/Contact Us** LATITUDE NXT website are intended to help clinicians resolve problems with patient Communicators and sensors. If you are unable to resolve a problem with a patient Communicator or sensor after following the recommendations provided, you or the patient may contact the appropriate LATITUDE Customer Support number listed in "LATITUDE Customer Support" on page 1-9. Status Date/Time – The date<br>
...<br>
Actions – Contains the Rese<br>
the EMR file. Are Seend can<br>
Failed.<br>
TROUBLESHOOTING<br>
The Troubleshooting Guides on<br>
The Troubleshooting Guides on<br>
Chelp elimicians resolve problems<br>
resolve TROUBLESHOOTING<br>
The Troubleshooting G<br>
The Troubleshooting G<br>
Chelp elinicians resolve<br>
resolve a problem with<br>
provided, you of the pa The Emire Lattesend can only<br>
Failed.<br>
ROUBLESHOOTING<br>
The Troubleshooting Guides on the P<br>
The Troubleshooting Guides on the P<br>
The Troubleshooting Guides on the P<br>
The Troubleshooting Guides on the P<br>
The Troubleshooting UBLESHOOTING<br>
The Troubleshooting Guides on the He<br>
The Troubleshooting Guides on the He<br>
Chelp elinicians resolve problems with pa<br>
Chelp elinicians resolve problems with pa<br>
Provided, you of the patient may contage<br>
A SA The Troubleshooting Guides on the Help<br>Chelp elinicians resolve problems with pati<br>resolve a problem with a patient Community<br>provided, you or the patient may contact<br>listed in "LATITUDE Customer Support"<br>and details and t ESHOOTING<br>
The Troubleshooting Guides on the Help/Contact<br>
Chelp ethicians resolve problems with patient Communicator<br>
resolve a problem with a patient Communicator or<br>
provided, you on the patient may contact the approp<br> provided, you of the pattent may contact the distribution of the contact of the contact of the contact of the contact of the contact of the contact of the contact of the contact of the contact of the contact of the contact Version périodie de la temple de la temple de la temple de la temple de la temple de la temple de la temple de la temple de la temple de la temple de la temple de la temple de la temple de la temple de la temple de la temp Zranien Miller Liberton Beston Beston Beston Beston Beston Beston Beston Beston Beston Beston Beston Beston Be<br>2x500 MM OO Julius Page 1-9.<br>2x500 MM OO Julius Vincente LATHUD<br>2x500 MM OO Julius Vincente LATHUD<br>2x500 Joseph

# <span id="page-48-0"></span>**SYMBOLS**

## **APPENDIX A**

#### **Table A–1. Explanation of Symbols**

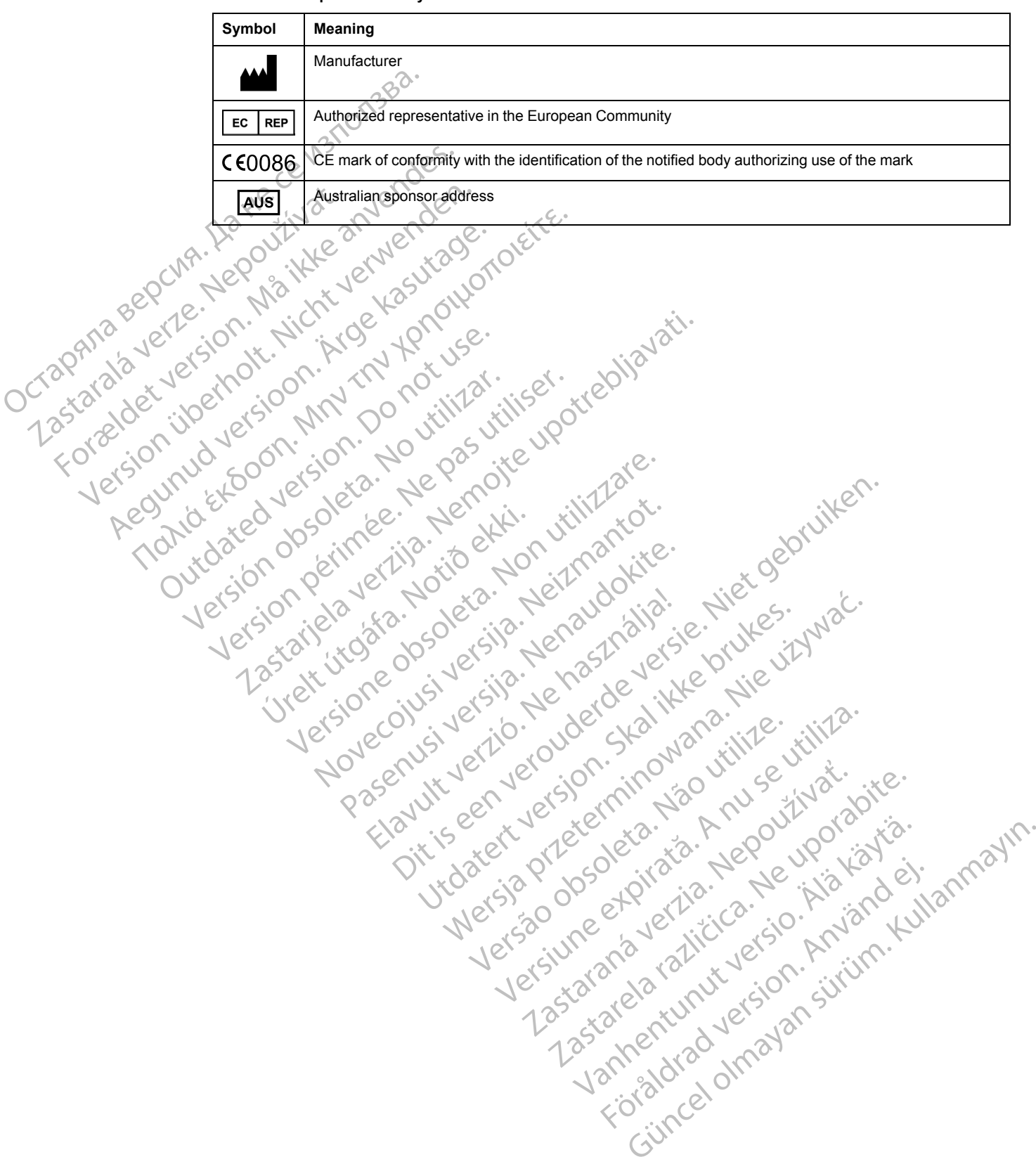

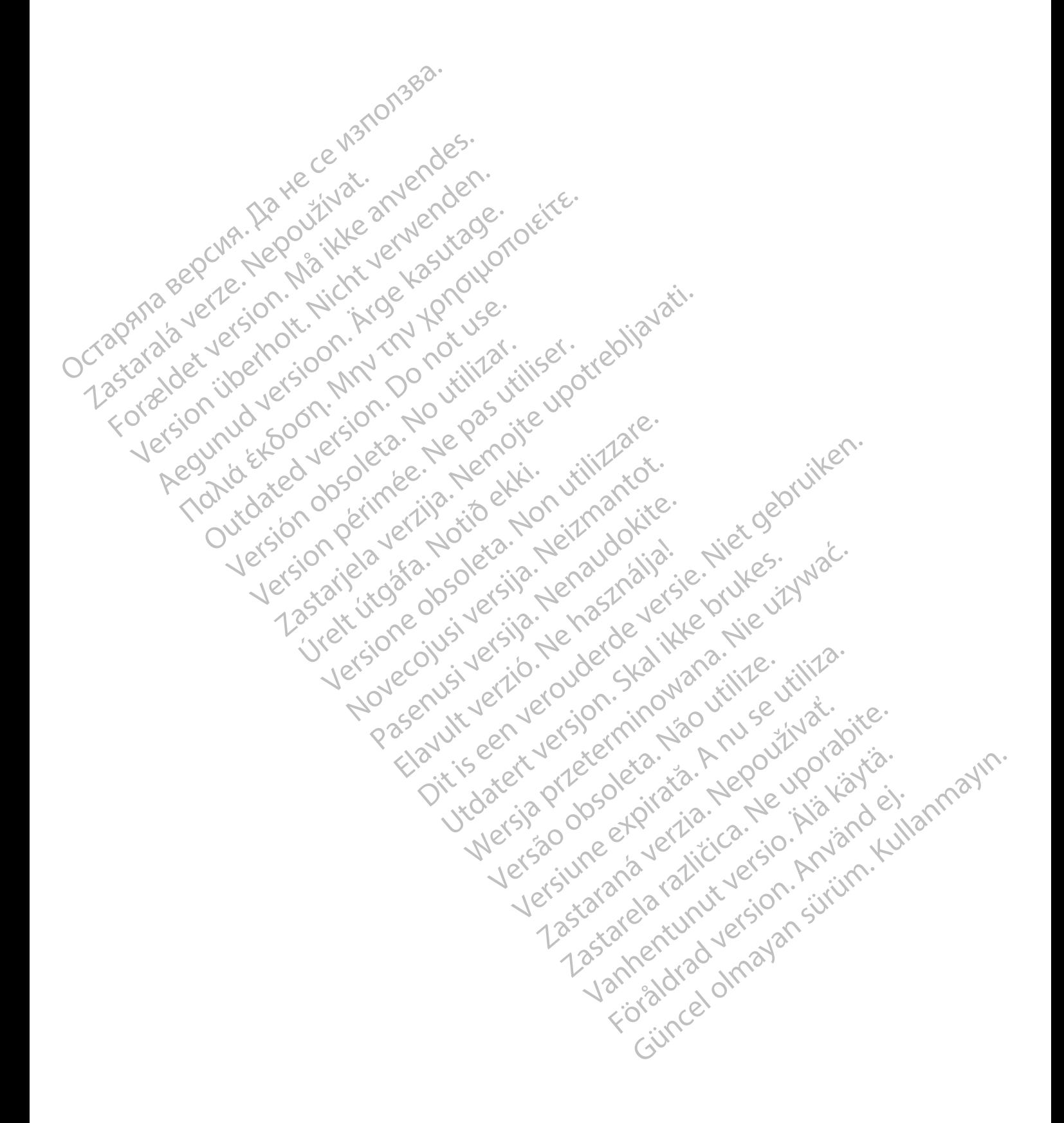

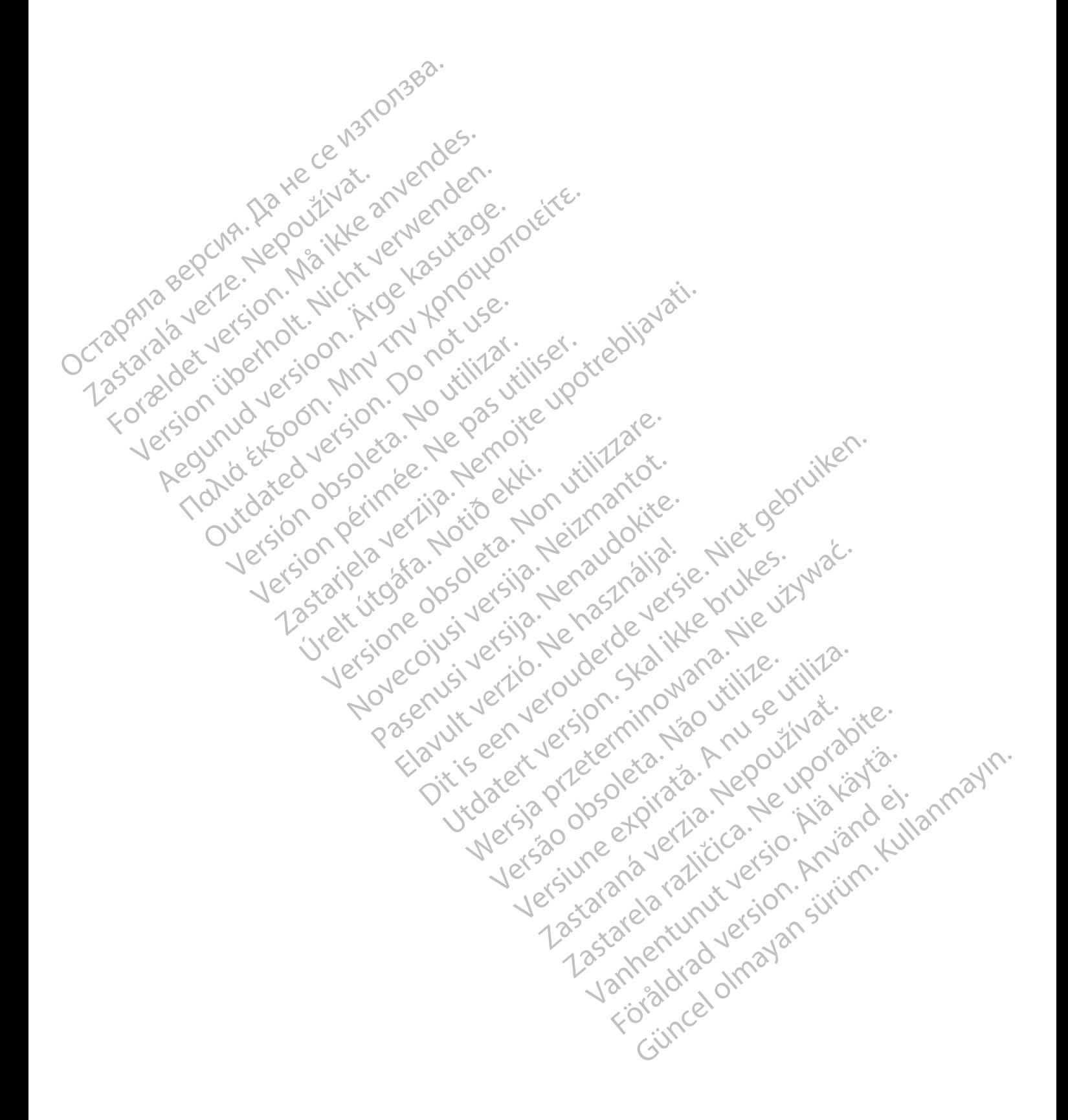

# $\sim$ Boston $\sim$ Scientific

Boston Scientific Corporation 4100 Hamline Avenue North St. Paul, MN 55112-5798 USA

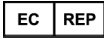

Guidant Europe NV/SA; Boston Scientific Green Square, Lambroekstraat 5D 1831 Diegem, Belgium

Boston Scientific (Australia) Pty Ltd PO Box 332 Botany NSW 1455 Australia Free Phone 1 800 676 133 Free Fax 1 800 836 666 Contact Europe NV/SA; Boston Scientific<br>
Green Square, Lambroekstraat 5D<br>
1831 Diegem, Belgium<br> **AUS**<br>
Boston Scientific (Australia) Pty Ltd<br>
PO Box 332<br>
Boston Scientific (Australia)<br>
Free Phone 1 800 676 133<br>
Free Fax 1 Boston Scientific (Australia) Pty Ltd<br>
PO Box 332<br>
Botany NSW 1455 Australia<br>
Free Phone 1 800 676 133<br>
Free Fax 1 800 676 133<br>
Free Fax 1 800 636 666<br>
Cardiac Pacemakers Incorporated<br>
4100 Hamline Avenue North<br>
Cardiac Pa **AUS**<br>
Boston Scientific (Australia) Pty Ltd<br>
Boston Scientific (Australia) Pty Ltd<br>
Bree Phone 1800 676133<br>
Free Phone 1800 676133<br>
Free Pax 1800 836 666<br>
Cardiac Pacemakers Incorporated<br>
4100 Hamline Avenue North<br>
St. Pa Example Contained at Manufacturer Contained at Manufacturer Contained at Manufacturer Contained at Manufacturer Contained at Manufacturer Contained at Manufacturer Contained at Manufacturer Contained at Manufacturer Contai

Cardiac Pacemakers Incorporated 4100 Hamline Avenue North St. Paul, MN 55112-5798 USA

Manufactured at/Manufacturer: Cardiac Pacemakers Incorporated 4100 Hamline Avenue North St. Paul, MN 55112–5798 USA

Registration: Product Standard:

Customer Service, BSC Int'l Medical Trading (Shanghai) Co. Ltd. #68, Rijing Road, Waigaoqiao Free Trade Zone Shanghai, 200131, China Telephone: 021–61415959 Fax: 021–61415900 Aegunud versioon. Ärge kasutage. Material States Incorporated Control 2012 12-5798 USA<br>
Manufacturer: 0 1 - 1 1 - 1 1 - 1 1 - 1 1 2 - 1 1 1 2 - 1 1 1 2 - 1 1 1 2 - 1 1 1 2 - 1 1 1 2 - 1<br>
Manufacturer: 0 1 - 1 1 1 1 1 1 1 2 - 1<br>
The multiple North<br>
12-5798 USA (S) 0 1 - 1 0 1 1 1 1 2 1 1<br>
12-5798 Werkelter. Ook water ook water water was used to the word of the water of the water of the water of the water of the water of the water of the water of the water of the water of the water of the water of the water of the w 2x500 pr. 1102110 1102110 1102110 1102110 1102110 1102110 1102110 1102110 1102110 1102110 1102110 1102110 1102<br>Bedical Trading (Shanghai) co. Ltd. Jeropolite upotrebliavation 1102110 1102110 1102110 1102110 1102110 11021<br>F Trade Zone (Manglanghangka) (Standhangka) (Standhangka) (Standhangka) (Standhangka) (Standhangka) (Standhangka)<br>Standhangka (Manglangka) (Standhangka) (Standhangka) (Standhangka) (Standhangka) (Standhangka) (Standhangka) ( Were the observed of the target of the target of the target of the target of the strengthening of the strengthening of the strengthening of the strengthening of the strengthening of the strengthening of the strengthening o Novecolusi verzio Nehodickon Pasenusi versija. Nenaudokite.<br>Pase dosoleta. Nenaudokite.<br>Pase dosoleta. Nenaudokita.<br>Pasenusi versija. Nenasználja.<br>Pasenusi versija. Skalik.<br>Pasenusi versija. Skalik. ASSESSMENT WARD TO DUTE OF DUTHAR OR OWNER THE CENTURE CONTINUES.

www.bostonscientific.com

1.800.CARDIAC (227.3422)

+1.651.582.4000

© 2018 Boston Scientific Corporation or its affiliates.

All rights reserved. 358827-075 EN OUS 2018-10

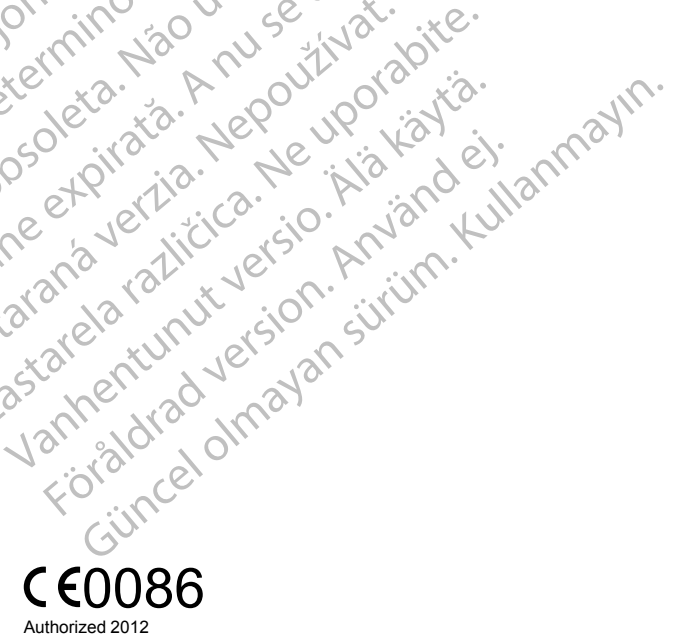

ptit is een versien in ovarantike virtualisten.<br>altig is ekkin virtuantoire.<br>Discrete versien behavige versies van de versies van de versies van de versies van de versies van de versies<br>Discrete versies van de versies van

Netsija Nehaudekija, przetiwatelista przezernika przezernika przezernika przezernika przezernika przezernika p<br>Serbija Netobera przezernika przezidza<br>Serbija przezernika przezidza przez<br>Serbija przezernika przezernika prze

Versiune expirată. Nepozitiva.<br>Sisteman din Anutiva.<br>Sisteman din A nu se utiliza.<br>Sisteman din A nu se upozitiva.<br>Sisteman din A nutiva. A nu sisteman.<br>Netsiune expirată. Nutiva.

złośloń: informatica. Nepoužívať.<br>Jeta zaraná vezia. Nepoužívať.<br>20 decembra zán. Nepoužívaťa<br>20 decembra zán. Nepoužívať.<br>20 decembra zán. Nepoužívať.<br>20 decembra zán. Nepoužívať.

Vanhentunut versio. Älä käytä.

Utdatert version. Skal ikke brukes.<br>Skylersion. Nerdstater version.<br>Skylersion. Skal ikke brukes.<br>Skylersion. Skal ikke brukes.<br>Skalersion. Skal ikke brukes.<br>Skalersion. Skal ikke brukes.

Versão obsolutiva. Não vitilize.<br>Sen version. Não vitilize.<br>Sen version. Não vitilize.<br>Sen versão de vitiliza. Não vitilize.<br>Nersão dos expirativa. Não vitiliza.<br>Versão de expirativa. Não

Elazy Irana Strander<br>Prediction Ne használja:<br>Prediction Ne használja:<br>Predust verzió. Ne használja:<br>Predukt verzió. Ne skaljult verzió.<br>Predukt verzió. Ne használja:

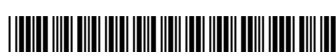